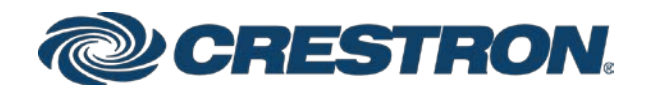

# Crestron Pyng® OS for PYNG-HUB

Product Manual Crestron Electronics, Inc.

Crestron product development software is licensed to Crestron dealers and Crestron Service Providers (CSPs) under a limited non-exclusive, non-transferable Software Development Tools License Agreement. Crestron product operating system software is licensed to Crestron dealers, CSPs, and end-users under a separate End-User License Agreement. Both of these Agreements can be found on the Crestron website a[t www.crestron.com/legal/software\\_license\\_agreement.](http://www.crestron.com/legal/software_license_agreement)

The product warranty can be found at [www.crestron.com/legal/sales-terms-conditions-warranties.](http://www.crestron.com/legal/sales-terms-conditions-warranties)

The specific patents that cover Crestron products are listed a[t www.crestron.com/legal/patents.](http://www.crestron.com/legal/patents) 

Certain Crestron products contain open source software. For specific information, visit [www.crestron.com/legal/open-source-software.](http://www.crestron.com/legal/open-source-software) 

Crestron, the Crestron logo, 3-Series, Cresnet, Crestron Pyng, Crestron Toolbox, DigitalMedia, DM, and Horizon are either trademarks or registered trademarks of Crestron Electronics, Inc. in the United States and/or other countries. Adobe is either a trademark or a registered trademark of Adobe in the United States and/or other countries. Alexa and Amazon are either trademarks or a registered trademarks of Amazon in the United States and/or other countries. App Store, Apple, iPad, iPhone, iPod Touch, and iTunes are either trademarks or registered trademarks of Apple, Inc. in the United States and/or other countries. Autonomic is either a trademark or a registered trademark of Autonomic, Inc. in the United States and/or other countries. IOS is either a trademark or a registered trademark of Cisco Systems, Inc. in the United States and/or other countries. Honeywell is either a trademark or a registered trademark of Honeywell International, Inc. in the United States and/or other countries. CONNECT, PLAYBAR, PLAYBASE, Sonos, and the Sonos logo are either trademarks or registered trademarks of Sonos, Inc. in the United States and/or other countries. Yale is a trademark or a registered trademark of Yale Security, Inc. in the United States and/or other countries. Other trademarks, registered trademarks, and trade names may be used in this document to refer to either the entities claiming the marks and names or their products. Crestron disclaims any proprietary interest in the marks and names of others. Crestron is not responsible for errors in typography or photography.

This document was written by the Technical Publications department at Crestron. ©2018 Crestron Electronics, Inc.

# Contents

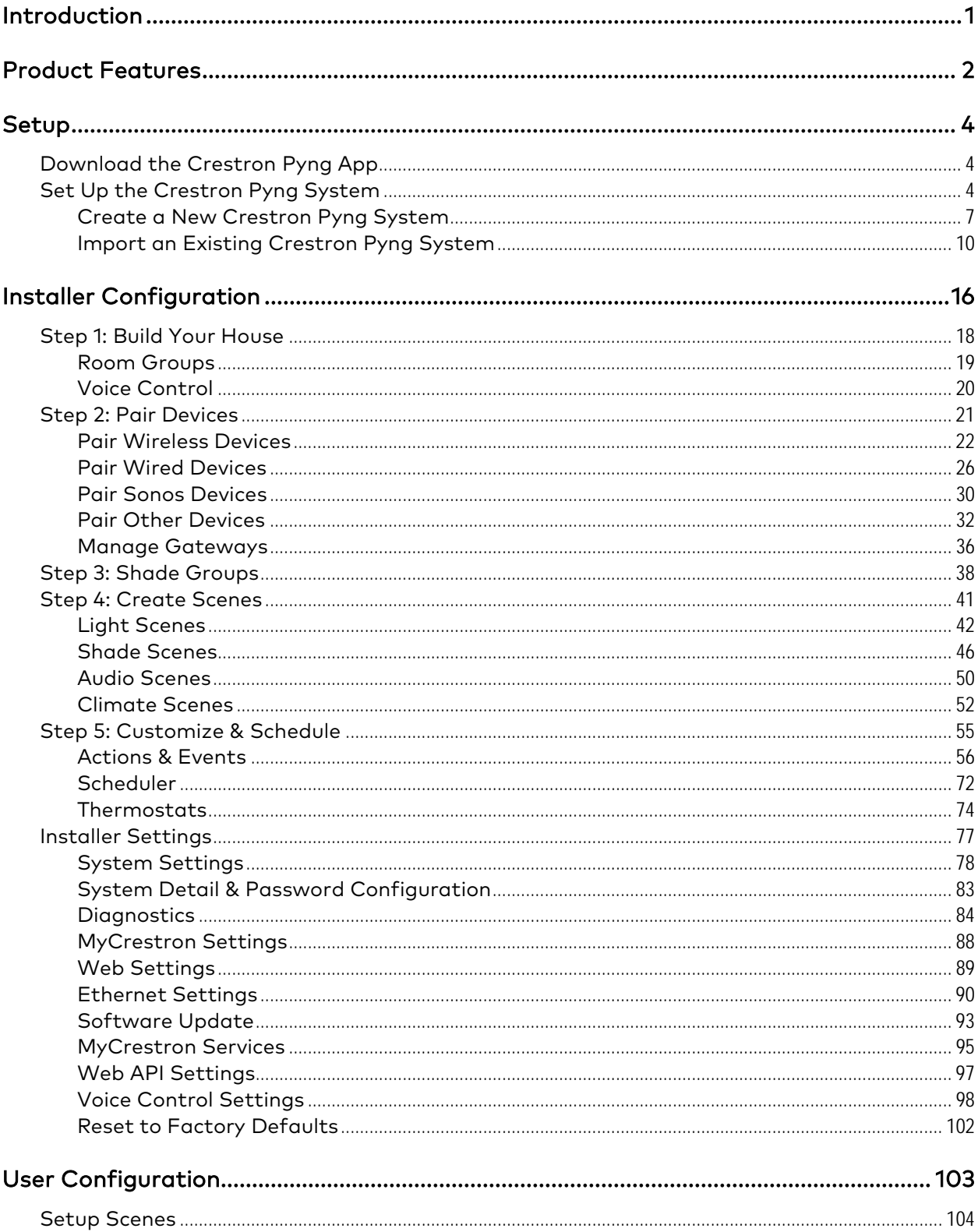

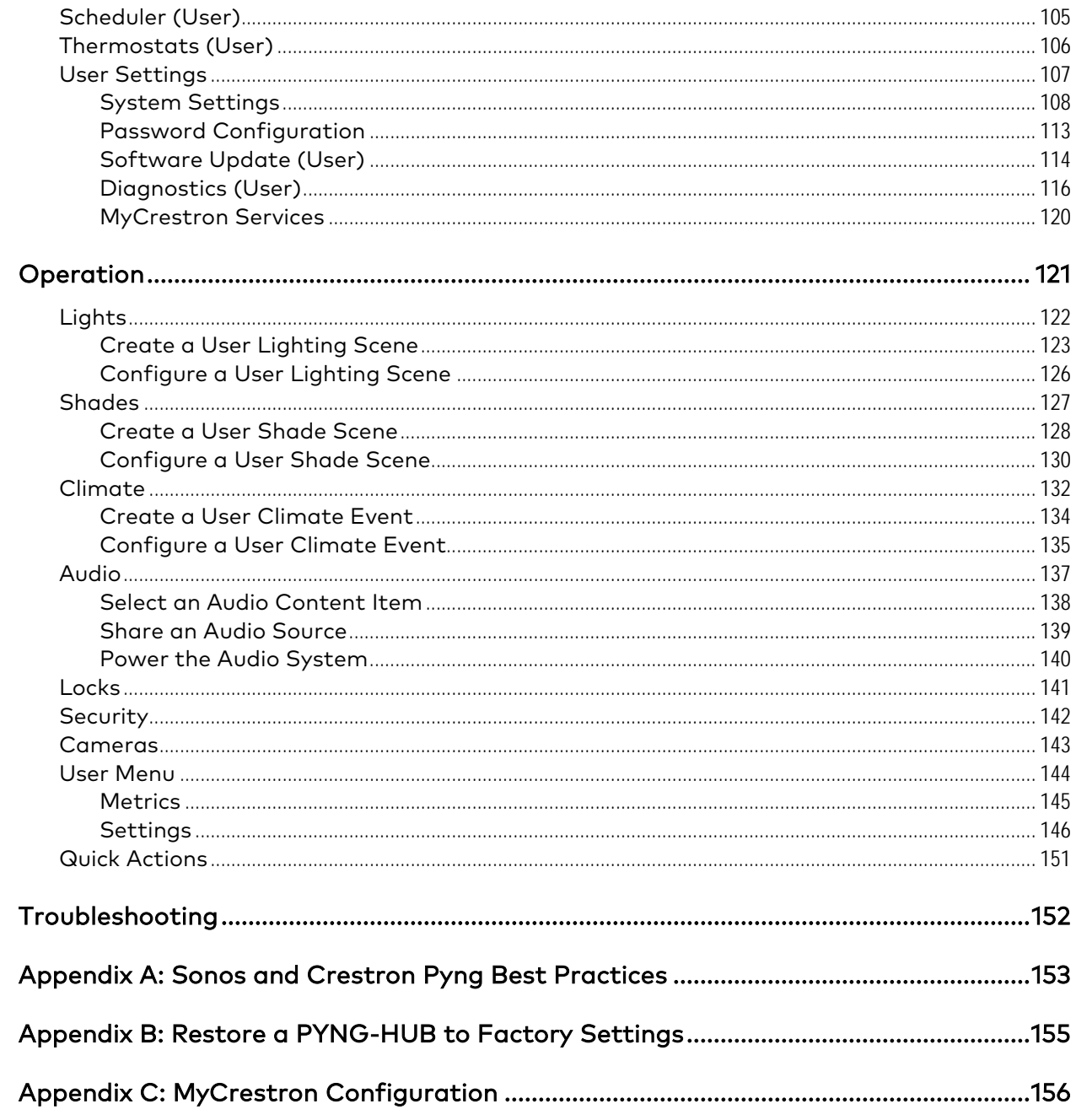

# Crestron Pyng® OS for PYNG-HUB

## <span id="page-4-0"></span>Introduction

The Crestron Pyng® operating system for the Crestron PYNG-HUB control device is used to configure and control audio systems, lighting, shades, thermostats, door locks, and security systems for the entire home. Home devices are configured by using the free Crestron Pyng home automation app on an Apple® iPad® device and controlled via iPad devices, iPhone® devices, and iPod touch® devices. A Crestron® touch screen[1](#page-4-1) that is connected to the Crestron Pyng system provides instant connectivity and control for the entire system.

Use the app to listen to music in any room, or share audio sources throughout rooms and trigger environmental scenes within the Crestron Pyng network. The Crestron Pyng app raises or lowers the lights, sets the thermostat to an ideal temperature, and tunes in the audio system to a favorite streaming service, all with the touch of a button. Crestron Pyng is designed to integrate with every Crestron system. Add a Crestron Pyng control hub to every 3-Series® automated control processor, and set up audio, lights, shades, thermostats, and locks in minutes. Then, program the rest of the devices in the system for a customized experience that may be adjusted easily by the homeowner.

For a general overview of the Crestron Pyng system, including supported devices, frequently asked questions, multimedia content, and tips and tricks, refer to OLH article 257 at [https://support.crestron.com/app/answers/detail/a\\_id/257/kw/257.](https://support.crestron.com/app/answers/detail/a_id/257/kw/257)

NOTE: The latest version of the Crestron Pyng operating system firmware with video features and source routing is available for the CP3-R only.

 $\overline{a}$ 

<span id="page-4-1"></span> $^1$  Compatible touch screen models include the TSW-552, TSW-752, TSW-1052, TSW-560, TSW-760, TSW-1060, and TSW-560P.

## <span id="page-5-0"></span>Product Features

Refer to the following chart to determine the devices and product features that are compatible with the Crestron Pyng operating system for the PYNG-HUB and the CP3-R.

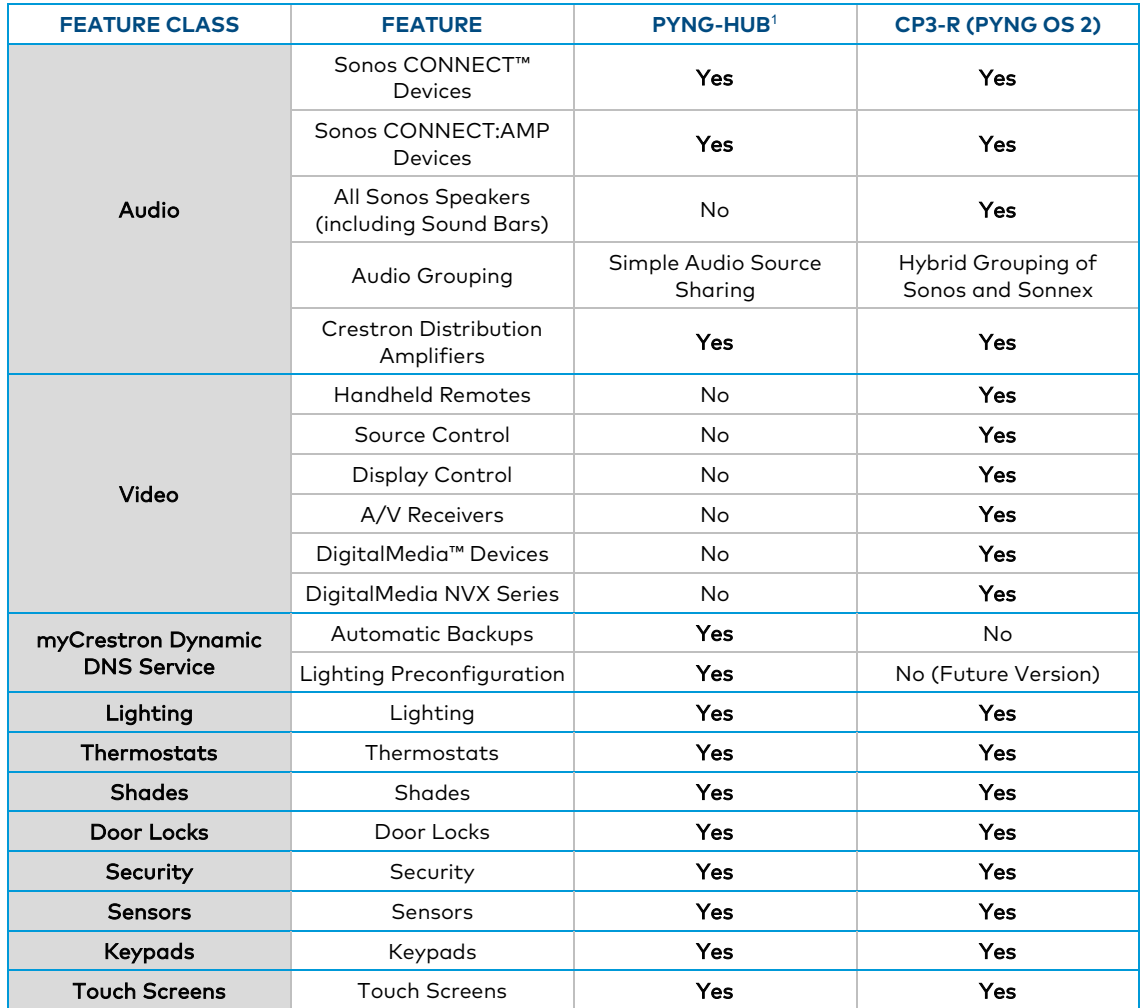

#### Crestron Pyng OS Product Feature Chart

(continued on following page)

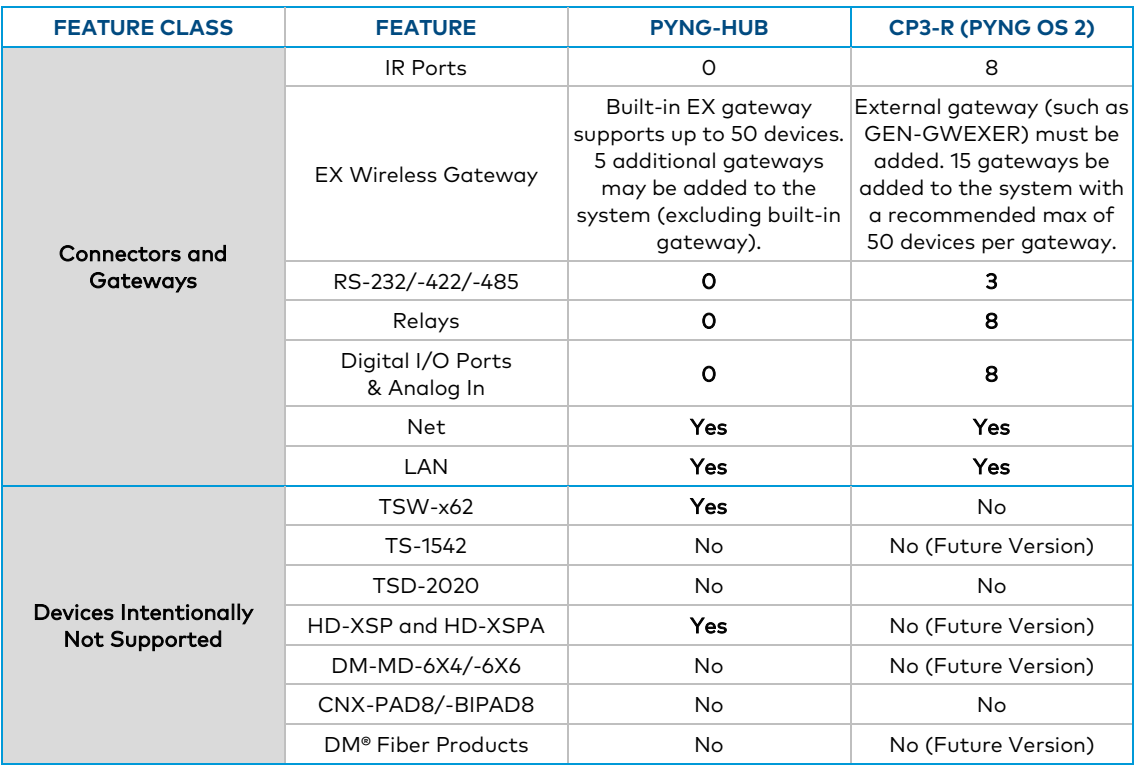

#### Crestron Pyng OS Product Feature Chart (continued)

NOTE: For a comprehensive list of devices that are supported by Crestron Pyng, refer to the Pair with Perfection section of the Crestron Pyng product page at [www.crestron.com/en-US/Products/Featured-Solutions/Crestron-Pyng.](https://www.crestron.com/en-US/Products/Featured-Solutions/Crestron-Pyng) Support for new devices is added to the system via firmware updates.

## <span id="page-7-0"></span>Setup

The Crestron Pyng system may be configured with the Crestron Pyng app once a PYNG-HUB control device has been installed and connected to the local network. For more information on installing and connecting the PYNG-HUB, refer to the PYNG-HUB DO Guide (Doc. 7645) at [www.crestron.com/manuals.](http://www.crestron.com/manuals)

## <span id="page-7-1"></span>Download the Crestron Pyng App

The Crestron Pyng app may be downloaded onto an iPad device from the iTunes® application App Store® online store.

#### NOTES:

- ∙ An iTunes account is required to download the Crestron Pyng app. Refer to <https://support.apple.com/kb/HT2731> for help with setting up an iTunes account.
- ∙ For a comprehensive list of iOS® hardware and software versions that are compatible with Crestron Pyng, refer to OLH article 5655 at [https://support.crestron.com/app/answers/detail/a\\_id/5655.](https://support.crestron.com/app/answers/detail/a_id/5655)

#### To download the Crestron Pyng app:

- 1. Tap the App Store icon  $\bigcirc$  on the iPad home screen.
- 2. Tap the search field, and enter the search term "Crestron Pyng."
- 3. Tap Search.
- 4. Tap the Crestron Pyng app icon ...
- 5. Follow the prompts to download the app to the device.

Once the download begins, the app icon appears on the home screen and shows the download and installation status.

## <span id="page-7-2"></span>Set Up the Crestron Pyng System

Once the Crestron Pyng app is downloaded and installed, system setup takes place entirely through the app.

NOTE: The Crestron Pyng system may also be configured on a computer using the PYNG-HUB's built-in web XPanel interface by entering the PYNG-HUB IP address or hostname into a web browser. If the PYNG-HUB is assigned an IP address over DHCP (Dynamic Host Configuration Protocol), use the Device Discovery Tool in Crestron Toolbox™ software to discover the device and its IP address. For more information on configuring XPanel Web UI settings, refer to "Web Settings" on page [89.](#page-92-0) To set up the Crestron Pyng system:

1. Tap the Crestron Pyng app icon  $\left[ \text{Q} \right]$  on the iPad home screen.

The Crestron Pyng app connects to the PYNG-HUB automatically, and a splash screen is displayed.

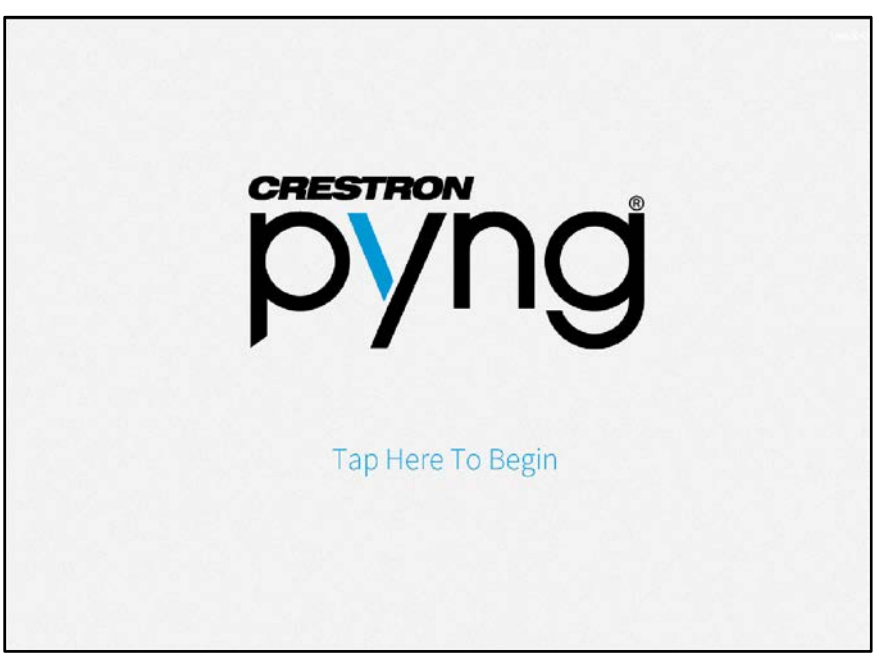

#### Crestron Pyng Splash Screen

NOTE: If the Crestron Pyng app does not connect to the PYNG-HUB automatically, enter the PYNG-HUB's hostname and tap Connect. The default hostname for a PYNG-HUB is "PYNG-H-xxxxxxxx," where xxxxxxxx is the last eight digits of the device's MAC address (excluding punctuation). The MAC address label is located on the bottom or rear of the device.

2. Tap the Tap Here to Begin text. The Welcome to Pyng - Step 1: Choose Language screen is displayed.

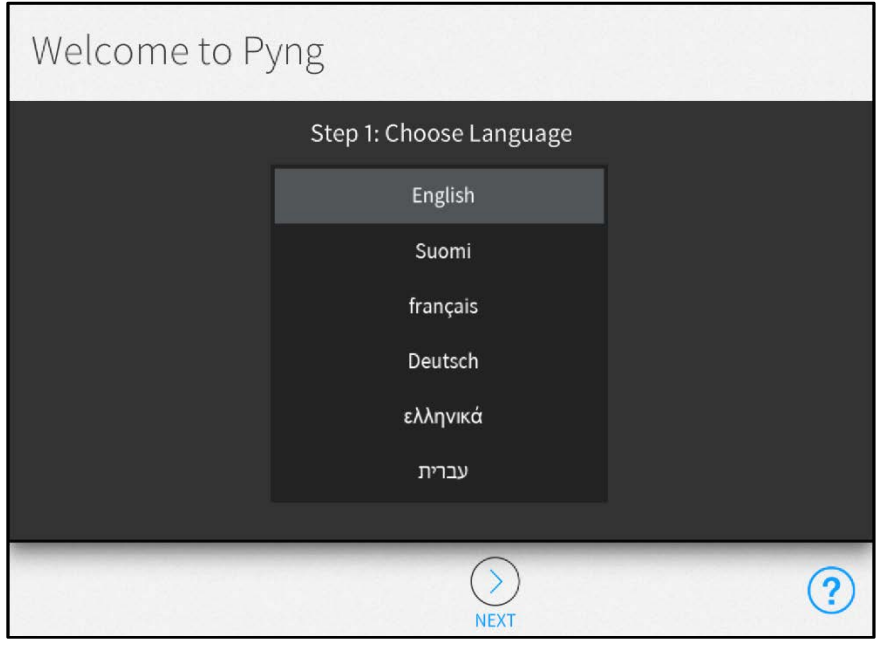

#### Welcome to Pyng Screen - Step 1: Choose Language

#### NOTES:

- Tap the help button  $\Omega$  at any time to display help screens that explain the functions and features of each setup screen and that provide instructional videos. The iPad or setup device must be connected to the Internet to access videos.
- ∙ Tap the BACK button (<) at any point during the setup process to return to the previous screen.
- 3. Swipe through the provided options to select a language that will be displayed by the system.
- 4. Tap the NEXT (>) button. The Welcome to Pyng Step 2: Select System Type screen is displayed.

#### Welcome to Pyng Screen - Step 2: Select System Type

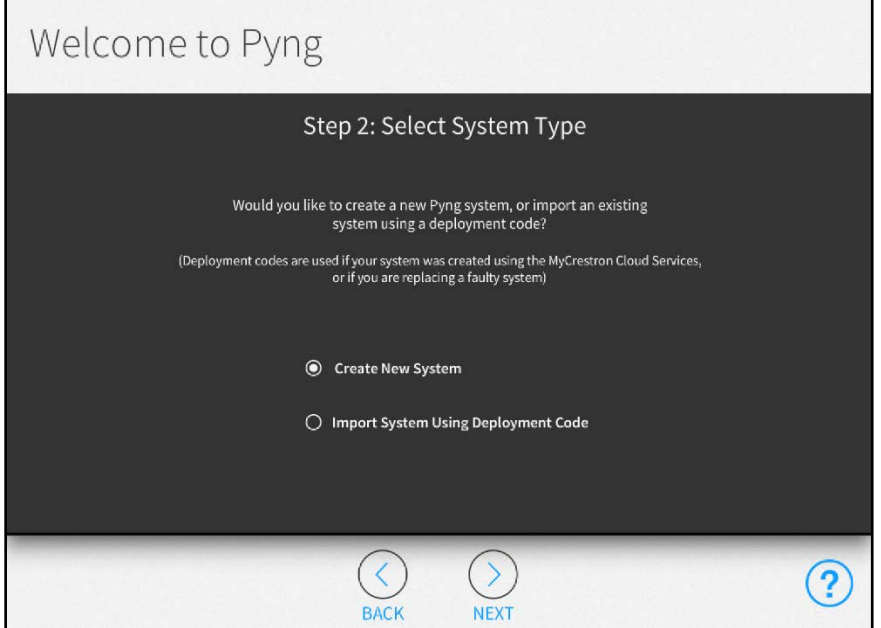

The remaining setup procedures differ depending on whether a new system is created or an existing system is imported using a deployment code.

NOTE: Deployment codes are used if a Crestron Pyng system was already created using the MyCrestron Cloud Services or if a faulty PYNG-HUB must be replaced.

#### <span id="page-10-0"></span>Create a New Crestron Pyng System

To create a new Crestron Pyng system:

- 1. Tap the radio button next to Create New System.
- 2. Tap the NEXT button (>). The Welcome to Pyng Step 3: Setup System Information screen is displayed.

#### Welcome to Pyng Screen - Step 3: Select System Type

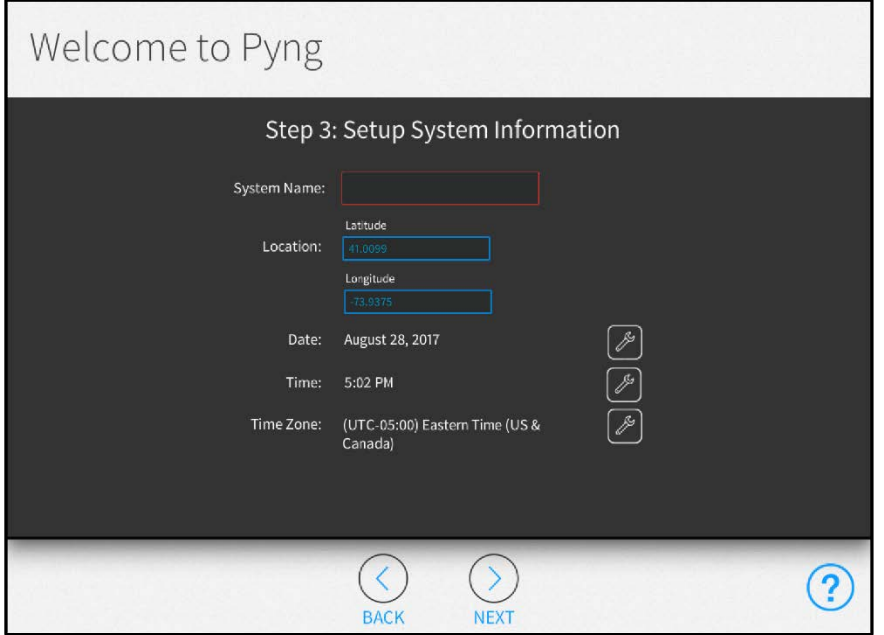

- 3. Enter the following system information:
	- a. System Name: Enter a descriptive system name (for example, "Smith Residence").
	- b. Location: Enter the system longitude and latitude coordinates.

NOTE: If setting up the Crestron Pyng system with an iPad, tap the Synchronize with iPad button to synchronize the time zone, longitude, and latitude automatically with the iPad device's location services.

- c. Date: Tap the wrench button  $\gg$  to display spinners for selecting the month, day, and year.
- d. Time: Tap the wrench button  $\mathscr{J}$  to display spinners for selecting the hour and minute buttons, and for selecting AM or PM.
- e. Time Zone: Tap the wrench button  $\mathbb Z$  to display a menu for selecting the time zone used by system.
- 4. Tap the NEXT button (>). The Welcome to Pyng Step 4: Enter Dealer Information screen is displayed.

#### Welcome to Pyng Screen - Step 4: Enter Dealer Information

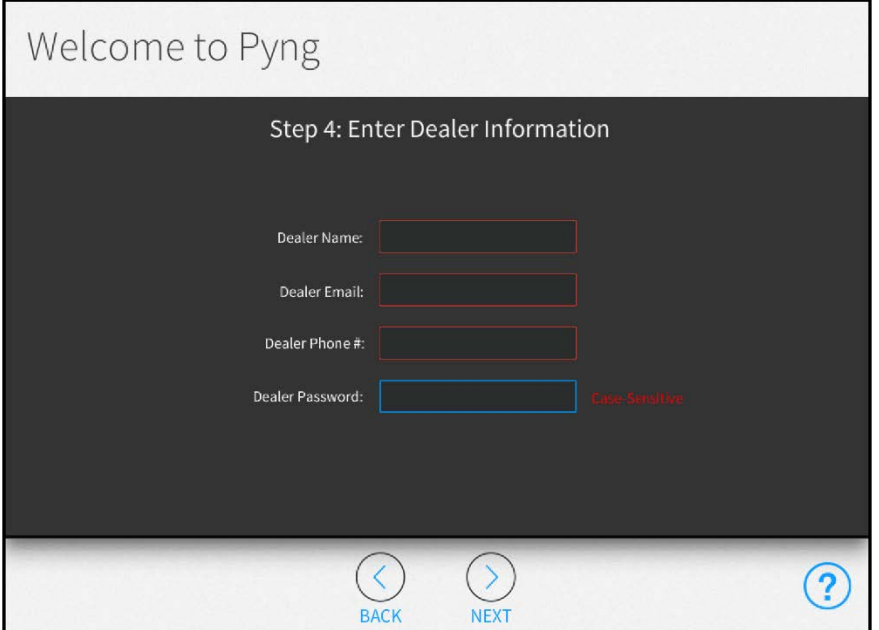

- 5. Enter the following dealer information:
	- a. Dealer Name: Enter the Crestron dealer responsible for the system installation.
	- b. Dealer Email: Enter the email address of the Crestron dealer responsible for the system installation.
	- c. Dealer Phone #: Enter the phone number of the Crestron dealer responsible for the system installation.

NOTE: Confirm that the dealer information is entered correctly, as this information is needed to place custom engraving orders through the Crestron Pyng system.

d. Dealer Password: Enter an installer password for accessing the advanced system setup and configuration pages in installer configuration mode.

CAUTION: Do not lose the installer password, as the system must be reset to factory defaults to restore access to installer configuration mode.

6. Tap the NEXT button (>). The Welcome to Pyng - Step 5: Getting Started screen is displayed.

#### Welcome to Pyng Screen - Step 5: Getting Started

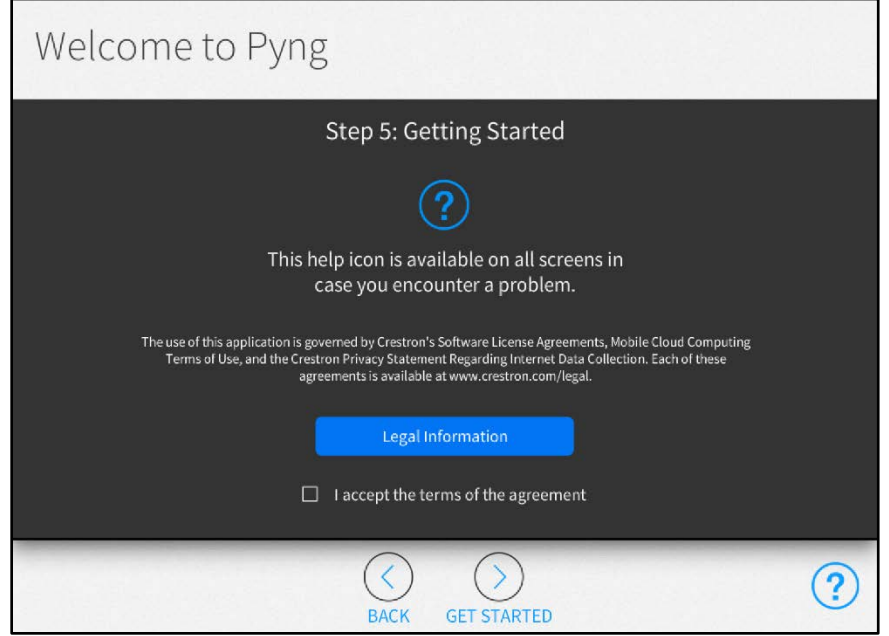

- 7. Tap Legal Information to review legal information regarding the use of the Crestron Pyng application.
- 8. Tap the I accept the terms of the agreement check box to accept the legal agreement.
- 9. Tap the Get Started button (>) to complete the initial setup procedure and to display the main Setup page.

#### <span id="page-13-0"></span>Import an Existing Crestron Pyng System

An existing Crestron Pyng system may be imported via a deployment code that is generated through the MyCrestron service. For more information on generating a deployment code, refer to "Appendix C: MyCrestron Configuration" on page [155.](#page-158-1)

To import an existing Crestron Pyng system with a deployment code:

- 1. Tap the radio button next to Import System Using Deployment Code.
- 2. Tap the NEXT button (>). The Welcome to Pyng Step 3: Software Update screen is displayed and the Crestron Pyng app checks for updates to the PYNG-HUB firmware automatically if a network connection is established.

#### Welcome to Pyng Screen - Step 3: Software Update

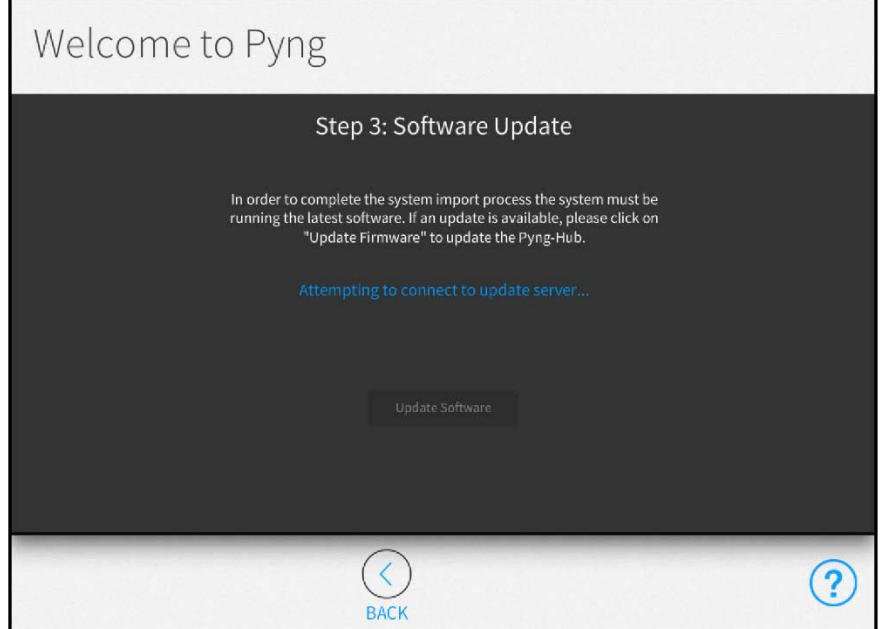

- 3. If the PYNG-HUB firmware is not up to date, tap Update Software to download and install the latest firmware version.
- 4. Tap the NEXT button (>). The Welcome to Pyng Step 4: Enter Deployment Code screen is displayed.

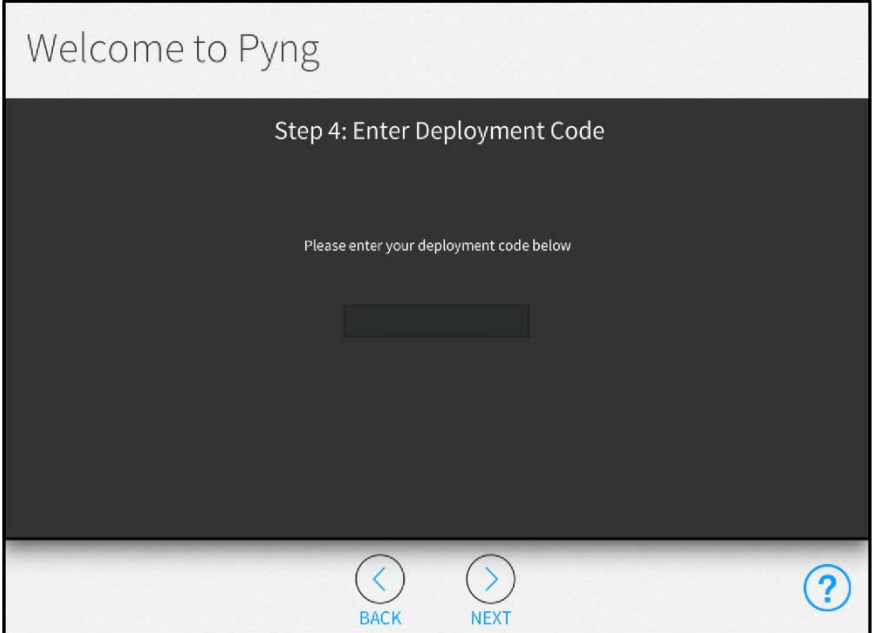

Welcome to Pyng Screen - Step 4: Enter Deployment Code

5. Enter the deployment code that was obtained for the Crestron Pyng system.

6. Tap the NEXT button (>). The Welcome to Pyng - Step 5: Select Configuration to Import screen is displayed.

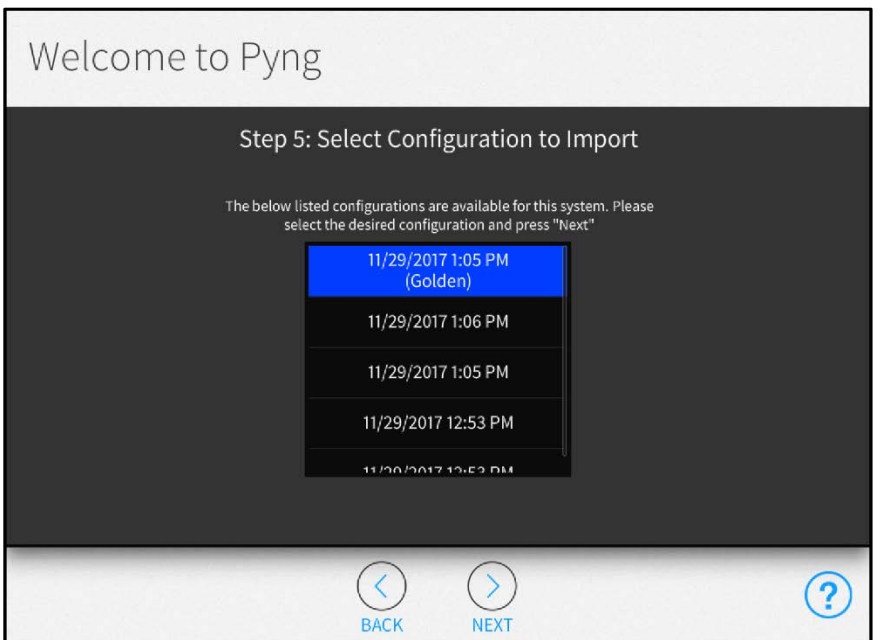

#### Welcome to Pyng Screen - Step 5: Select Configuration to Import

7. Swipe through the provided options to select a saved configuration file for the imported system.

NOTE: Golden configurations represent known, working system states that may always be restored safely, even after performing a factory restore. For more information on golden configurations, refer to "MyCrestron Services" on page [95.](#page-98-0)

8. Tap the NEXT button (>). After the chosen configuration file is downloaded, the Welcome to Pyng - Step 6: Select Configuration to Import screen is displayed.

#### Welcome to Pyng Screen - Step 6: Verify System Information

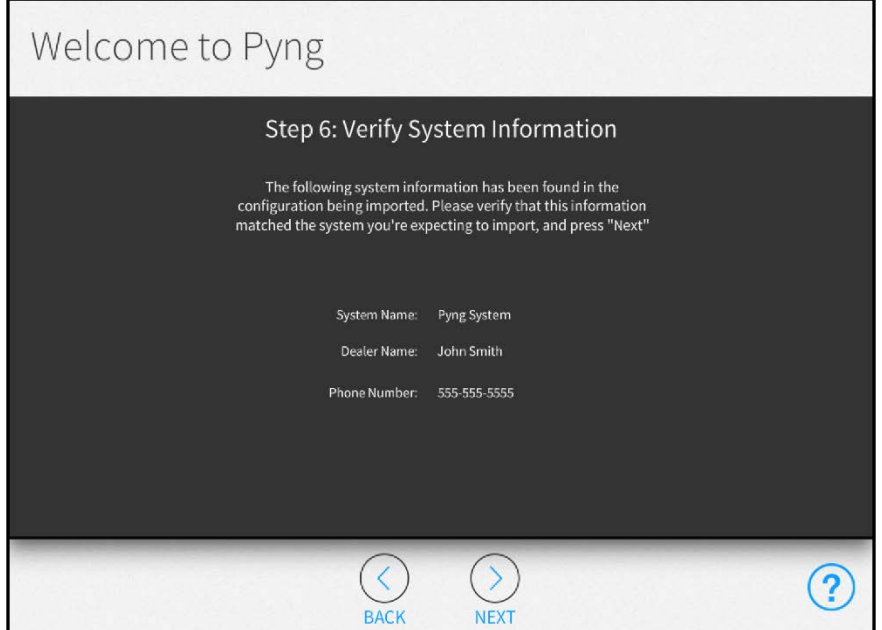

9. Verify that the provided system name, dealer name, and phone number are correct, and then tap the NEXT button (>). A screen is displayed stating that the selected system will be imported and created on the PYNG-HUB.

NOTE: If the provided information is incorrect, update it by navigating to Installer Settings > System Info & Passwords once the setup procedure is complete. For more information, refer to "System Detail & Password Configuration" on page [83.](#page-86-0)

10. Tap the NEXT button (>) to confirm the import. The Welcome to Pyng - Step 8: System Import Status screen is displayed, which shows the import progress.

#### Welcome to Pyng Screen - Step 8: System Import Status

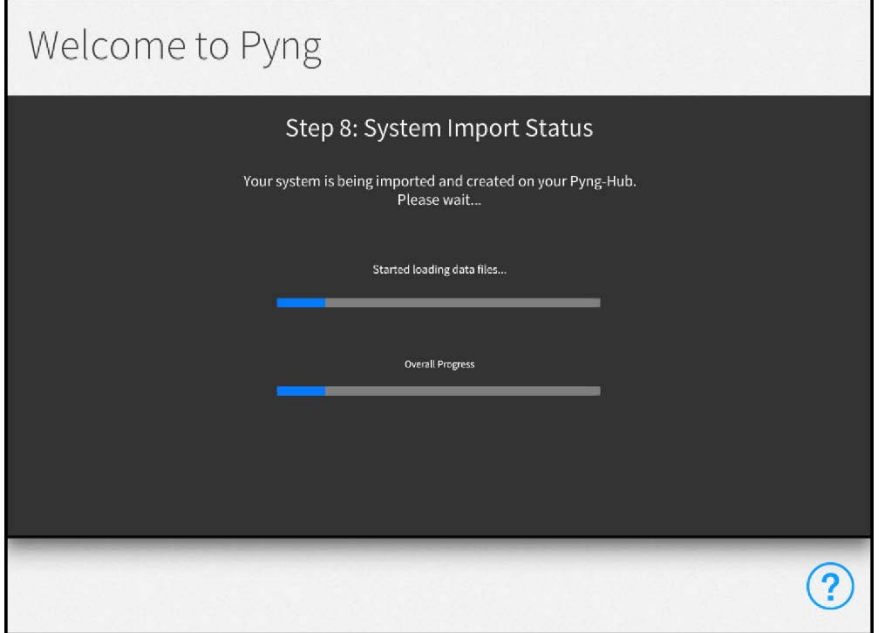

Once the system is imported, the Welcome to Pyng - Step 9: System Import Results screen is displayed. An import summary, including the number of Ethernet devices that were discovered, is provided.

## Welcome to Pyng Screen - Step 9: System Import Results

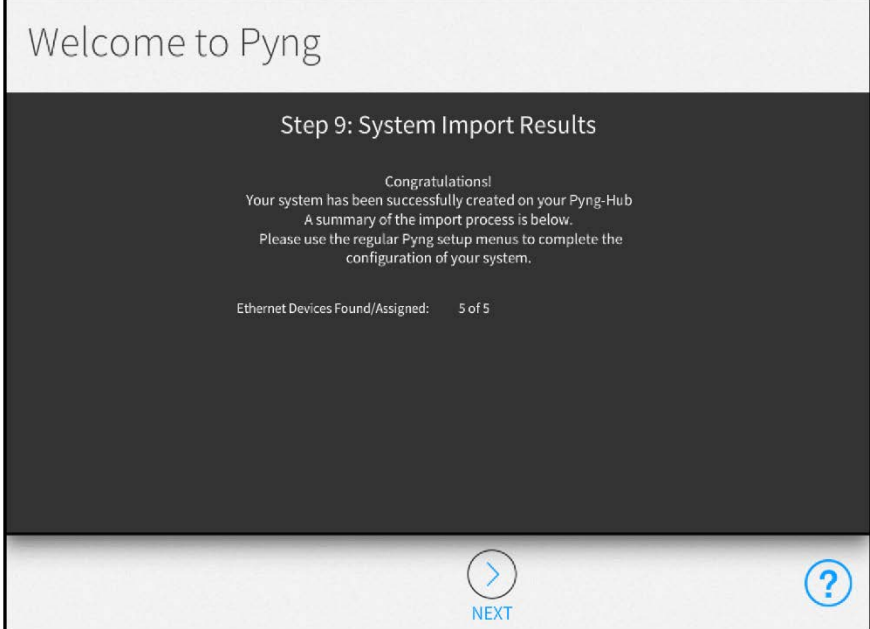

11. Tap the NEXT button (>). The Welcome to Pyng - Step 10: Getting Started screen is displayed.

#### Welcome to Pyng Screen - Step 10: Getting Started

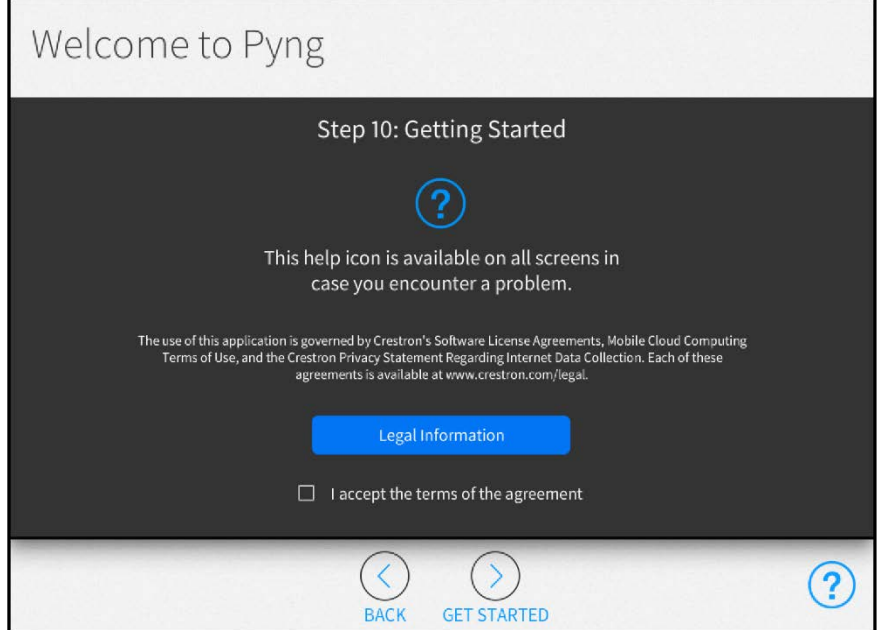

- 12. Tap Legal Information to review legal information regarding Crestron Pyng application use.
- 13. Tap the I accept the terms of the agreement check box to accept the legal agreement.
- 14. Tap the Getting Started button (>) to complete the initial setup procedure and to display the main Setup page.

## <span id="page-19-0"></span>Installer Configuration

Once the initial setup procedure is complete, the main Setup screen is displayed.

#### Setup Screen

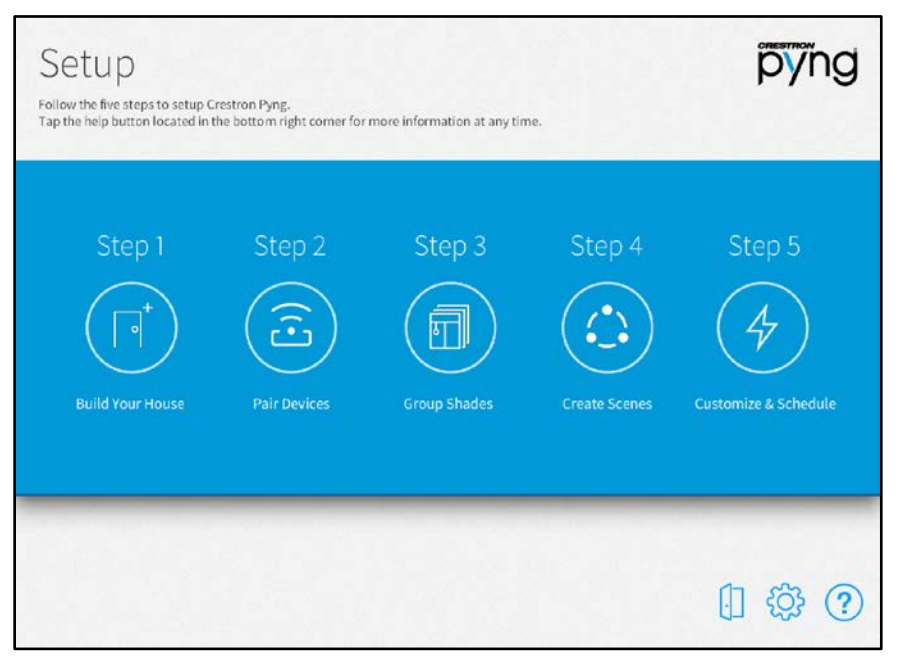

To set up a Crestron Pyng system, simply follow the five steps listed below. Perform each step by tapping its respective button on the Setup screen.

- 1. Build Your House
- 2. Pair Devices
- 3. Group Shades
- 4. Create Scenes
- 5. Customize & Schedule

Each configuration step is described in the sections that follow.

Tap the menu button  $\equiv$  on any of the setup screens to display a menu for navigating quickly through the screens. Tap on a button in the menu to access its respective setup screen. Tap the menu button again to hide the menu.

Refer to the table on the following page for a list of menu functions.

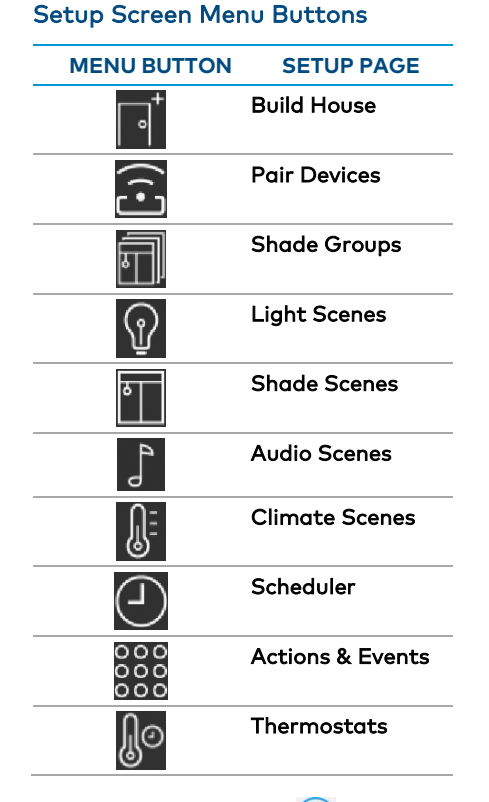

Tap the help button  $\Omega$  on any of the Setup screens to display dialog boxes that explain screen functions and features and provide links to tutorial videos.

Tap the gear button  $\overline{\mathbb{Q}}$  to display the Installer Settings screen to configure advanced Crestron Pyng system settings. For more information on the Installer Settings screen, refer to "Installer Settings" starting on page [77.](#page-80-0)

Tap the door button  $\sqrt{2}$  to leave installer configuration mode and to enter user control mode. For more information of user control mode, refer to "Operation" starting on page [121.](#page-124-0)

To access the installer setup screens while in user control mode:

- 1. On the home screen, select Settings from the collapsible side menu.
- 2. Enter the installer password when prompted, and then tap OK. The main Setup screen is displayed.

## <span id="page-21-0"></span>Step 1: Build Your House

Tap the **Build Your House** button on the Setup screen or the Build House button  $\overline{\phantom{a}}^{\phantom{\dag}}$  on the setup menu to display the Build House screen.

#### Build House Screen

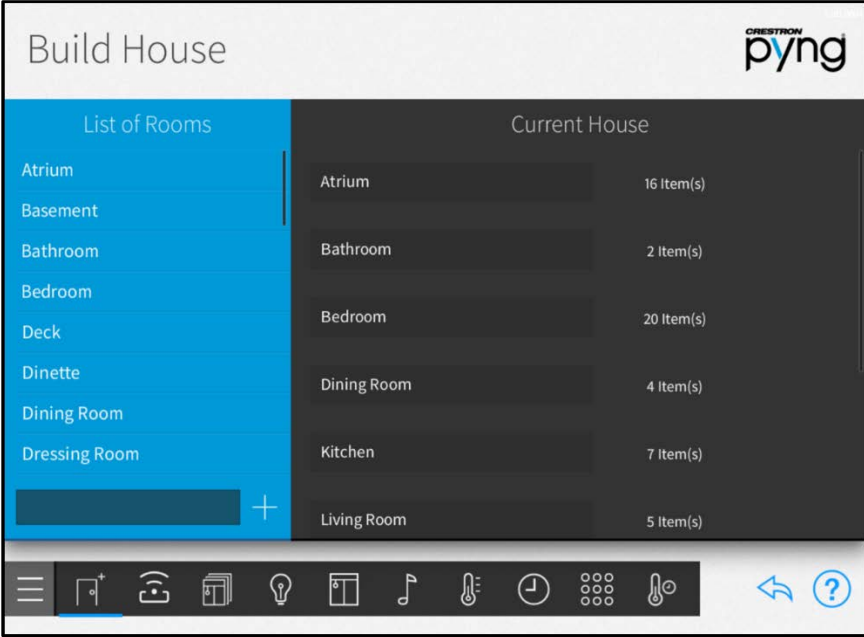

Use the Build House screen to define and group physical rooms in the house. This screen also lists the rooms defined for the house and the number of devices associated with each room.

To add a new room:

- 1. Select a predefined room name from the List of Rooms menu.
- 2. If necessary, make any modifications to the room name in the lower-left text box.

NOTE: Two rooms may not use the same name. The system rejects the new room if the room has the same name as one that has already been added.

3. Tap the plus button  $(+)$  to add the room.

To edit an existing room, select the room from the Current House menu. The following options are provided for each room.

- To edit the room name, tap the room name to display a text box. Then, use the on-screen keyboard to edit the room name.
- To configure settings for the room, select the room from the Current House menu, and then tap the gear button  $\ddot{\odot}$  next to the room name.
- To delete a room, tap the trashcan button **next to the room name.**

When the gear button  $\ddot{\text{Q}}$  is tapped, The Room Configuration dialog box opens with the Group tab open.

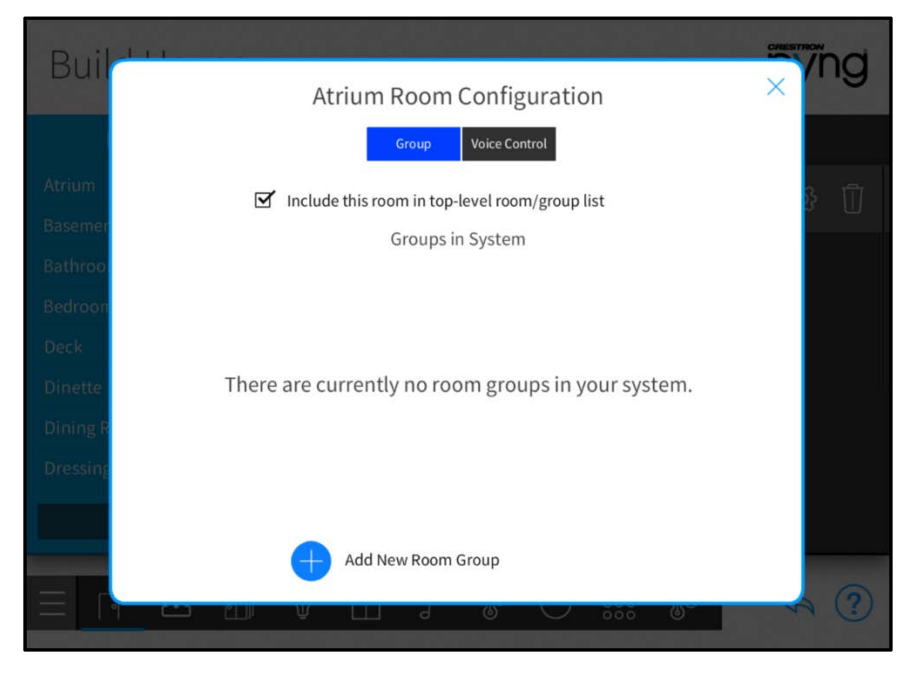

#### Atrium Room Configuration Dialog Box - Group Tab

The following configuration options are provided for each room.

## <span id="page-22-0"></span>Room Groups

Tap the Group tab to select whether the room is included in the top-level room/group list in the user control interface. The room may also be added to a room group.

To add a new room group:

- 1. Tap the plus button (+) next to Add New Room Group.
- 2. Enter a descriptive name for the room group, and then tap OK.

Once a room group has been added, select the check box to the left of the group name to add the room to that group. The following options are provided for each room group:

- Tap the room group name, and then use the on-screen keyboard to edit the room name.
- Tap the information button  $\Omega$  to view all the rooms added to the group.
- Tap the trashcan button  $\int_0^{\infty}$  to delete the room group.

NOTE: Deleting a room group does not delete the assigned rooms from the system.

Select the check box at the top of the Room Configuration dialog box to add or remove the room from the top-level room list that is displayed in user control mode. A checked box indicates that the room is included in the top-level room list.

### <span id="page-23-0"></span>Voice Control

Tap the Voice Control tab to enable or disable the ability to control the room with voice control services (if enabled for the system).

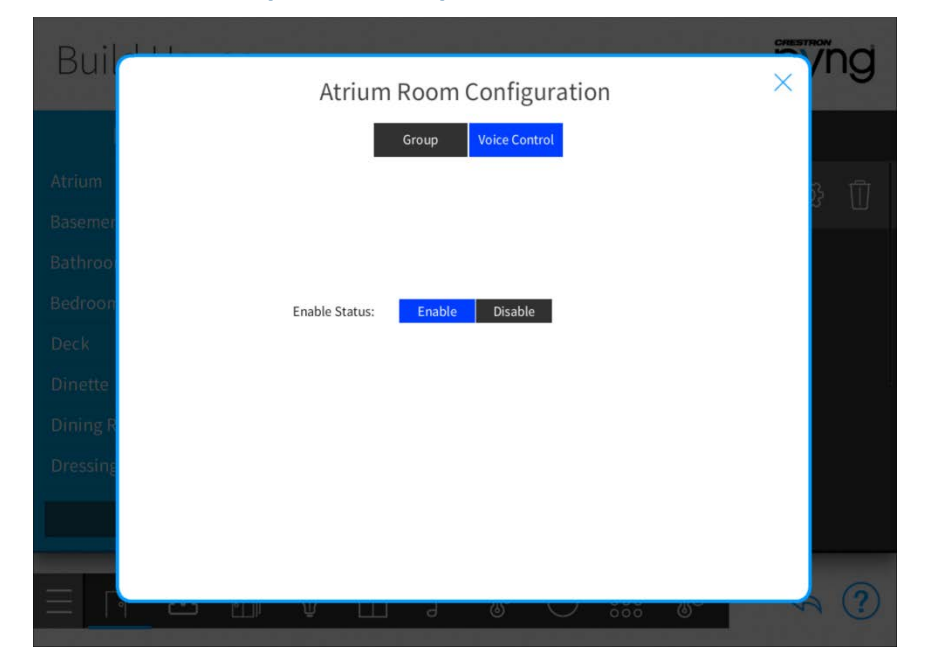

#### Atrium Room Configuration Dialog Box - Voice Control Tab

Tap Enable to enable voice control for the room, or tap Disable to disable voice control for the room.

NOTE: For more information about setting up voice control on the Crestron Pyng system, refer to "Voice Control Settings" on page [98.](#page-101-0)

Tap the x button to return to the Build House screen.

On the Build House screen, tap the back arrow button  $\leftrightarrow$  to return to the main Setup screen.

## <span id="page-24-0"></span>Step 2: Pair Devices

Tap the Pair Devices button on the Setup screen or the Pair Devices button  $\widehat{\ldots}$  on the setup menu to display the Pair Devices screen.

#### Pair Devices Screen

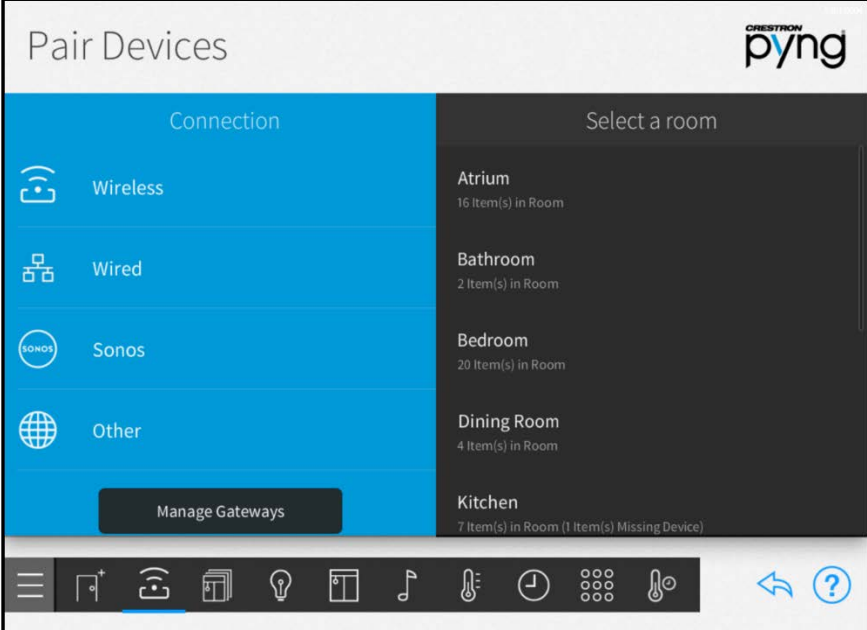

Use the Pair Devices screen to pair devices, including Sonos® devices, with the Crestron Pyng system.

Associate a device with the room where it is installed after it is paired. This process establishes automatic scenes (such as All On and All Off) and enables adding the device to a programmed action or event.

NOTE: For a comprehensive list of devices that are supported by Crestron Pyng, refer to the Pair with Perfection section of the Crestron Pyng product page at [www.crestron.com/en-US/Products/Featured-Solutions/Crestron-Pyng.](https://www.crestron.com/en-US/Products/Featured-Solutions/Crestron-Pyng) Support for new devices is added to the system via firmware updates.

The following sections describe the different device types that may be paired with the Crestron Pyng system.

Tap the back arrow button  $\bigotimes$  to return to the main Setup screen.

### <span id="page-25-0"></span>Pair Wireless Devices

To pair wireless devices with the Crestron Pyng system:

NOTE: For best practices regarding the installation and setup of Crestron RF (radio frequency) products, refer to the Installation and Setup of Crestron RF Products Best Practices Guide (Doc. 6689) at [www.crestron.com/manuals.](http://www.crestron.com/manuals)

- 1. Select Wireless from the Device Types menu.
- 2. Select a wireless gateway from the Select Gateway Below menu. The PYNG-HUB internal wireless gateway is selected by default if no other gateway is paired with the system.

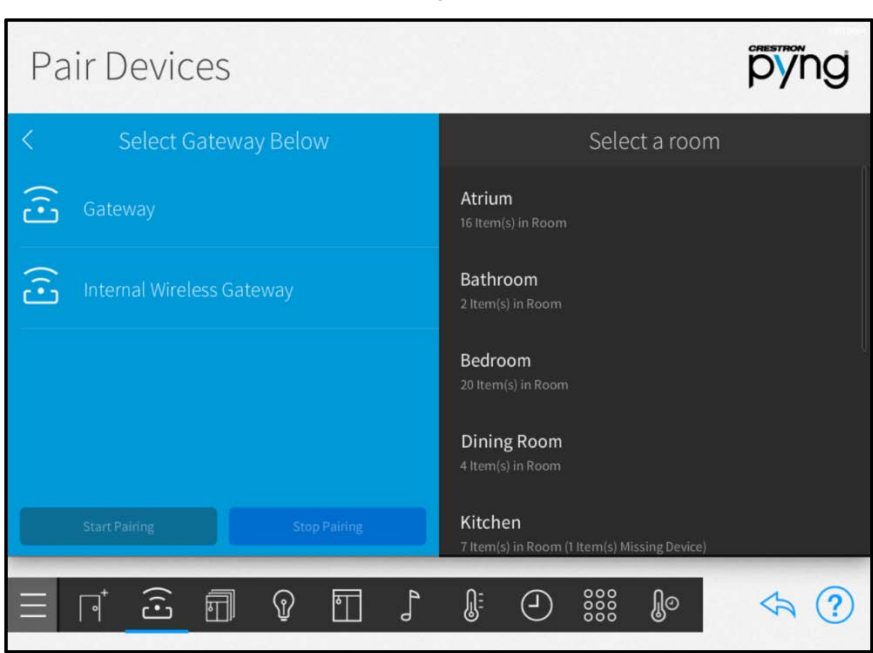

#### Pair Devices Screen - Select Gateway Below Menu

- 3. Tap Start Pairing to place the selected gateway into acquire mode.
- 4. Place the wireless device(s) into acquire mode as described in the device's documentation. Acquired devices display underneath the gateway on the Pair Devices screen.

+

#### Pair Devices Screen - Internal Wireless Gateway Menu

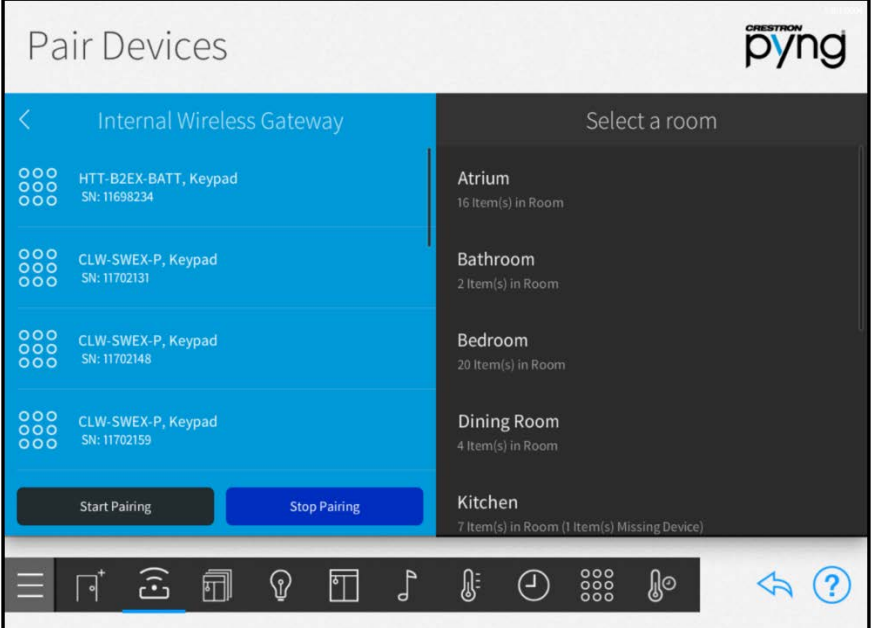

5. Tap Stop Pairing to remove the selected gateway from acquire mode.

To associate a paired wireless device with a room:

- 1. Select the room where the device is installed from the Select a room menu.
- 2. Select the device from the wireless gateway's menu.

#### Pair Devices Screen - Internal Wireless Gateway Menu

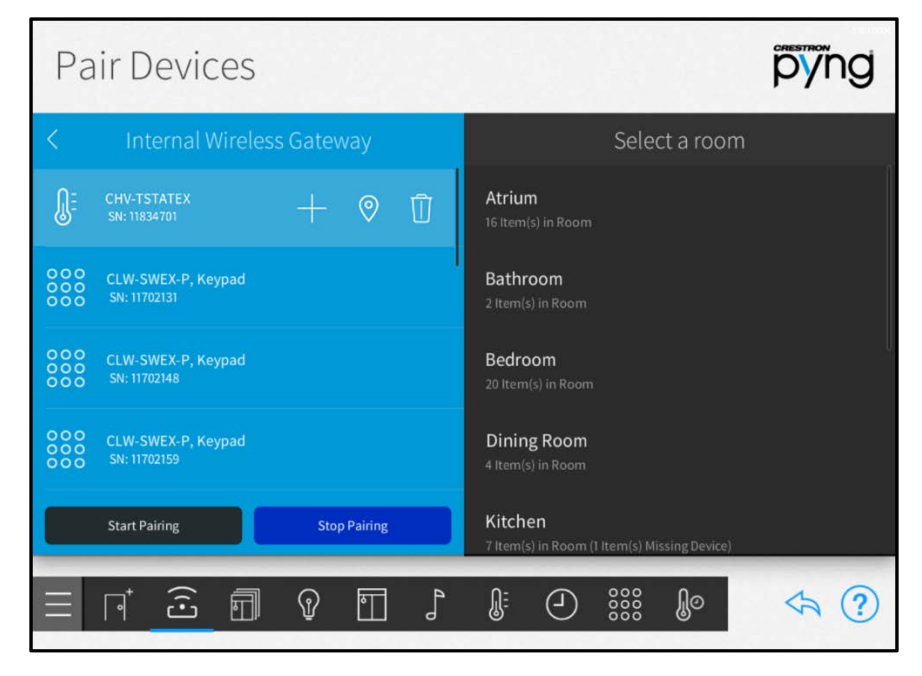

- Tap the location button  $\sqrt{\frac{1}{\sqrt{2}}}$  to turn on the location feature for the device (if supported), which is used to locate the device in the room.
- $\bullet$  Tap the trashcan button  $\begin{array}{|l|} \hline \end{array}$  to delete the device from the gateway. The device must be reacquired if it needs to be added back to the system.
- 3. Tap the plus button (+) to add the device to the room selected in step 1.
- 4. Enter a descriptive name for the device.
- 5. Tap OK. The device is added to the room.

#### Pair Devices pyng Bathroom  $\begin{smallmatrix} 0 & 0 & 0 \\ 0 & 0 & 0 \\ 0 & 0 & 0 \end{smallmatrix}$ HTT-B2EX-BATT, Keypad<br>SN: 11698234  $\frac{000}{000}$  $\overline{\left\langle \right\rangle }$ ද්ධූ SN: 11702131 CLW-SWEX-P, Keypad<br>SN: 11702148 Wall1Top7 ⊕ CLW-SWEX-P, Keypad<br>SN: 11702159 Wall2Top7 ନ CLW-SWEX-P, Keypad<br>SN: 11702220 **Stop Pairing Start Pairing** 888  $\Omega$ IJ. ႔ျပ  $\widehat{\mathbf{c}}$ 同  $|\mathbb{T}|$ ⊕  $\Leftrightarrow$   $(2)$

#### Pair Devices Screen - Internal Wireless Gateway Menu

After a wireless device is associated with a room, tap the gear button  $\ddot{\text{Q}}$  next to the device name to display a Settings dialog box, which is used to configure device settings.

The settings dialog box for a Yale® touch screen deadbolt is shown on the following page.

#### Yale246 Settings Dialog Box

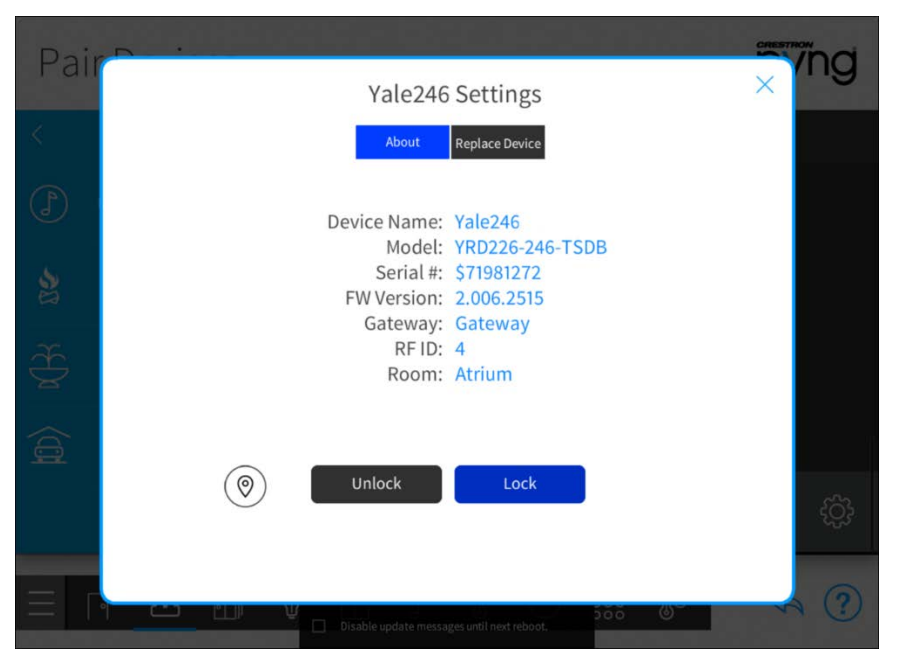

NOTE: For more information about configuring device-specific settings, click the help button  $\left( ? \right)$  on the bottom of the device's settings dialog box (if available), or refer to the device's documentation.

Tap the back arrow (<) next to a wireless device to disassociate the device from the room. The device is removed from the room and is added back to the gateway menu that was used to pair the device.

NOTE: For most devices, removing the device from a room does not remove it from the entire system.

Tap the back arrow (<) next to a gateway name to return to the Select Gateway Below menu.

Tap the back arrow (<) next to Select Gateway Below to return to the Device Types menu.

## <span id="page-29-0"></span>Pair Wired Devices

To pair wired devices with the Crestron Pyng system:

1. Select Wired from the Device Types menu.

#### Pair Devices pyng Select a room 幕 Atrium BackLabDinCencnPOE Bathroom 몲 DeskCaen Bedroom 몲 Ethernet Dining Room 볾 **Internal Cresnet Gateway** Kitchen  $\sin 6$  $\mathbb{R}$  $\mathbb{Q}$  $\widehat{\mathbb{G}}$ fil  $\Box$ ♪ ⊕  $\frac{000}{000}$ ဨၟၜ  $\Leftrightarrow$   $(2)$ ↴

#### Pair Devices Screen - Wired

2. Select a wired connection from the Wired menu to scan the selected network for any unpaired devices. Discovered devices display underneath the wired network on the Pair Devices screen.

#### Pair Devices Screen - Ethernet

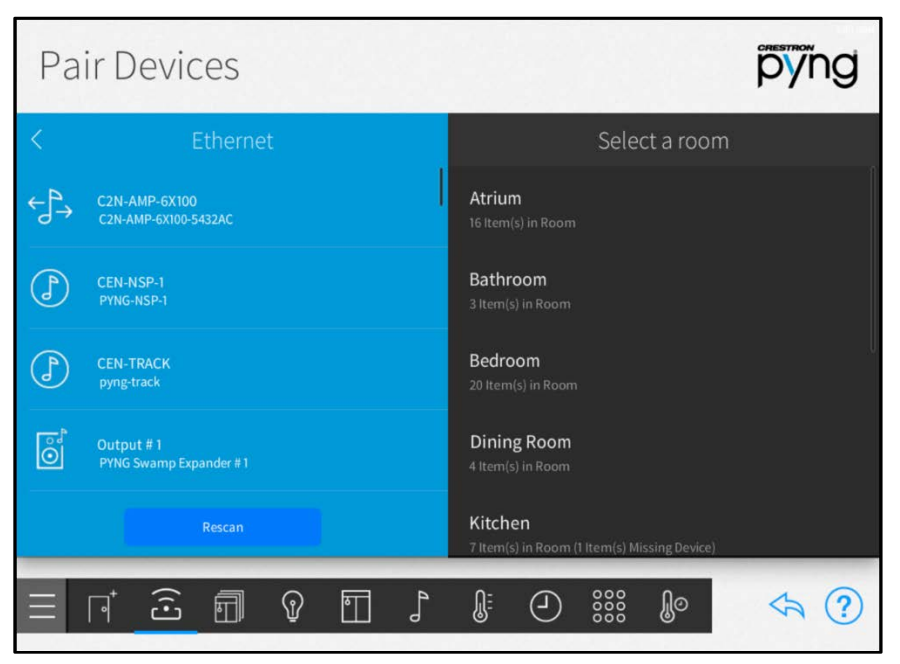

NOTE: If adding a wired device with connected outputs, such as an SWAMP series audio expander, each output is discovered as an individual source that may be added to a different room.

If necessary, tap Rescan to rescan the selected network for any unpaired wired devices.

To associate a paired wired device with a room:

- 1. Select the room where the device is installed from the Select a room menu.
- 2. Select the device from the wired connection's menu.

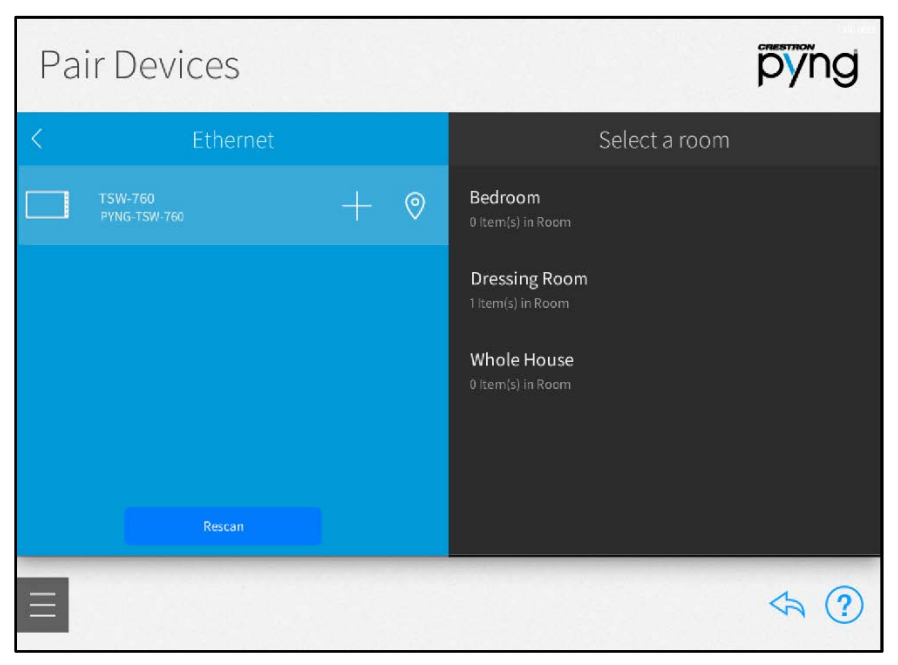

#### Pair Devices Screen - Ethernet

3. Tap the plus button (+) to add the device to the room selected in step 1.

NOTE: Tap the location button  $\bigcirc$  to turn on the location feature for the device (if supported), which is used to locate the device in the room.

- 4. Enter a descriptive name for the device.
- 5. Tap OK. The device is added to the room.

#### Pair Devices Screen - Ethernet

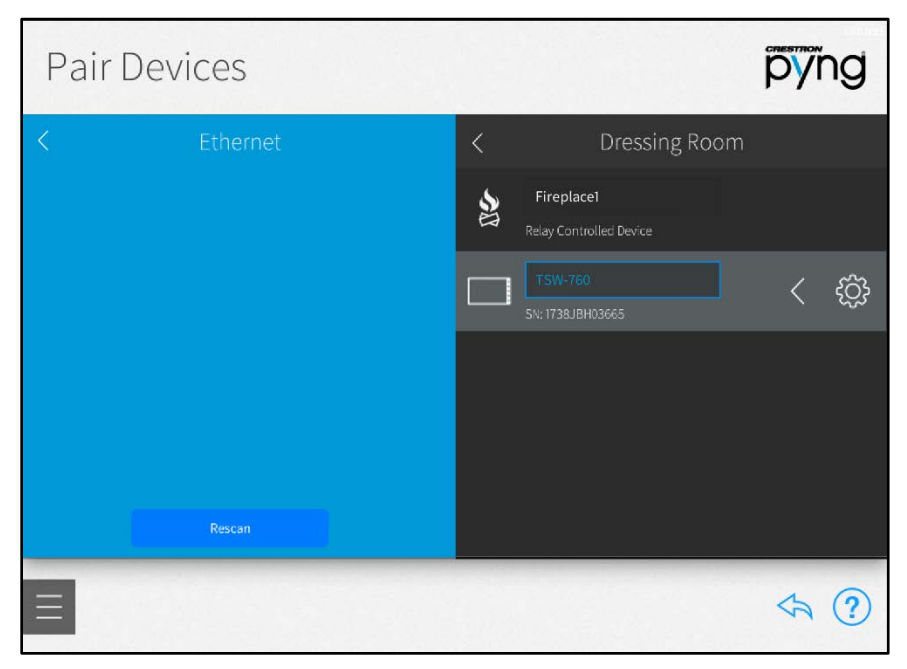

After a wired device is associated with a room, tap the gear button  $\otimes$  next to the device name to display a Settings dialog box, which is used to configure device settings.

NOTE: For more information about configuring device-specific settings, click the help button  $\Omega$  on the bottom of the device's settings dialog box (if available), or refer to the device's documentation.

Tap the back arrow (<) next to a wired device to disassociate the device from the room. The device is removed from the room and is added back to the wired connection menu that was used to pair the device.

NOTE: For most devices, removing the device from a room does not remove it from the entire system.

Tap the back arrow (<) next to a wired connection name to return to the Wired menu.

Tap the back arrow (<) next to Wired to return to the Device Types menu.

### <span id="page-33-0"></span>Pair Sonos Devices

NOTE: For best practices regarding integrating Sonos devices within the Crestron Pyng system, refer to "Appendix A: Sonos and Crestron Pyng Best Practices" on page [153.](#page-156-0)

To pair Sonos CONNECT devices with the Crestron Pyng system, select Sonos from the Device Types menu to scan the local network for any Sonos CONNECT devices. Only Sonos CONNECT devices that are ungrouped or a group leader will be discovered during the scan.

NOTE: All Sonos CONNECT devices must be discovered and configured using the Sonos app prior to pairing them with the Crestron Pyng system. Ungroup all speakers in the Sonos app prior to performing a system scan.

Discovered Sonos CONNECT devices display underneath the Sonos menu.

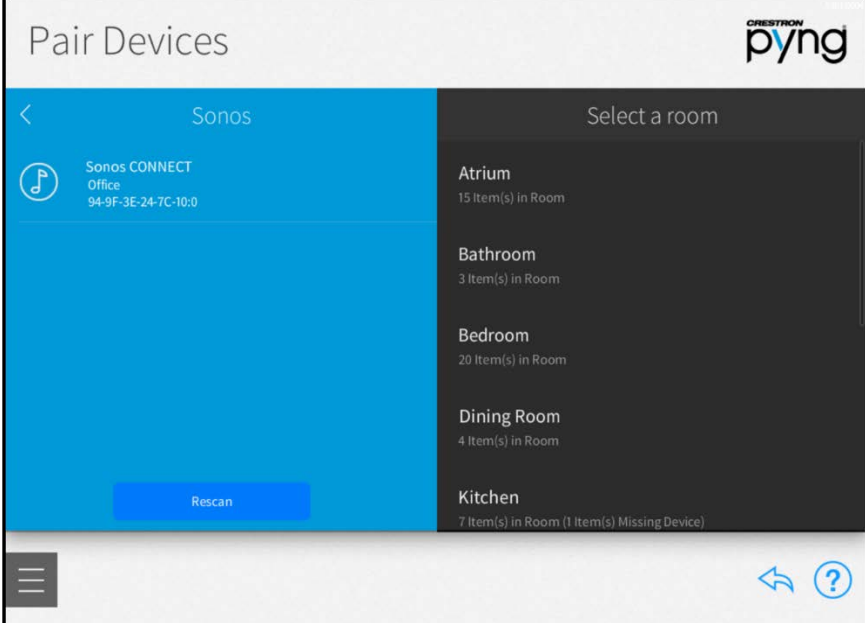

#### Pair Devices Screen - Sonos

To associate a paired Sonos device with a room:

- 1. Select the room where the Sonos CONNECT device is installed from the Select a room menu.
- 2. Tap the plus button (+) next to the Sonos CONNECT device name. The Sonos CONNECT device is added to the room.

NOTE: The first Sonos device that is added may take up to a minute to display after it is associated with a room.

In necessary, tap Rescan to rescan the network for unpaired Sonos devices.

After a Sonos device is associated with a room, tap the gear button  $\ddot{\ddot{\mathbb{Q}}}$  next to the device name to display a Settings dialog box, which is used to configure device settings.

NOTE: For more information about configuring device-specific settings, click the help button  $\Omega$  on the bottom of the device's settings dialog box, or refer to the device's documentation.

Tap the back arrow (<) next to a Sonos device to disassociate the device from the room. The device is removed from the room and is added back to the Sonos menu.

Tap the back arrow (<) next to Sonos to return to the Device Types menu.

## <span id="page-35-0"></span>Pair Other Devices

Select Other from the Device Types menu to pair other devices with the Crestron Pyng system, including uncontrolled A/V sources and relay-controlled devices.

#### Pair Devices Screen - Other

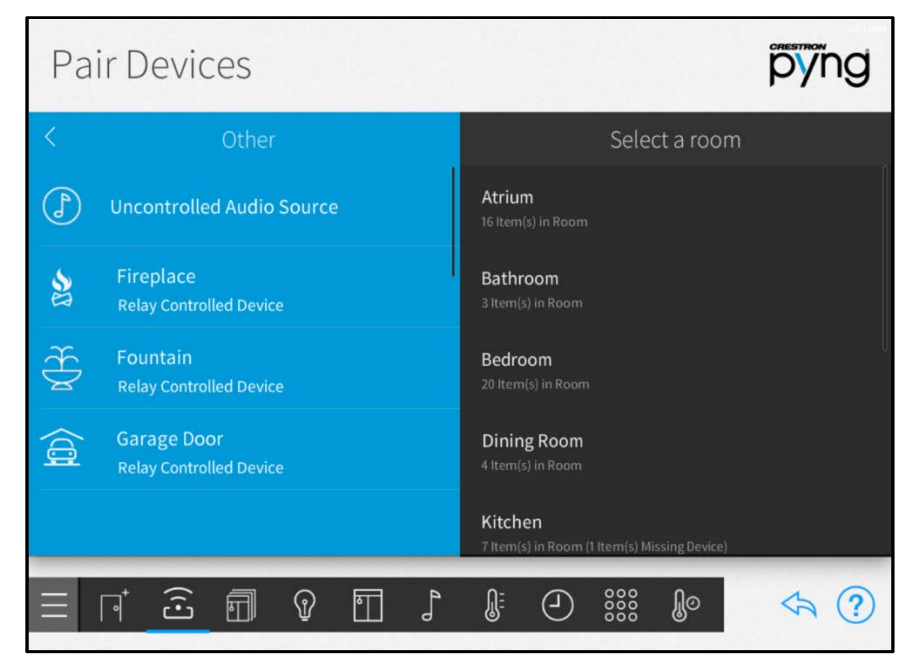

To pair a device with the Crestron Pyng system:

- 1. Select the room where the device is installed from the Select a room menu.
- 2. Select the device type from the Other menu, and tap the plus button  $(+)$ .
- 3. Enter a descriptive name for the device.
- 4. Tap OK. The device is added to the room.

#### NOTES:

- ∙ Uncontrolled and relay-controlled devices must be connected to the appropriate hardware in order to function properly in the system. Set up and test connections for applicable devices in the device's settings screen.
- ∙ The status of controlled devices is not reported by the system. The device status must be verified manually.

After a device is associated with a room, tap the gear button  $\widehat{\{\mathcal{O}}_i}$  next to the device name to display a Settings dialog box, which is used to configure device settings.

NOTE: For more information about configuring device-specific settings, click the help button  $\left( ? \right)$  on the bottom of the device's settings dialog box (if available), or refer to the device's documentation.
Tap the back arrow (<) next to a device to disassociate the device from the room. The device is removed from the room.

Tap the back arrow (<) next to Other to return to the Device Types menu.

#### Configure a Relay-Controlled Device

To configure a relay-controlled device with the Crestron Pyng system:

NOTE: The relay device must be installed in the room and wired to the relay port of a paired control device in order to function properly. For more information, refer to the relay device's documentation.

- 1. Select the room where the relay device is installed from the Select a room menu.
- 2. Tap the gear button  $\bigcirc \hat{\otimes}$  next to the relay device. The Settings dialog box for the relay device is displayed.

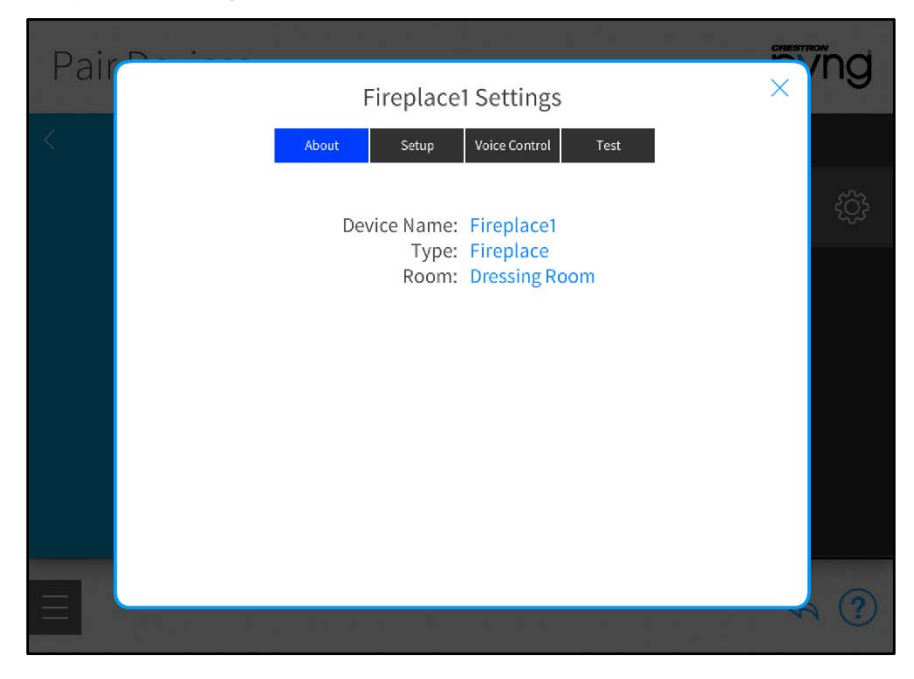

#### Fireplace1 Settings - About Tab

3. Tap the Setup tab.

#### Fireplace1 Settings - Setup Tab

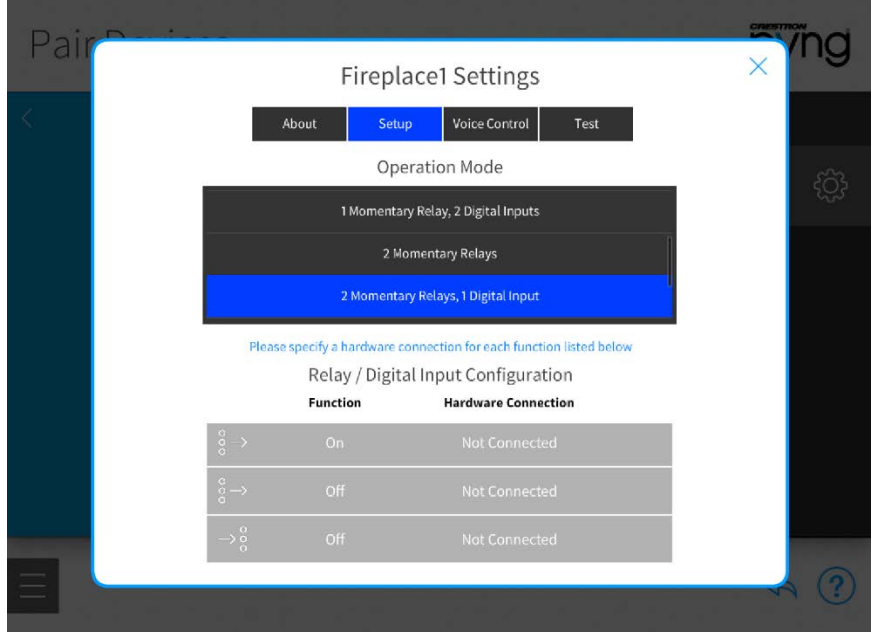

- 4. Choose the appropriate relay behavior from the Operation Mode menu:
	- If a Momentary behavior is selected, the controlled device is set (turned on) or reset (turned off) by a relay command, and remains in the selected state for a set duration.
	- If a Latching behavior is selected, the controlled device is set or reset by a relay command, and remains in the selected state until an inverse command is sent.
- 5. Select a relay connection from the Relay / Digital Input Configuration menu.
- 6. Tap the gear button  $\bigotimes^2$  next to a relay or input to set a hardware connection for the selected behavior.

#### Fireplace1: Off Hardware Connection

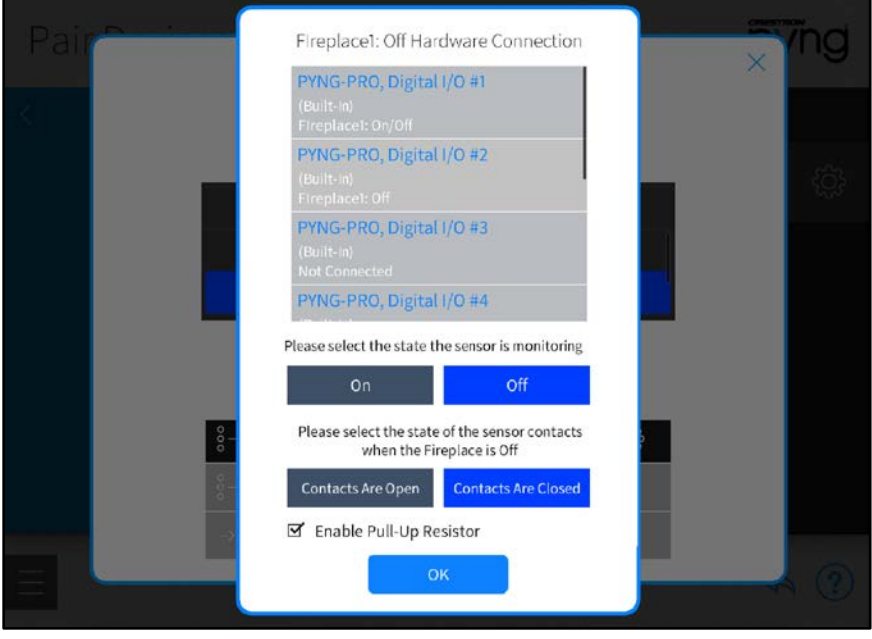

NOTE: The appropriate devices must be added to the system prior to configuring a hardware connection.

- a. Select the appropriate input port from the provided options.
- b. If applicable, select the sensor monitoring state (On or Off).
- c. If applicable, select the sensor contact states when turning off the relay device (Contacts Are Open or Contacts Are Closed).
- d. Tap the checkbox next to Enable Pull-Up Resistor to enable or disable using a pull-up resistor for the hardware connection. A checked box indicates an enabled pull-up resistor.
- 7. Tap the Test tab to view and test the configured relay behavior(s). The hardware connection for the relay behavior(s) must be configured before they may be tested.

# Manage Gateways

Tap Manage Gateways in the Device Types menu to scan the local network for any additional gateways that may be added to the Crestron Pyng system. Discovered gateways appear under the Gateways on Network menu.

#### Gateways Screen pyng Gateways Gateways in System BackLabDinCencnPOE 몲 2 Device(s) Acquired No additional gateways are available<br>to add to the system. DeskCaen 몲 3 Device(s) Acquired  $\widehat{...}$ Gateway 4 Device(s) Acquired Internal Cresnet Gateway 몲 6 Device(s) Acquired **Recheck Network**  $\widehat{c}$ Internal Wireless Gateway **34 Deu** ce(s) Acquired **J**  $\widehat{\mathbb{E}}$ 団  $\Omega$  $\overline{\mathbb{T}}$ ╻  $\odot$ 888 ဨၟၜ  $\Leftrightarrow$  (?)

Tap the plus button (+) next to a discovered gateway to add it to the system. A system may contain up to five gateways.

Once a gateway has been added to the system, select it from the Gateways in System menu to access the following options.

Tap the gear button  $\overline{Q}$  next to the gateway name to display a Settings dialog box, which is used to configure gateway settings.

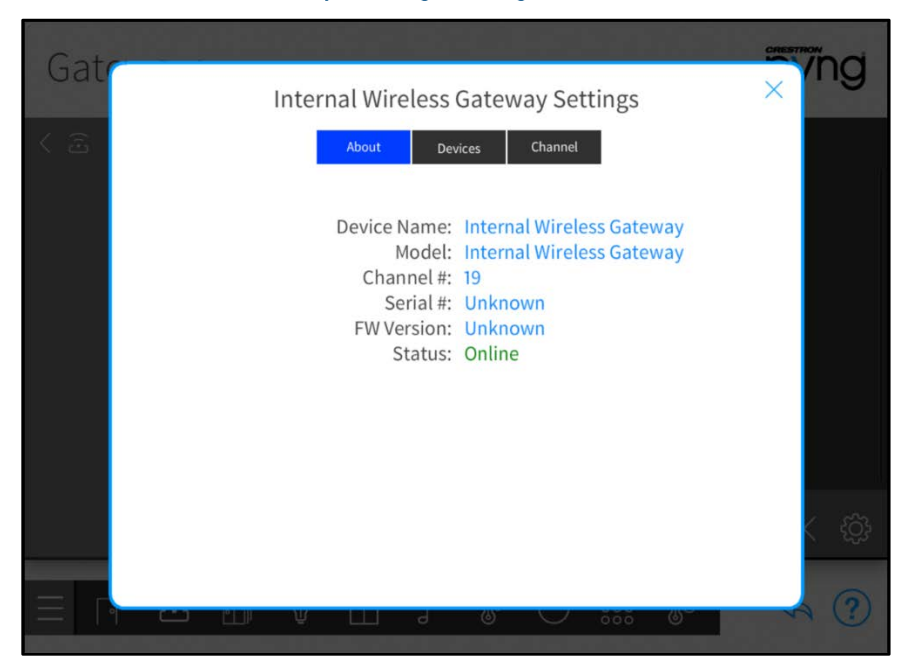

#### Internal Wireless Gateway Settings Dialog Box - About Tab

- Tap the **About** tab to view various gateway settings, including the gateway name, model, serial number, firmware version, and network status. Additionally, the assigned RF channel is displayed for wireless gateways.
- Tap the Devices tab to view all devices acquired to the gateway. The device name, serial number, device components (such as keypad or dimmer) and their locations in the house, and the network status are displayed for each device.
- Tap the Channel tab to view and configure the RF channel assigned to the gateway. For more information about assigning an RF channel, refer to the gateway's documentation.

NOTE: Removing a gateway also removes all devices acquired by that gateway.

If necessary, tap Recheck Network to rescan the network for available gateways.

Tap the back arrow (<) next to Gateways on Network to return to the Pair Devices menu.

# Step 3: Shade Groups

Tap the Group Shades button on the Setup screen or the Shade Groups button  $\blacksquare$  on the setup menu to display the Shade Groups screen.

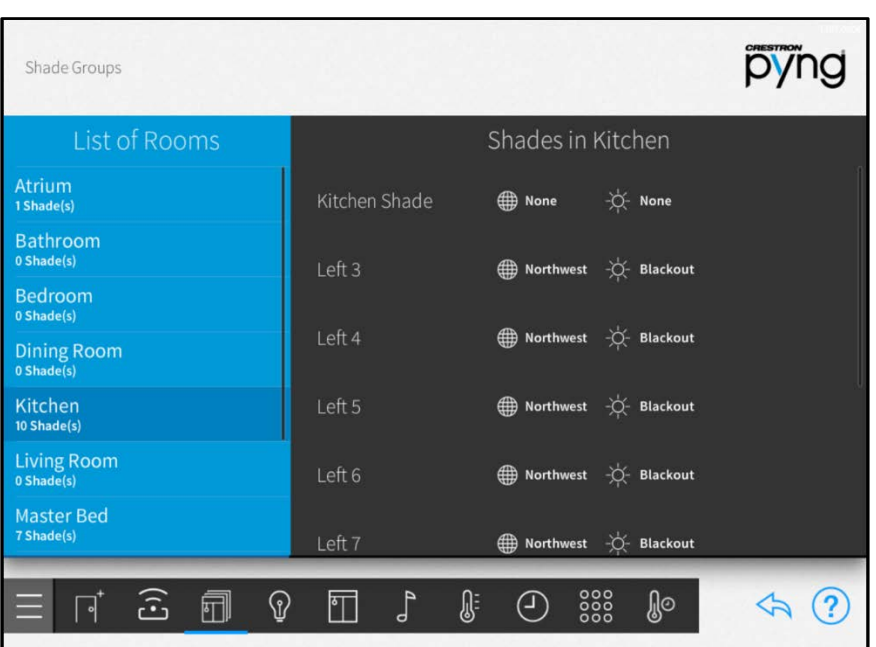

#### Shade Groups Screen

Use the Shade Groups screen to group multiple shade motors together. Shade motors that have the same fabric type and that are installed on the same window may be grouped. When shade motors are grouped, all shade motors for an entire window may be controlled as one.

Select a room from the List of Rooms menu to view all of the shade motors configured for that room. The user-defined name, the direction the associated window is facing, and the fabric type are displayed for each shade motor.

Shades motors that share the same window facing direction, the same fabric type, or both are grouped together automatically. From this point forward, the shade groups will appear in the configuration steps instead of the individual motors.

# NOTES:

- ∙ Shade groups do not span across multiple rooms. However, multiple shade groups in different rooms may be controlled at the same time using shade scenes, actions, and events.
- ∙ Shade motors may be grouped by window facing direction only, fabric type only, or both window facing direction and fabric type.

To view and edit shade motor settings:

- 1. Select the shade motor from the Shades in [Room] menu.
- 2. Tap the gear button  $\bigcirc$  next to the motor name. The Shade group configuration dialog box is displayed.

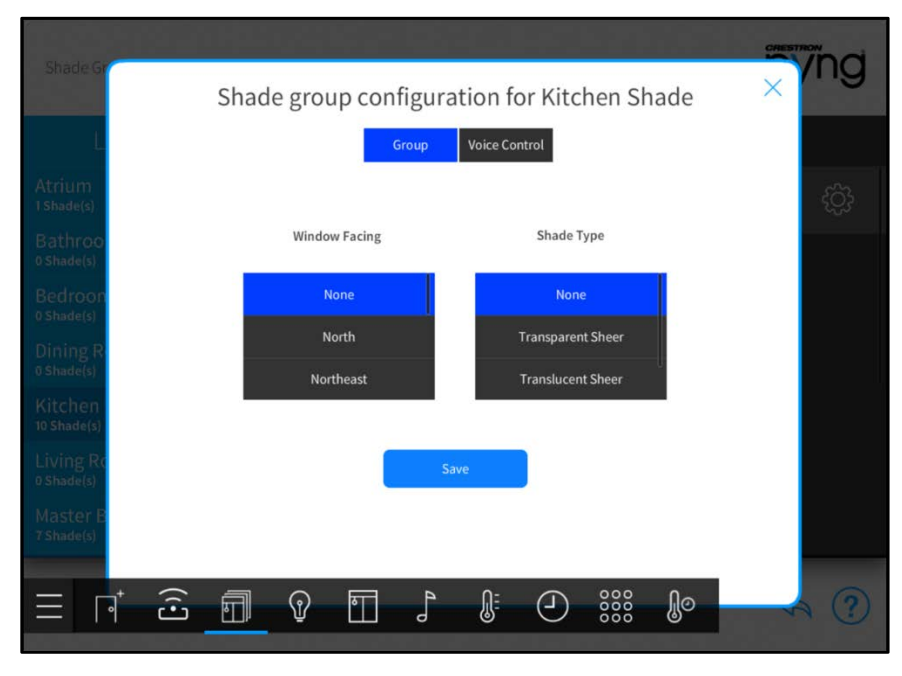

#### Shade group configuration for Shade Dialog Box - Group Tab

Tap the Group tab to change the window facing direction and the fabric type for the shade motor.

The following configuration options are provided:

- Window Facing: Select the direction that the shade motor's associated window is facing.
- Shade Type: Select the fabric type of the shade controlled by the shade motor.

Tap the Voice Control tab to enable or disable the ability to control the shade motor with voice control services (if enabled for the system).

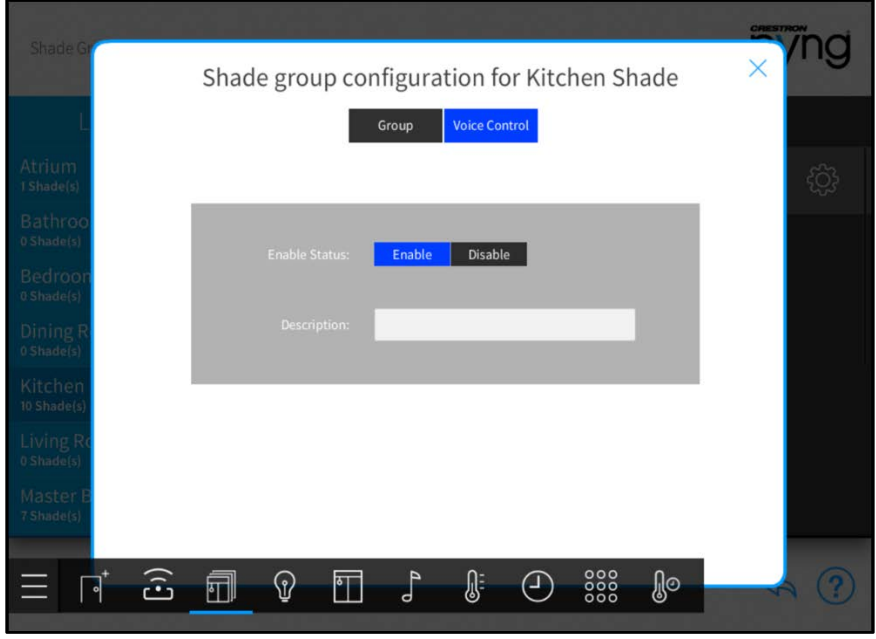

Shade group configuration for Shade Dialog Box - Voice Control Tab

NOTE: For more information on configuring voice control for the Crestron Pyng system, refer to "Voice Control Settings" on page [98.](#page-101-0)

The following configuration options are provided:

- Enable Status: Select whether voice control is enabled or disabled for the shade motor.
- Description: Enter a description for the voice control command that appears in the voice control application.

Tap Save on the Group tab to save any changes.

On the Shade Groups screen, tap the back arrow button to the main setup screen.

# Step 4: Create Scenes

Tap the Create Scenes button on the Setup screen to display the Setup Screens screen.

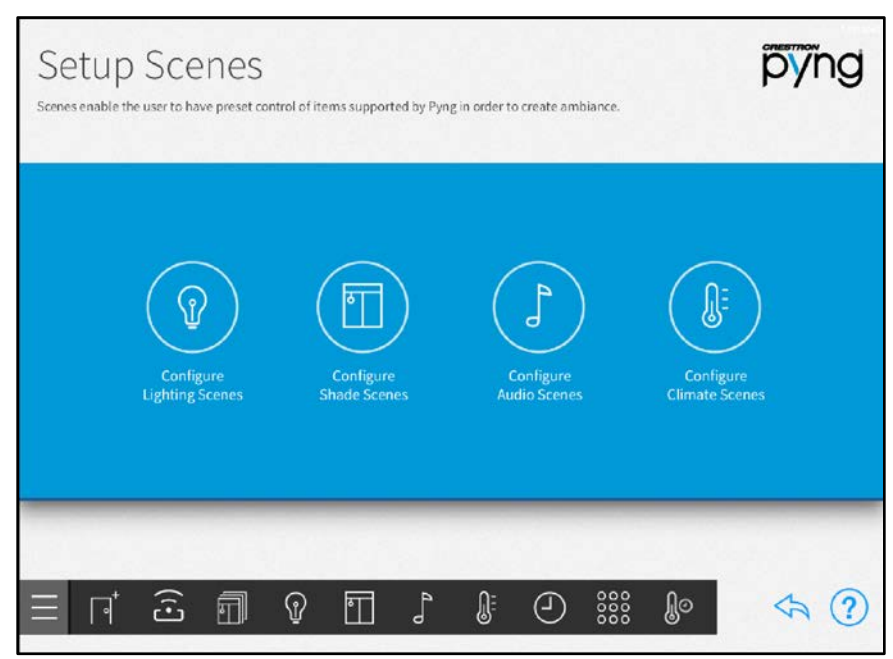

#### Setup Scenes Screen

Use the Setup Scenes screen to create and configure scenes for the Crestron Pyng system, including lighting scenes, shade scenes, audio scenes, and climate scenes.

Scenes are preset configurations for different device types that create a specific ambiance when recalled. Scenes may be recalled from keypads, touch screens, and scheduled events.

The following sections describe the different scenes that may be created for the Crestron Pyng system.

NOTE: Each room may contain up to 24 scenes for each scene type. (For example, a room may contain up to 24 lighting scenes, up to 24 shade scenes, and so forth.)

Tap the back arrow button  $\bigotimes$  to return to the main Setup screen.

# Light Scenes

Tap the Configure Lighting Scenes button on the Setup Scenes screen or the Light Scenes button  $\Omega$  on the setup menu to display the Light Scenes screen.

#### Light Scenes Screen

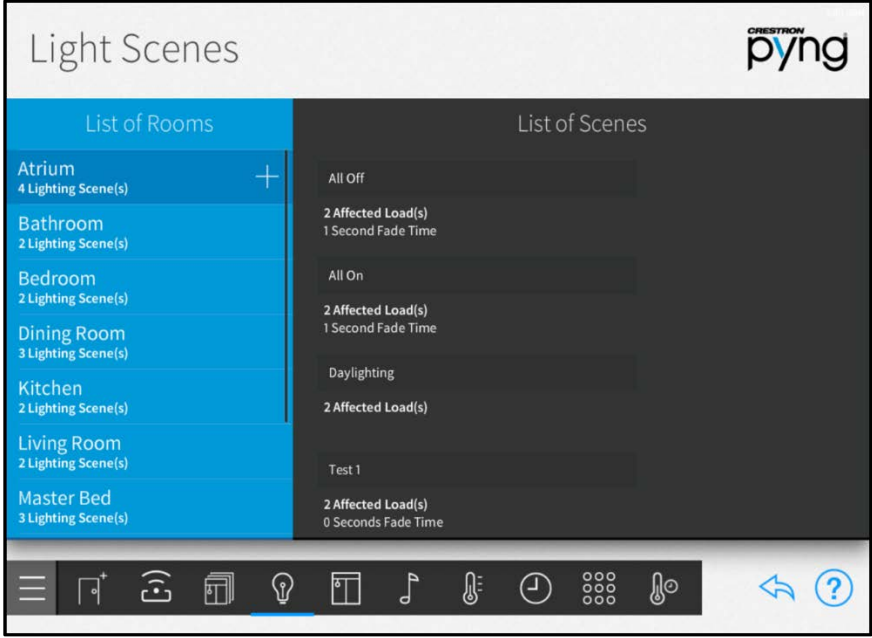

Use the Light Scenes screen to create lighting scenes for a specific room or for the entire house.

Lighting scenes are used to set predefined levels for multiple lighting loads. By default, the Crestron Pyng system creates All On and All Off scenes for every room that has a light in it. Additionally, All On and All Off scenes are created automatically for the whole house.

NOTE: Lighting scenes may also be created and configured by the homeowner in user control mode. Refer to "Create a New User Lighting Scene" on page [123.](#page-126-0)

#### Create New Lighting Scenes

To create a new lighting scene:

- 1. Select a room from the List of Rooms menu.
- 2. Tap the plus button (+) next to the room name.
- 3. Enter a descriptive name for the lighting scene in the dialog box that is displayed, and then tap OK.

The new lighting scene is added to the room under the List of Scenes menu. When in user control mode, the lighting scene is defined by the name entered during this process.

NOTE: All lighting loads for a room are added to a new lighting scene at their current brightness levels. These settings may be adjusted by tapping the wrench button  $\mathbb Z$  next to the lighting scene name.

### Configure Lighting Scenes

After a lighting scene is created, select the lighting scene from the List of Scenes menu.

The following options are provided:

Tap the play button  $\triangleright$  to recall the lightning scene with its current settings in real time.

Tap the wrench button  $\mathbb Z^9$  to view and configure device behavior for the lighting scene. A dialog box for editing scene settings is displayed.

#### All On Scene Dialog Box

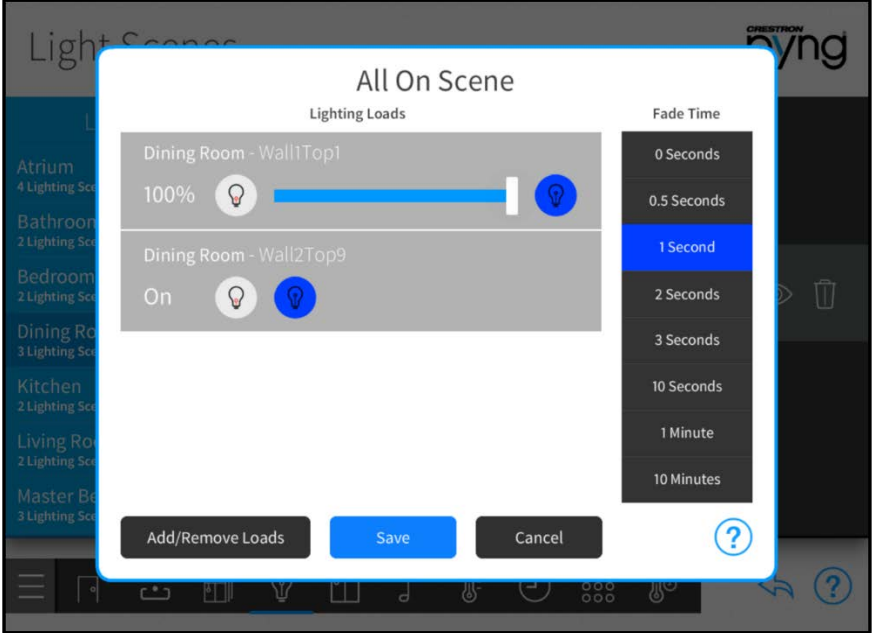

The following settings may be configured for each lighting scene:

• Lighting Loads: Use the left lightbulb button  $\mathbb Q$  to turn a lighting load off, or use the right lightbulb button  $\mathcal{P}$  to turn a lighting load on to its maximum brightness. Use the slider to adjust the brightness level for lighting loads with dimmers.

NOTE: Lighting loads may also be adjusted using the dimmers or switches configured to control the lighting load. Lighting loads adjust in real time.

• Fade Time: Select the duration that a lighting scene fades in after being recalled and fades out after the scene ends.

To add or remove lighting loads from a scene, tap Add/Remove Loads. The Add/Remove Loads dialog box is displayed.

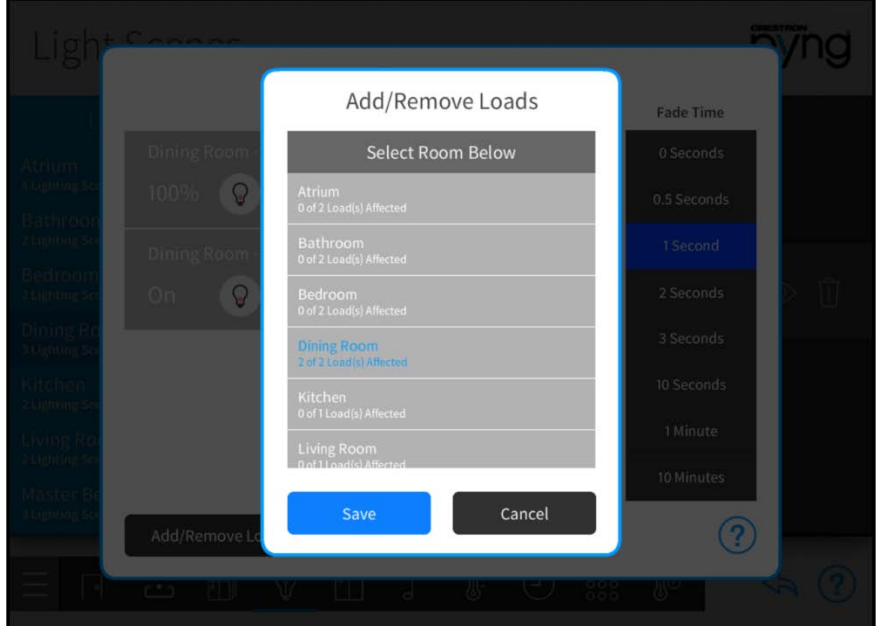

#### Add/Remove Loads Dialog Box

To add or remove a lighting load:

- 1. Swipe up or down through the list of rooms, and then tap a room to select it.
- 2. Tap the check box next to a lighting load within the chosen room to add or remove the load. A filled check box indicates that load has been added to the scene.
- 3. Tap Save to save the changes or Cancel to discard the changes.

Any lighting loads added to the scene may be adjusted in the Lighting Loads section of the scene configuration dialog box.

In the scene configuration dialog box, tap Save to save any changes to the lighting scene or tap Cancel to discard the changes.

Tap the eye button  $\circledcirc$  to select the room(s) from which the lighting scene may be recalled. The Show Scene In… dialog box is displayed

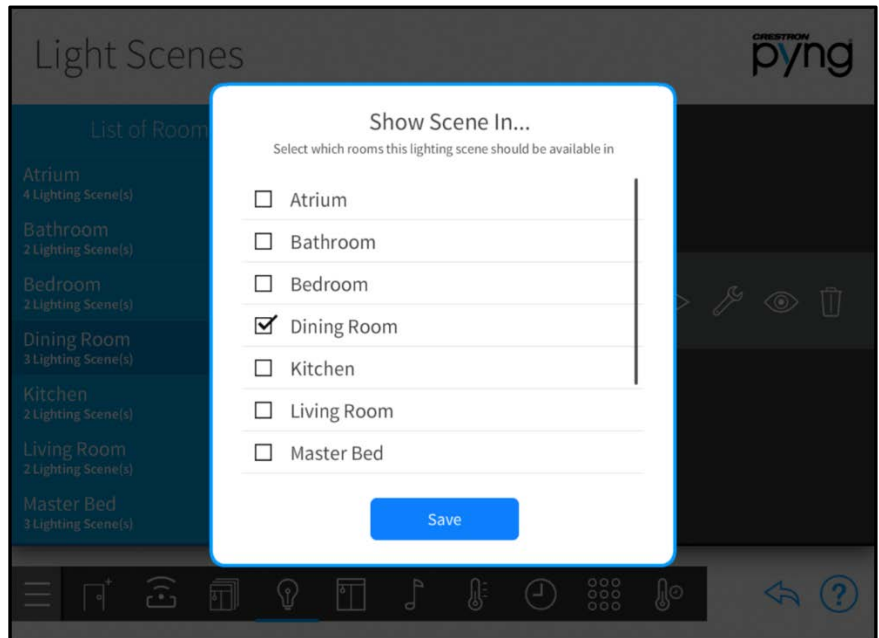

#### Show Scene In… Dialog Box

Swipe up and down through the list of rooms to select a room, and then tap the check box next to a room name to make the lighting scene available or unavailable for recall. A filled check box indicates that the lighting scene may be recalled from the room. Tap Save to save any changes.

Tap the trashcan button  $\prod$  to delete the lighting scene.

Tap the back arrow button to return to the Setup Scenes screen.

# Shade Scenes

Tap the Configure Shade Scenes button on the Setup Scenes screen or the Shade Scenes button  $\frac{1}{2}$  on the setup menu to display the Shade Scenes screen.

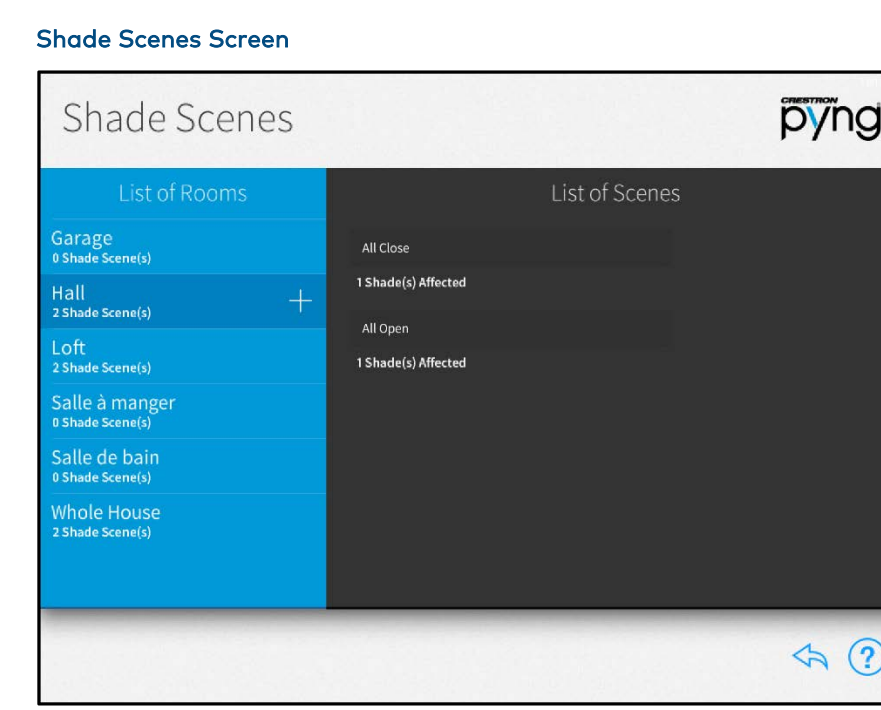

Use the Shade Scenes screen to create shade scenes for a specific room or for the entire house.

Shade scenes are used to set predefined levels for multiple shade loads. By default, the Crestron Pyng system creates All Open and All Closed scenes for every room that has a shade group in it. Additionally, All Open and All Closed scenes are created automatically for the whole house.

NOTE: Shade scenes may also be created and configured by the homeowner in user control mode. For more information, refer to "Create a New User Shade Scene" on page [128.](#page-131-0)

#### Create New Shade Scenes

To create a new shade scene:

- 1. Select a room from the List of Rooms menu.
- 2. Tap the plus button  $(+)$  next to the room name.
- 3. Enter a descriptive name for the shade scene in the dialog box that is displayed, and then tap OK.

The new shade scene is added to the room under the List of Scenes menu. When in user control mode, the shade scene is defined by the name entered during this process.

NOTE: All shade loads for a room are added to a new shade scene at their current levels. These settings may be adjusted by tapping the wrench button  $\mathscr{J}$  next to the shade scene name.

#### Configure Shade Scenes

After a shade scene is created, select the shade scene from the List of Scenes menu. The following options are provided:

Tap the play button  $\triangleright$  to recall the shade scene with its current settings in real time.

Tap the wrench button  $\mathscr{J}$  to view and configure device behavior for the shade scene.

A notice is displayed stating that the shade scene will be recalled upon entering the scene configuration dialog box. Tap OK to display a dialog box for editing scene settings or tap Cancel to return to the Shade Scenes screen.

#### All Open Scene Dialog Box

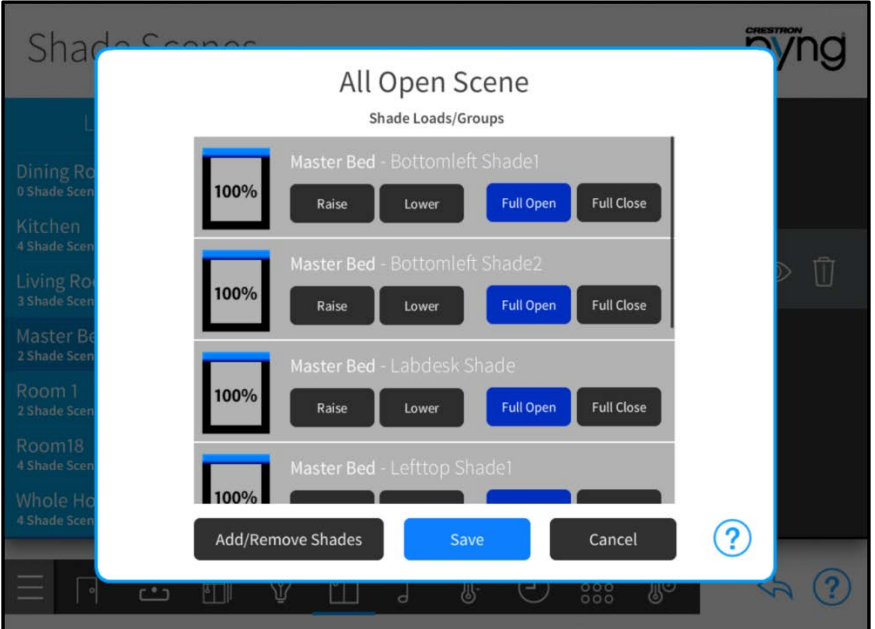

The following settings may be configured for each shade scene:

- Shade Loads/Groups:
	- o Tap Raise or Lower to raise or lower the shade incrementally.
	- o Tap Full Open or Full Close to open or close the shade fully.
	- o The icon to the left of each shade load shows the percentage that the shade load is open in real time.

NOTE: Shade loads may also be adjusted using the shade motor controls or using keypads configured to control the shade load. Shade loads adjust in real time.

To add or remove shade loads from a scene, tap Add/Remove Loads. The Add/Remove Loads dialog box is displayed.

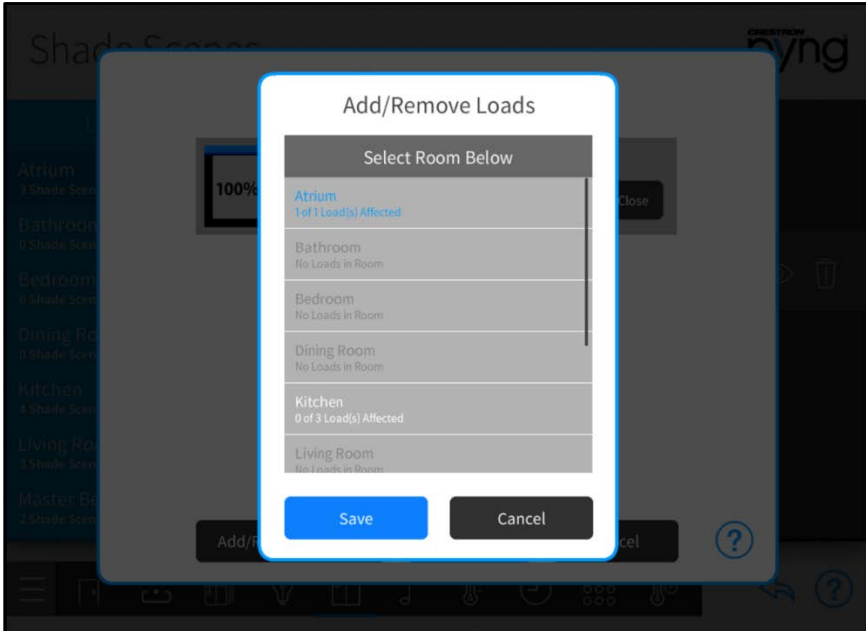

#### Add/Remove Shades Dialog Box

To add or remove a shade load:

- 1. Swipe up or down through the list of rooms, and then tap a room to select it.
- 2. Tap the check box next to a shade load within the chosen room to add or remove the load. A filled check box indicates that load has been added to the scene.
- 3. Tap Save to save the changes or Cancel to discard the changes.

Any shade loads added to the scene may be adjusted in the Shade Loads/Groups section of the scene configuration dialog box.

In the scene configuration dialog box, tap Save to save any changes to the shade scene or tap Cancel to discard the changes.

Tap the eye button  $\circledcirc$  to select the room(s) from which the shade scene may be recalled. The Show Scene In… dialog box is displayed.

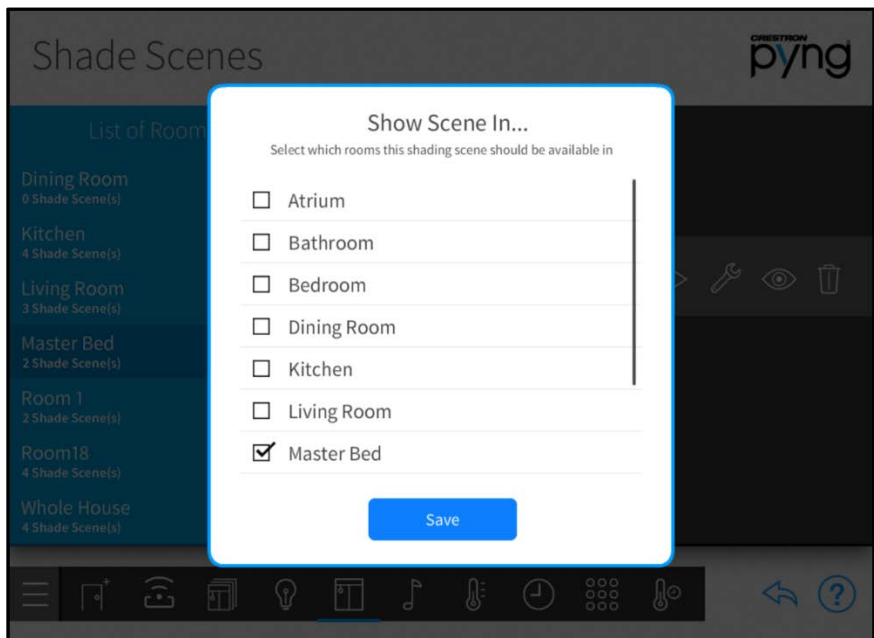

#### Show Scene In… Dialog Box

Swipe up and down through the list of rooms to select a room, and then tap the check box next to a room name to make the shade scene available or unavailable for recall. A filled check box indicates that the shade scene may be recalled from the room. Tap Save to save any changes.

Tap the trashcan button  $\begin{bmatrix} 1 \\ 1 \end{bmatrix}$  to delete the shade scene.

Tap the back arrow button to return to the Setup Scenes screen.

# Audio Scenes

Tap the Configure Audio Scenes button on the Setup Scenes screen or the Audio Scenes button  $\int$  on the setup menu to display the Audio Scenes screen.

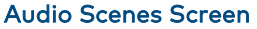

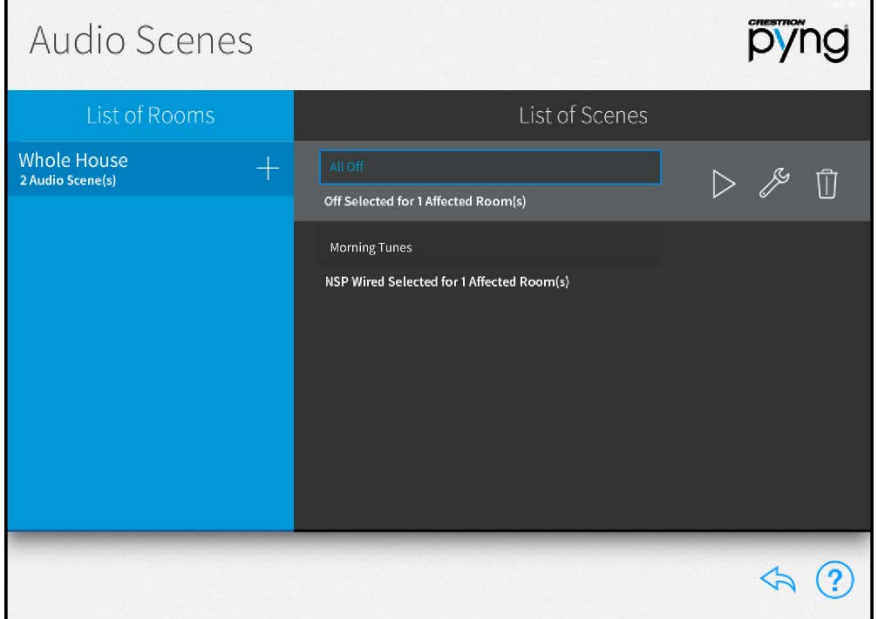

Use the Audio Scenes screen to create audio scenes for the entire house.

Audio scenes are used to route audio sources and content items (favorites) to different rooms in the house or to turn all audio sources off. Audio scenes are triggered by associated scheduled events or whole-house macro buttons.

NOTE: When an audio scene is recalled, the audio volume for the room exhibits certain behaviors depending on whether or not audio is currently playing:

- ∙ If audio is off in the room when the scene is recalled, the volume is raised to its starting level.
- ∙ If audio is playing in the room when the scene is recalled, the volume does not change.
- ∙ If the scene turns the audio in the room off, the audio turns off when the scene is recalled.

## Create New Audio Scenes

To create a new audio scene:

- 1. Tap the plus button (+) next to Whole House in the List of Rooms menu.
- 2. Enter a descriptive name for the audio scene in the dialog box that displays, and then tap OK.

The new audio scene is added to the room under the List of Scenes menu. When in user control mode, the audio scene is defined by the name entered during this process.

#### Configure Audio Scenes

After an audio scene is created, select the audio scene from the List of Scenes menu. The following options are provided:

Tap the play button  $\triangleright$  to recall the audio scene with its current settings in real time.

Tap the wrench button  $\mathbb Z^9$  to view and configure device behavior for the audio scene. A dialog box for editing scene settings displays.

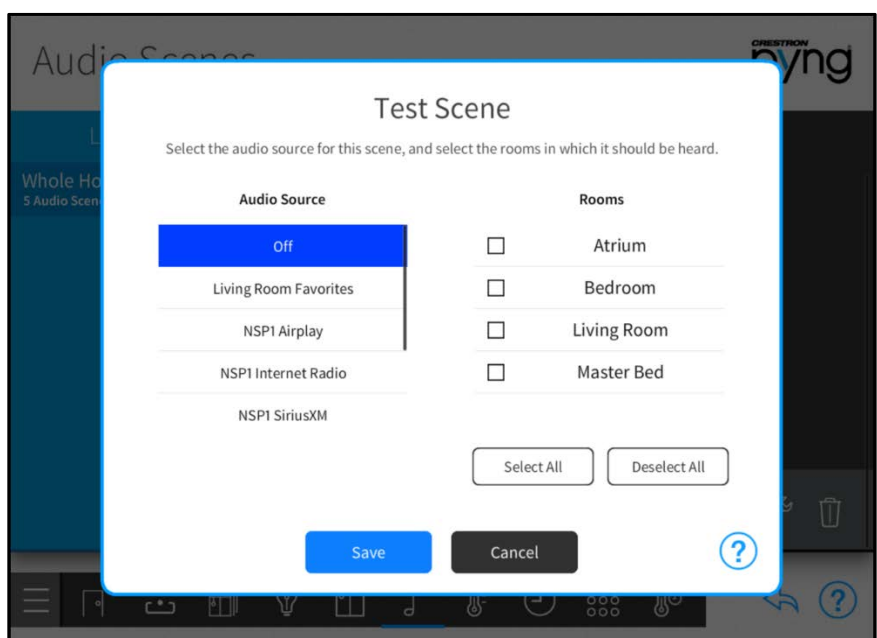

#### Test Scene Dialog Box

The following settings may be configured for each audio scene:

• Audio Source: Select the audio source that should be routed, or select Off to turn off all audio sources for the selected room(s).

#### NOTES:

- ∙ If the source supports favorite recalls (such as Sonos), the favorite that is recalled when the scene is triggered may be defined. Tap the supported audio source in the Source list to display the list of favorites for that source, and then select a favorite to have the source play when the audio scene is recalled.
- ∙ If a favorite assigned to a scene is removed from the audio source, the audio scene still is able to play the content item that was first assigned to the scene.

• Rooms: Select the room(s) in which the audio source should be routed. Tap Select All to select all rooms or tap Deselect All to deselect all rooms.

Tap Save at the bottom of the screen to save changes or tap Cancel to discard changes.

Tap the trashcan button  $\prod$  to delete the audio scene.

Tap the back arrow button to return to the Setup Scenes screen.

### Climate Scenes

Tap the Configure Climate Scenes button on the Setup Scenes screen or the Climate Scenes button  $\left\| \cdot \right\|$  on the setup menu to display the Climate Scenes screen.

#### Climate Scenes Screen

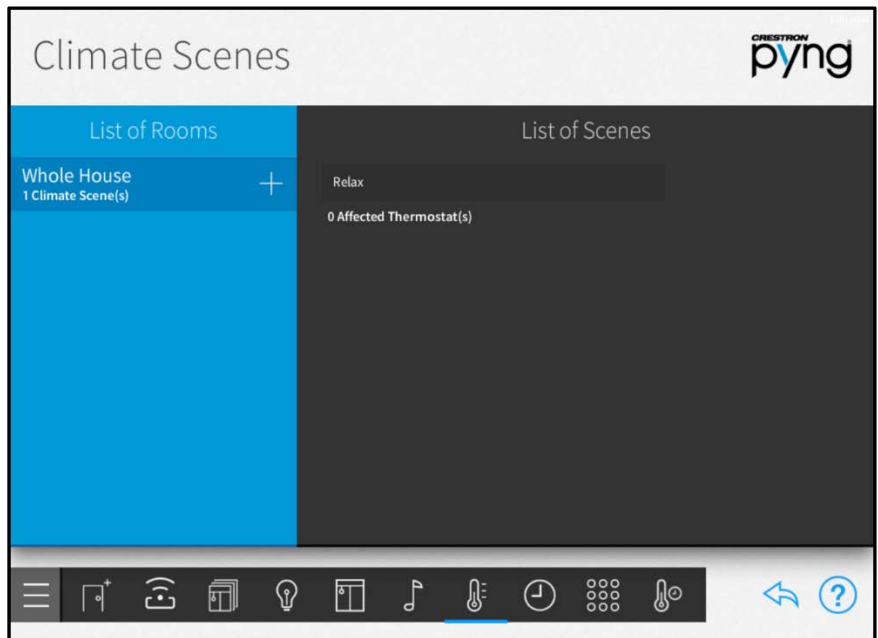

Use the Climate Scenes screen to create climate scenes for thermostats within the entire house.

Climate scenes are used to configure predefined set points and modes for a thermostat that are recalled in the same way as a lighting scene. Climate scenes are ideal for creating scenes that turn on the lights and change the HVAC system parameters during specified times of day.

# Create New Climate Scenes

To create a new climate scene:

- 1. Tap the plus button (+) next to Whole House in the List of Rooms menu.
- 2. Enter a descriptive name for the climate scene in the dialog box that is displayed, and then tap OK.

The new climate scene is added to the room under the List of Scenes menu. When in user control mode, the climate scene is defined by the name entered during this process.

### Configure Climate Scenes

After a climate scene is created, select the climate scene from the List of Scenes menu. The following options are provided:

Tap the play button  $\triangleright$  to recall the climate scene with its current settings in real time.

Tap the wrench button  $\mathbb Z^d$  to view and configure device behavior for the climate scene. A dialog box for editing scene settings is displayed.

#### Morning Warmth Scene Dialog Box

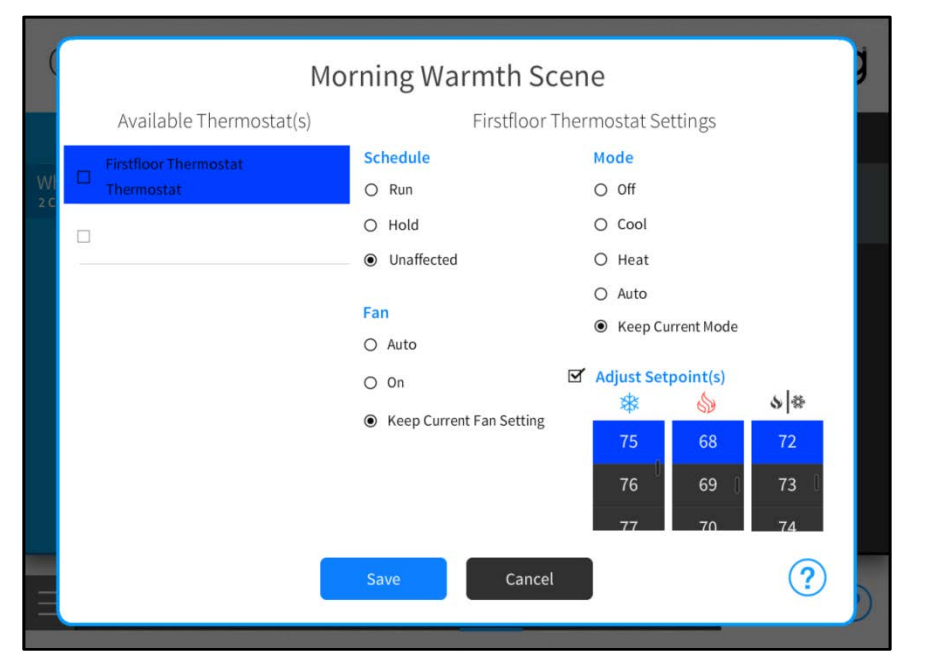

The following settings may be configured for each climate scene:

• Available Thermostats: Tap the check box next to one or more thermostats in the Available Thermostat(s) menu to add the thermostats to the climate scene. A filled check box indicates that the thermostat is added to the scene.

Tap on a thermostat to configure its behavior within the scene.

- **Schedule:** Select one of the following scheduling options:
	- o Select Run to have the scene start the thermostat schedule.
	- o Select Hold to have the scene stop the thermostat schedule.
	- o Select Unaffected to have the scene keep the current thermostat schedule.

NOTE: If the thermostat schedule is running because Run or Unaffected was triggered by the scene, the next scheduled climate event will overwrite the climate scene's set points.

- Fan: Select one of the following fan behavior options:
	- o Select Auto to have the scene run the fan automatically.
	- o Select On to have the scene turn the fan on.
	- o Select Keep Current Fan Setting to have the scene keep the current thermostat schedule.
- Mode: Select one of the following thermostat modes:
	- o Select Off to have the scene turn the thermostat off.
	- o Select Cool to have the scene turn cooling mode on.
	- o Select Heat to have the scene turn heating mode on.
	- o Select Auto to have the scene control the temperature automatically via a chosen set point
	- o Select Keep Current Mode to have the scene keep the current thermostat mode.
- Adjust Setpoint(s): If this checkbox is selected, the scene adjusts the set points for Heat , Cool  $\frac{1}{2}$ , and Auto  $\sqrt{\frac{1}{2}}$  modes to the chosen temperature values. Select the temperature set point for each mode from the appropriate spinner menu.

Tap Save at the bottom of the screen to save changes or tap Cancel to discard changes.

Tap the trashcan button  $\prod$  to delete the climate scene.

Tap the back arrow button  $\bigotimes$  to return to the Setup Scenes screen.

# Step 5: Customize & Schedule

Tap the Customize & Schedule button on the Setup screen to display the Configuration screen.

#### Configuration Screen

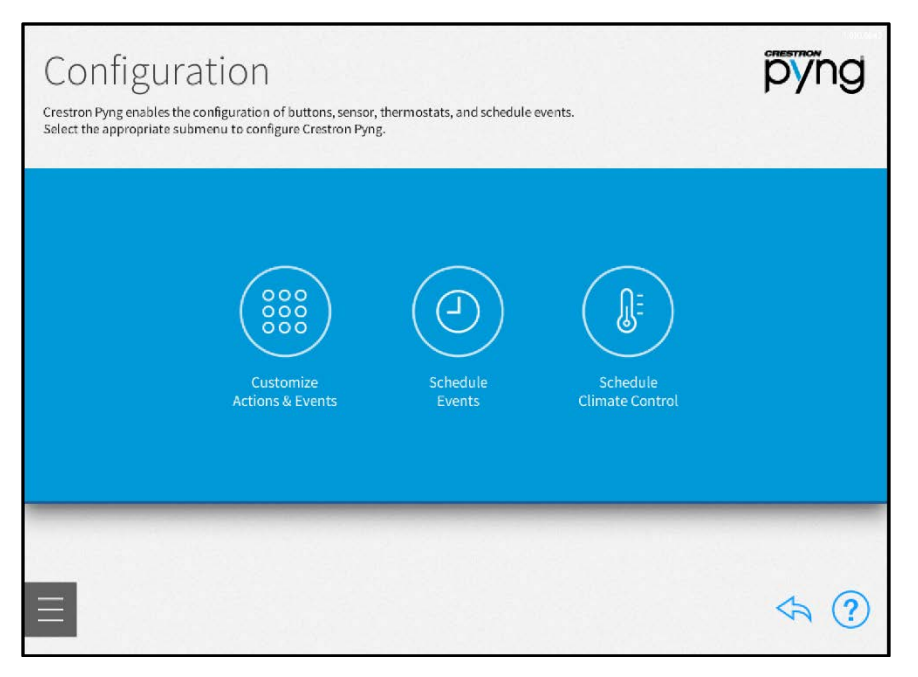

Use the Configuration screen to create and schedule system events that are triggered when specific conditions are met, such as a button is pressed or a particular time of day is reached. Thermostat events may also be configured.

The following sections describe the different customization and scheduling settings for the Crestron Pyng system.

Tap the back arrow button  $\bigotimes$  to return to the main Setup screen.

# Actions & Events

Tap the Customize Actions & Events button on the Configuration screen or the Actions & Events button  $\frac{600}{600}$  on the setup menu to display the **Actions & Events** screen.

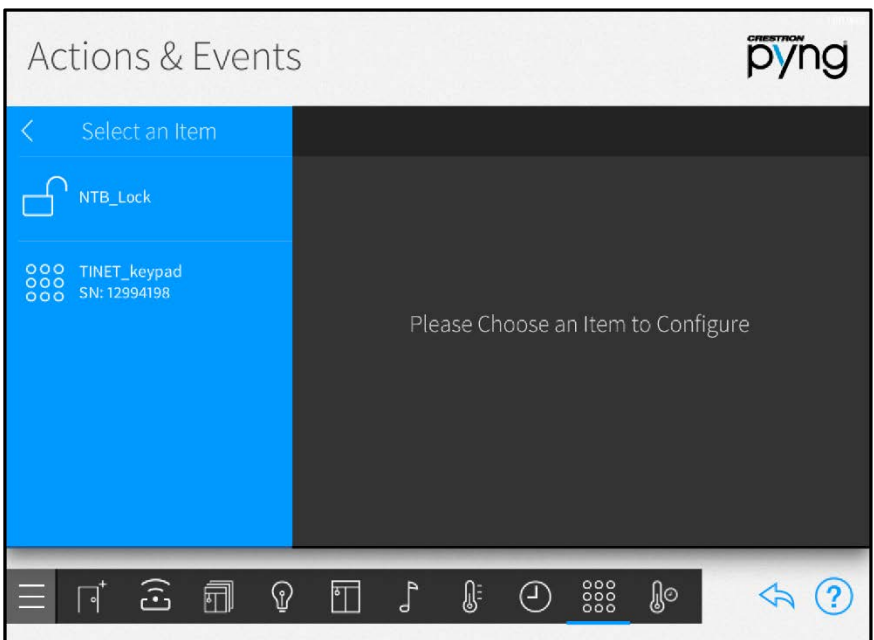

#### Actions & Events Screen

Use the Actions & Events screen to configure the behavior of keypads, occupancy sensors, door locks, security systems, remote system events, and macro buttons. The same basic configuration settings are provided for each item, although some settings are added or removed for different item types and device models.

To select an item for configuration, select the room that contains the item from the Select a Room menu, and then select the item from the Select an Item menu.

Tap the back arrow button  $\leftarrow$  to return to the **Configuration** screen.

# Configure Keypads

Select a keypad device from the Select an Item menu to configure colors, layout, labels, and actions for the keypad. The configuration screen for the keypad is displayed.

NOTE: Horizon™ keypads provide additional configuration options, such as backlight customization, that are configured using the keypad. For more information, refer to the HZ-KPCN Installation Guide (Doc. 8285) at [www.crestron.com/manuals.](http://www.crestron.com/manuals)

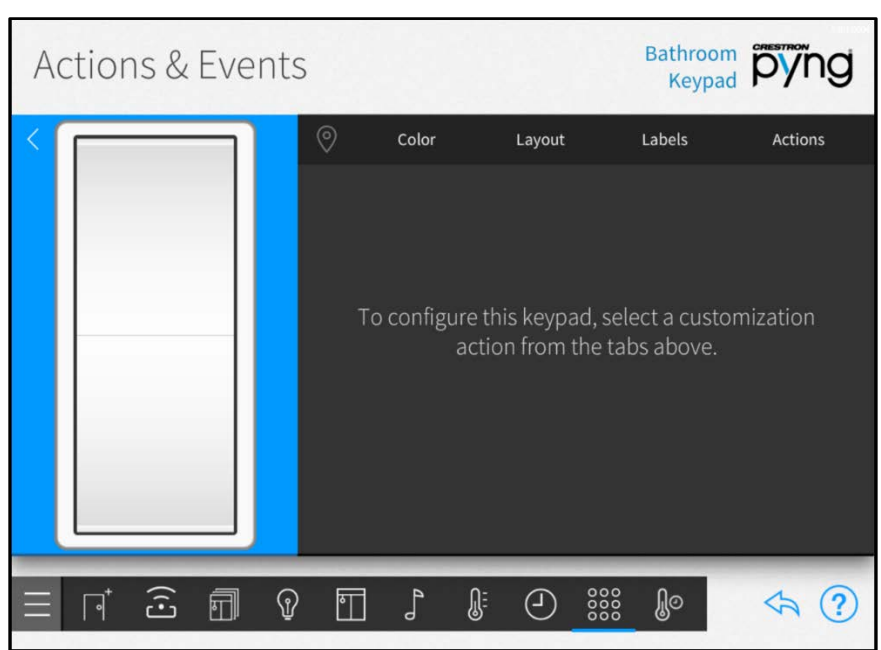

#### Actions & Events Screen - Keypad

Tap the location tab  $\Diamond$  to turn on the location feature for the keypad (if supported), which may be used to locate the device in the room.

Tap the Color tab to select the keypad color from the provided options, which is used when custom-engraved button labels are ordered through MyCrestron.

NOTE: Confirm that the keypad color selected with the Color tab matches the actual keypad color. When custom-engraved buttons for the keypad are ordered through MyCrestron, the button color is generated automatically based on the selected color.

#### Bathroom priving Actions & Events  $\odot$ Color Labels Actions Layout Please choose the color of the selected keypad. Smooth<br>Almond Smooth White Textured White Textured Smooth Black **Textured Black** Almond Smooth Dark **Textured Dusk** Smooth Brown Almond Smooth Gray Smooth Ivory **Textured Latte**  $\widehat{\mathbb{G}}$ 団  ${\mathbb Q}$  $\Box$  $\mathbb{R}$  $\bigodot$ 888 ဨၟၜ ♪  $\Leftrightarrow$   $(2)$  $\sqrt{ }$

Tap the Layout tab to configure a custom button layout for the keypad.

- Tap Learn Layout to display options for teaching the keypad a custom button layout.
- Tap Done to confirm the new layout.

## Actions & Events Screen - Layout Tab

r

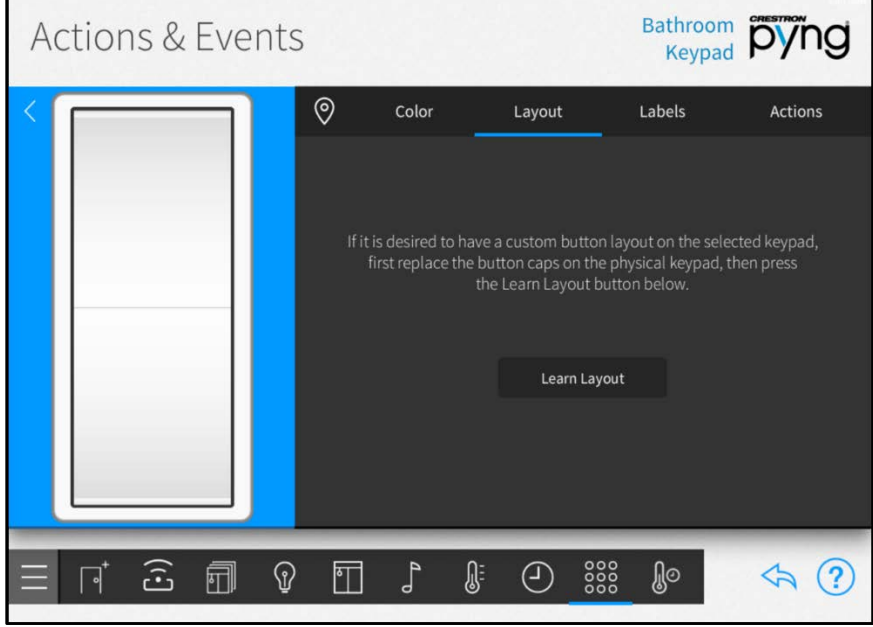

# Actions & Events Screen - Color Tab

Tap the Labels tab to create custom text labels for the keypad button.

Each list item represents a corresponding button on the keypad. The selected button turns blue on the on-screen keypad while it is being edited.

The following label options may be selected:

NOTE: For more information on ordering custom labels using the MyCrestron service, refer to "MyCrestron Services" on page [95.](#page-98-0)

- Tap Text to create custom text labels for the keypad button.
	- o Enter the desired label text in the text box using the on-screen keyboard.
	- o Tap OK to save the label.

NOTE: For larger buttons, select the check box next to Display as Two Lines to separate the label text for the button into two lines.

- Tap Icons to select a label icon from the provided options.
- Tap Icons Outlined to select an outlined label icon from the provided options.

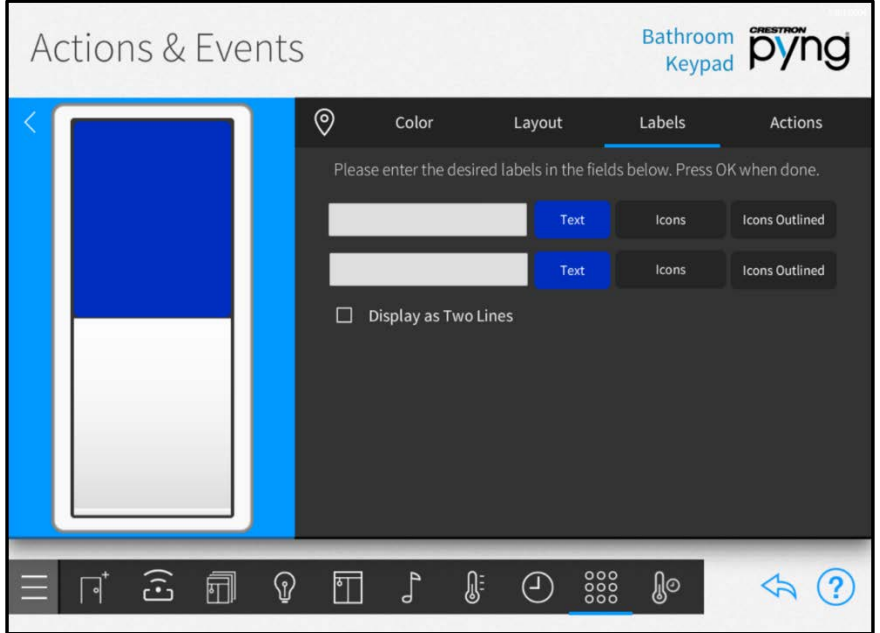

#### Actions & Events Screen - Labels Tab

Tap the Actions tab to associate actions with the keypad buttons.

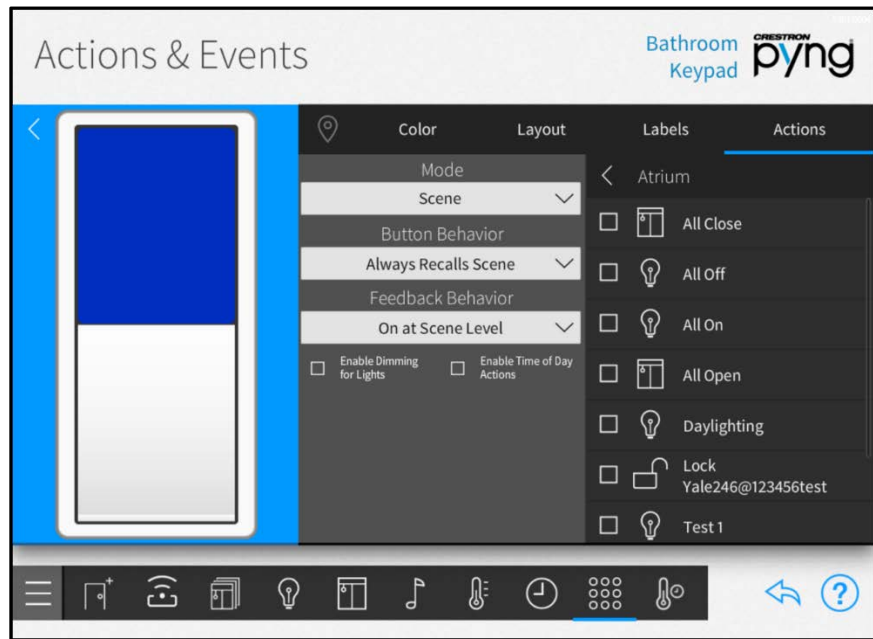

Actions & Events Screen - Actions Tab

Use the center panel to configure the following keypad action settings:

NOTE: Other configuration options may be provided depending on the selected mode.

- Use the Mode drop-down list to select the type of action that is recalled by the keypad button.
- If a compatible mode is selected, use the Button Behavior drop-down list to select the keypad button behavior for recalling the selected action.
- If the Scene mode is selected, use the Feedback Behavior drop-down list to select the scene behavior that recalls the selected action.
- If the Scene mode is selected, tap the check box next to Enable Dimming for Lights to allow lighting loads to be dimmed via a press-and-hold keypad action.
- If the Scene mode is selected, tap the check box next to Enable Time of Day Actions to enable actions based on the time of day for the keypad.

Use the right screen panel to select the room and the action(s) that are triggered by the keypad:

- Swipe up and down through the Select Room Below menu to select the room that contains the action(s) to be triggered.
- Tap on a room name to display a list of actions for the room. The type of action is chosen by using the Mode drop-down menu.
- Select the check box next to an action to add or remove that action from the keypad button. A checked box indicates that the action is scheduled to occur when the button is pressed.

NOTE: Only rooms that contain selectable actions appear on the Select Room Below menu. Any room with a selected action is shown with blue text on the Select Room Below menu.

### Configure Occupancy Sensors

Select an occupancy sensor from the Select an Item menu to configure actions for the occupancy sensor. The configuration screen for the occupancy sensor is displayed.

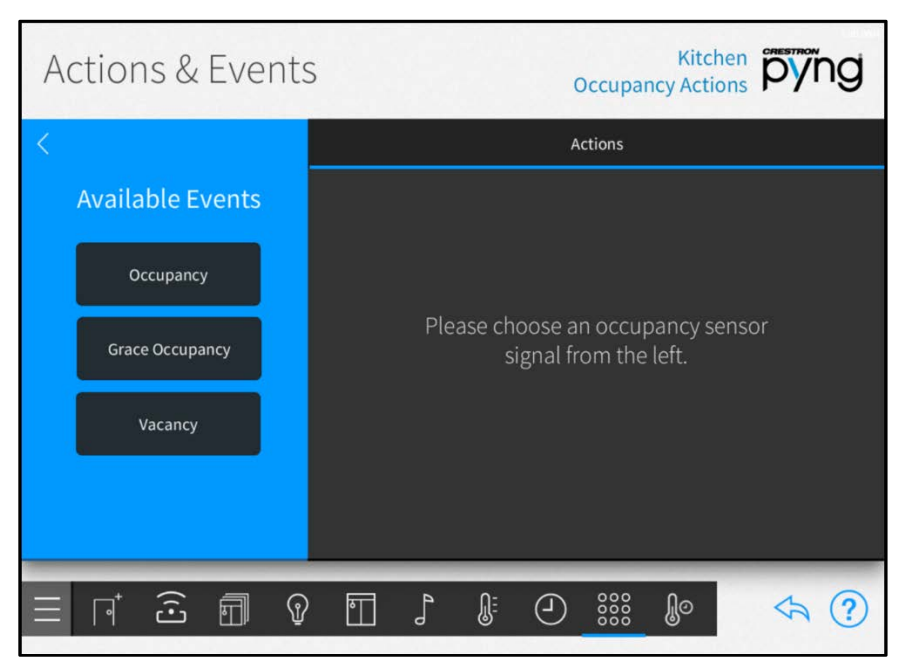

#### Actions & Events Screen - Occupancy Actions

Select an occupancy sensor event from the Available Events menu to set a system action for the selected event.

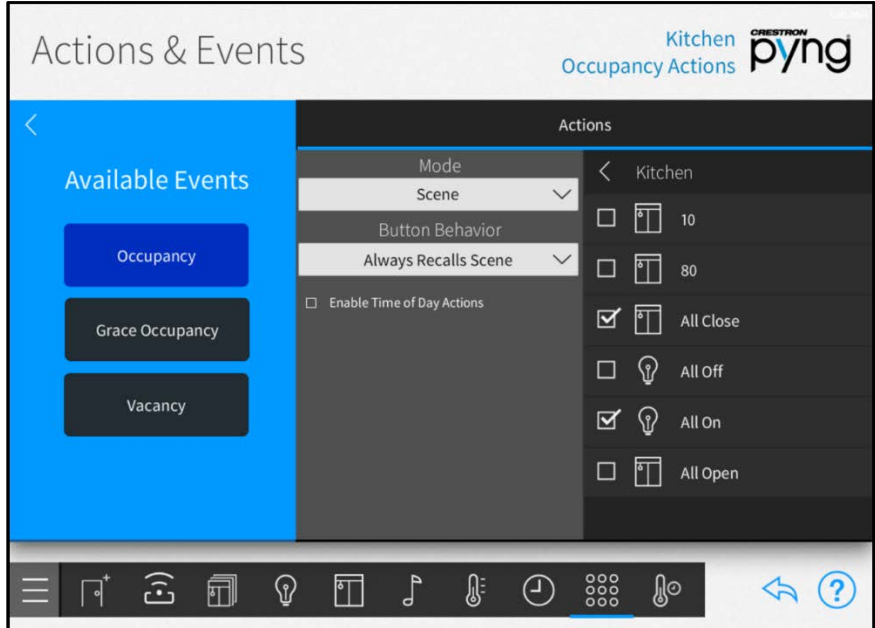

#### Actions & Events Screen - Occupancy Actions

Use the center panel to configure the following occupancy sensor action settings:

NOTE: Other configuration options may be provided depending on the selected mode.

- Use the Mode drop-down list to select the type of action that is recalled by the occupancy sensor event.
- If a compatible mode is selected, use the Button Behavior drop-down list to select the occupancy sensor behavior for recalling the selected action.
- If the Scene mode is selected, tap the check box next to Enable Time of Day Actions to enable actions based on the time of day for the occupancy sensor event.

Use the right screen panel to select the room and the action(s) that are triggered by the occupancy sensor event:

- Swipe up and down through the Select Room Below menu to select the room that contains the action(s) to be triggered.
- Tap on a room name to display a list of actions for the room. The type of action is chosen by using the Mode drop-down menu.
- Select the check box next to an action to add or remove that action from the occupancy sensor event. A checked box indicates that the action is scheduled to occur when the event is triggered.

NOTE: Only rooms that contain selectable actions appear on the Select Room Below menu. Any room with a selected action is shown with blue text on the Select Room Below menu.

# Configure Door Locks

Select a door lock device from the Select an Item menu to configure actions for the door lock. The configuration screen for the door lock is displayed.

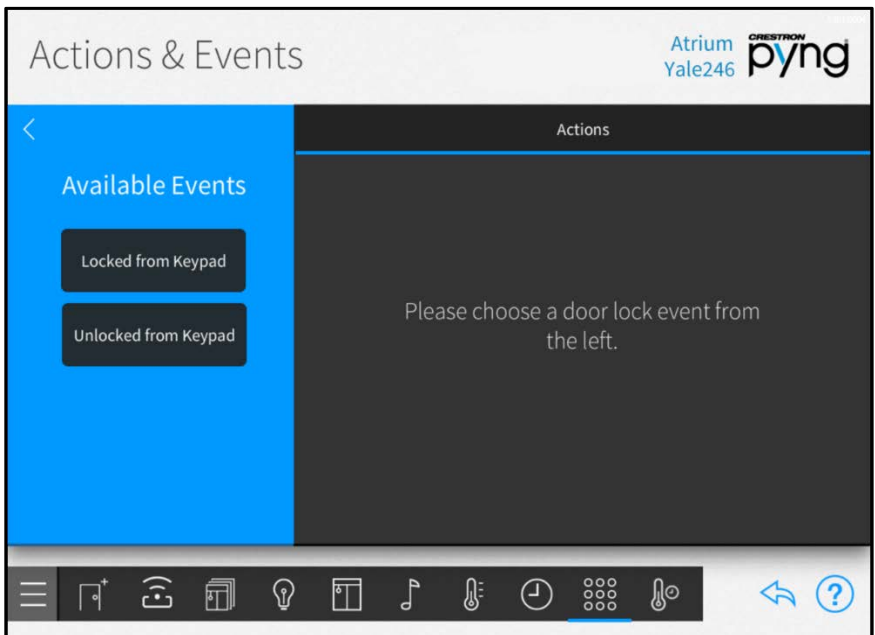

# Actions & Events Screen - Door Lock Actions

Select a door lock event from the Available Events menu to set a system action for the selected event.

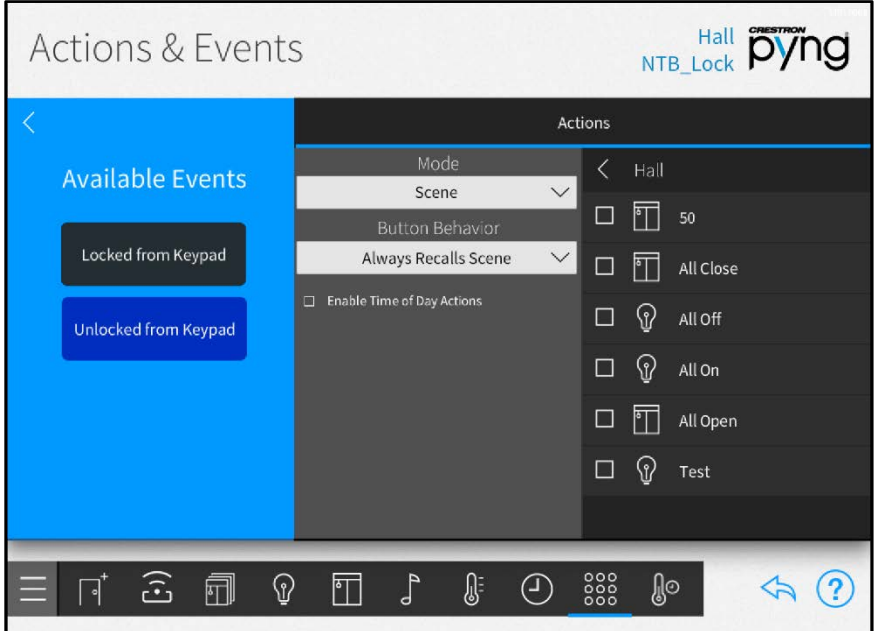

#### Actions & Events Screen - Door Lock Actions

Use the center panel to configure the following door lock action settings:

NOTE: Other configuration options may be provided depending on the selected mode.

- Use the Mode drop-down list to select the type of action that is recalled by the door lock event.
- If a compatible mode is selected, use the Button Behavior drop-down list to select the door lock behavior for recalling the selected action.
- If the Scene mode is selected, tap the check box next to Enable Time of Day Actions to enable actions based on the time of day for the door lock event.

Use the right screen panel to select the room and the action(s) that are triggered by the door lock event:

- Swipe up and down through the Select Room Below menu to select the room that contains the action(s) to be triggered.
- Tap on a room name to display a list of actions for the room. The type of action is chosen by using the Mode drop-down menu.
- Select the check box next to an action to add or remove that action from the door lock event. A checked box indicates that the action is scheduled to occur when the event is triggered.

NOTE: Only rooms that contain selectable actions appear on the Select Room Below menu. Any room with a selected action is shown with blue text on the Select Room Below menu.

# Configure Security Systems

Select a security system device from the Select an Item menu to configure actions for the security system. The configuration screen for the security system is displayed.

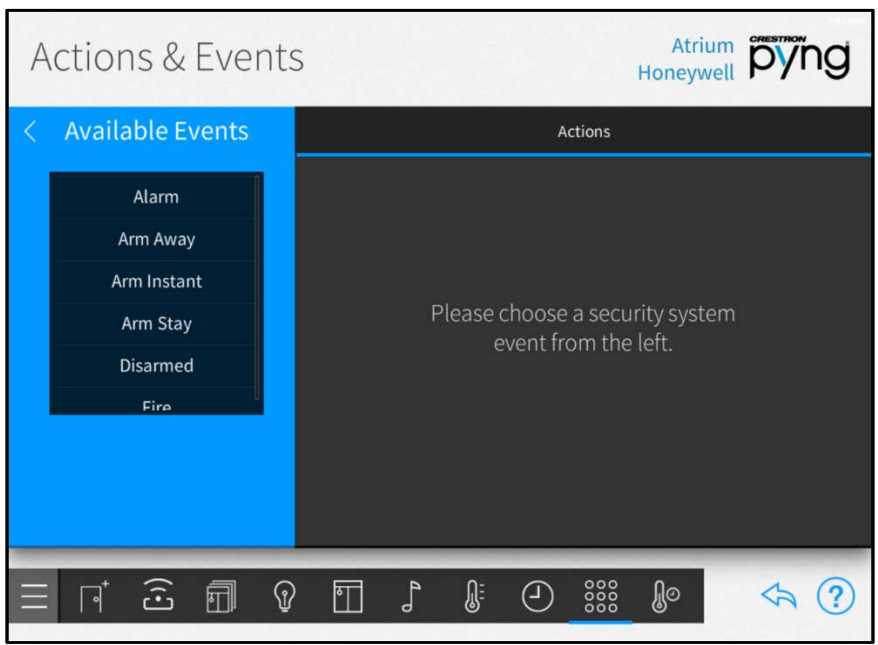

Actions & Events Screen - Security Actions

NOTE: Security systems must be connected to a PYNG-CONNECT-COM device before they may be discovered by the Crestron Pyng system. For more information, refer to the PYNG-CONNECT-COM DO Guide (Doc. 7697) at [www.crestron.com/manuals.](http://www.crestron.com/manuals)

Select a security system event from the Available Events menu to set a system action for the selected event.

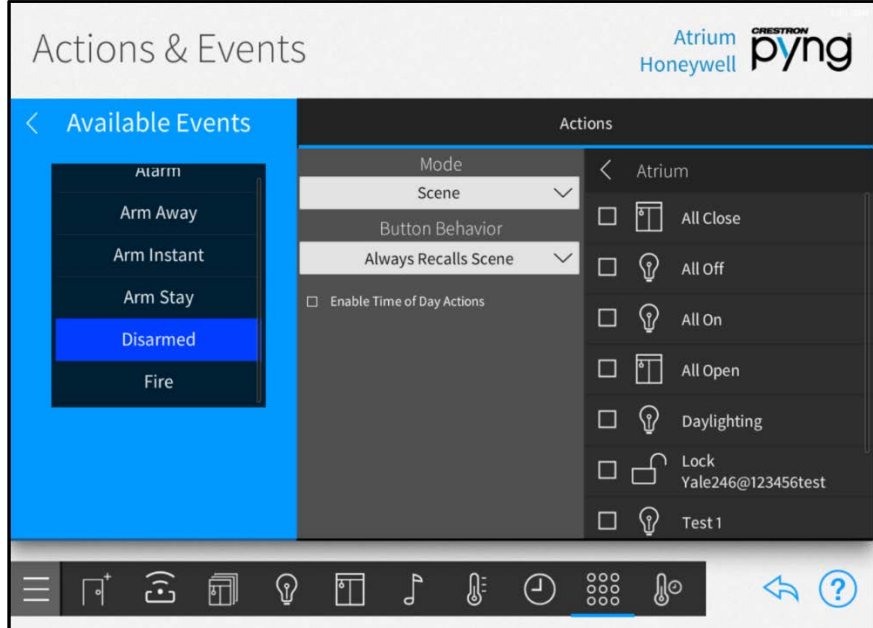

#### Actions & Events Screen - Security Actions

Use the center panel to configure the following security system action settings:

NOTE: Other configuration options may be provided depending on the selected mode.

- Use the Mode drop-down list to select the type of action that is recalled by the security system event.
- If a compatible mode is selected, use the Button Behavior drop-down list to select the security system behavior for recalling the selected action.
- If the Scene mode is selected, tap the check box next to Enable Time of Day Actions to enable actions based on the time of day for the security system event.

Use the right screen panel to select the room and the action(s) that are triggered by the security system event:

- Swipe up and down through the Select Room Below menu to select the room that contains the action(s) to be triggered.
- Tap on a room name to display a list of actions for the room. The type of action is chosen by using the Mode drop-down menu.
- Select the check box next to an action to add or remove that action from the security system event. A checked box indicates that the action is scheduled to occur when the event is triggered.

NOTE: Only rooms that contain selectable actions appear on the Select Room Below menu. Any room with a selected action is shown with blue text on the Select Room Below menu.

# Configure Relay Devices

Select a relay device from the Select an Item menu to configure actions for the relay device. The configuration screen for the alarm is displayed.

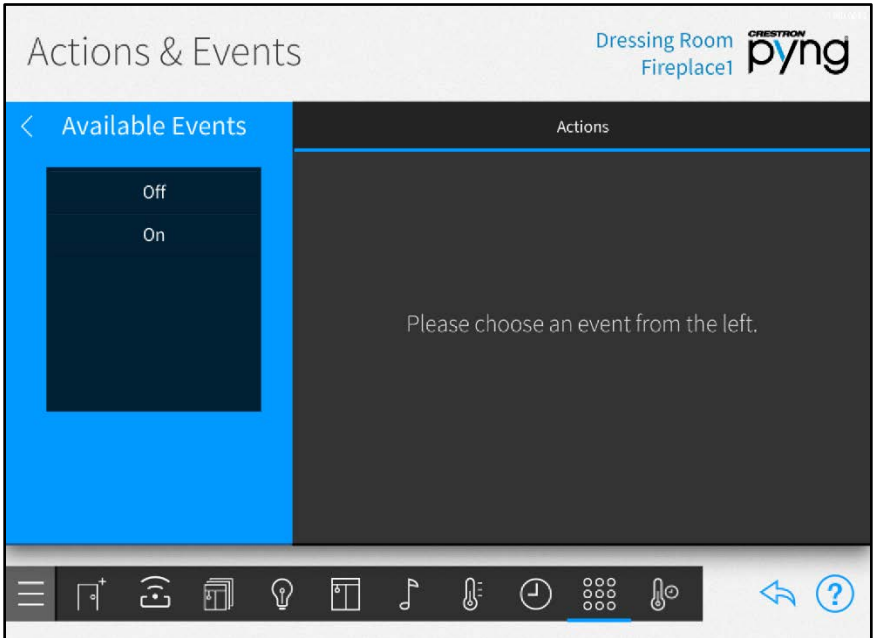

## Actions & Events Screen - Relay Actions

Select a relay event from the Available Events menu to set a system action for the selected event.

#### Dressing Room pying **Actions & Events Available Events** Actions Select Room Below Off Scene  $\checkmark$ Whole House Always Recalls Scene  $\checkmark$  $\square$  Enable Time of Day Actions ○ □ ୍ତି ।  $\overline{\mathbb{T}}$  $\int_{\mathsf{D}}$  $\mathbb{R}$  $\bigoplus$   $\underset{0.005}{\text{SUS}}$ ி⊙  $\Leftrightarrow$   $(2)$  $\sqrt{2}$

#### Actions & Events Screen - Relay Actions

Use the center panel to configure the following relay action settings:

NOTE: Other configuration options may be provided depending on the selected mode.

- Use the Mode drop-down list to select the type of action that is recalled by the relay event.
- If a compatible mode is selected, use the Button Behavior drop-down list to select the relay behavior for recalling the selected action.
- If the Scene mode is selected, tap the check box next to Enable Time of Day Actions to enable actions based on the time of day for the relay event.

Use the right screen panel to select the room and the action(s) that are triggered by the relay event:

- Swipe up and down through the Select Room Below menu to select the room that contains the action(s) to be triggered.
- Tap on a room name to display a list of actions for the room. The type of action is chosen by using the Mode drop-down menu.
- Select the check box next to an action to add or remove that action from the alarm event. A checked box indicates that the action is scheduled to occur when the event is triggered.

NOTE: Only rooms that contain selectable actions appear on the Select Room Below menu. Any room with a selected action is shown with blue text on the Select Room Below menu.
# Configure Macro Buttons

Select Whole House from the Select a Room menu, and then select Macro Buttons from the Select an Item menu to configure macro buttons (quick actions) for the entire system. The configuration screen for macro buttons is displayed.

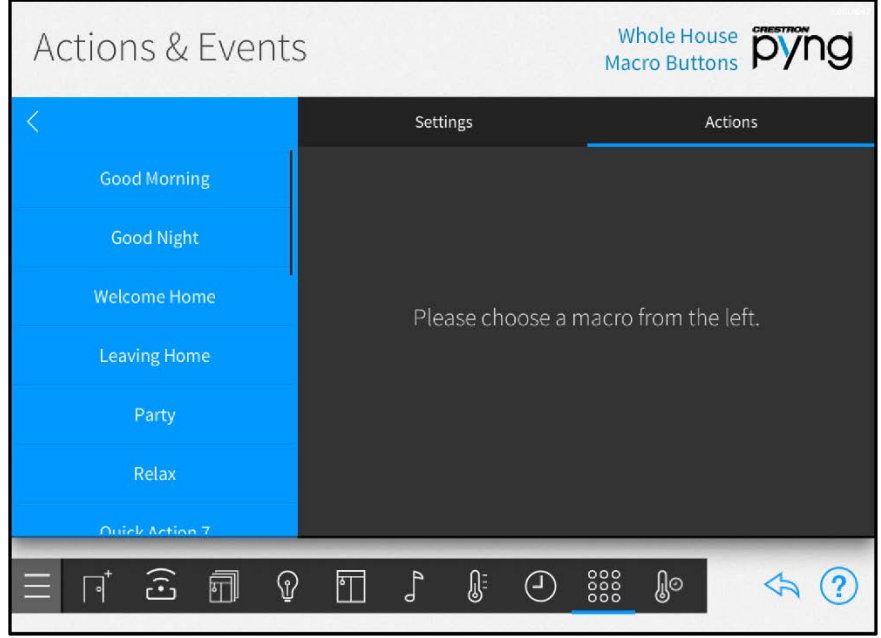

# Actions & Events Screen - Whole House Macro Buttons

NOTE: Each Crestron Pyng system supports a maximum of 20 macro buttons.

Select a macro button from the left panel to configure settings for that macro button.

Tap the Settings tab to configure basic settings for the macro button.

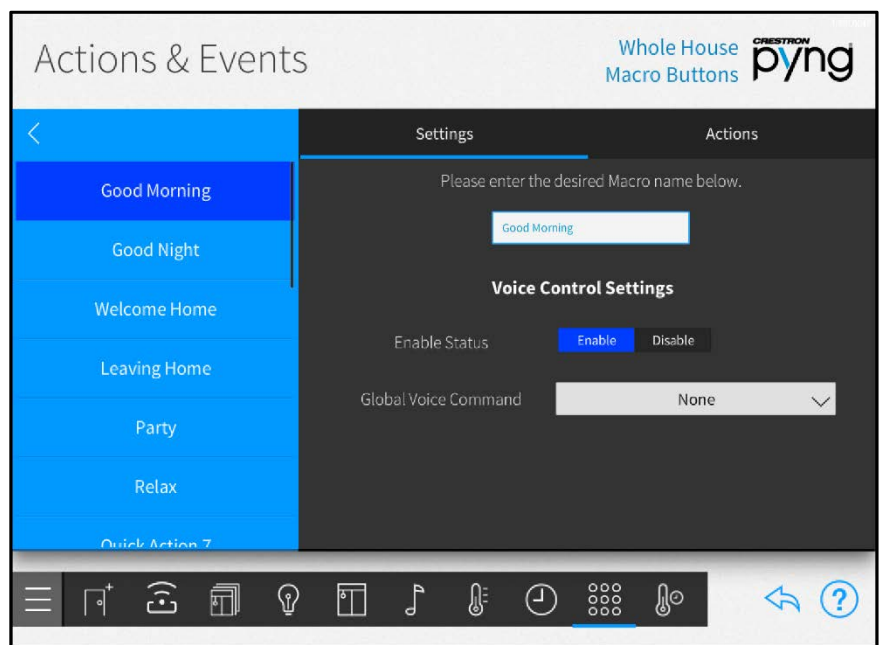

#### Actions & Events Screen - Macro Settings

The following macro buttons settings may be configured using the Settings tab:

- Enter a new macro button name or edit the existing macro button name in the text box at the top of the screen.
- Tap Enable or Disable next to Enable Status to enable or disable controlling the macro with voice control, respectively.

NOTE: For more information on configuring voice control for the Crestron Pyng system, refer to "Voice Control Settings" on page [98.](#page-101-0)

• Use the drop-down menu next to Global Voice Command to select a global voice command for recalling the macro button (if voice control is enabled).

Tap the Actions tab to set a system action for the macro button.

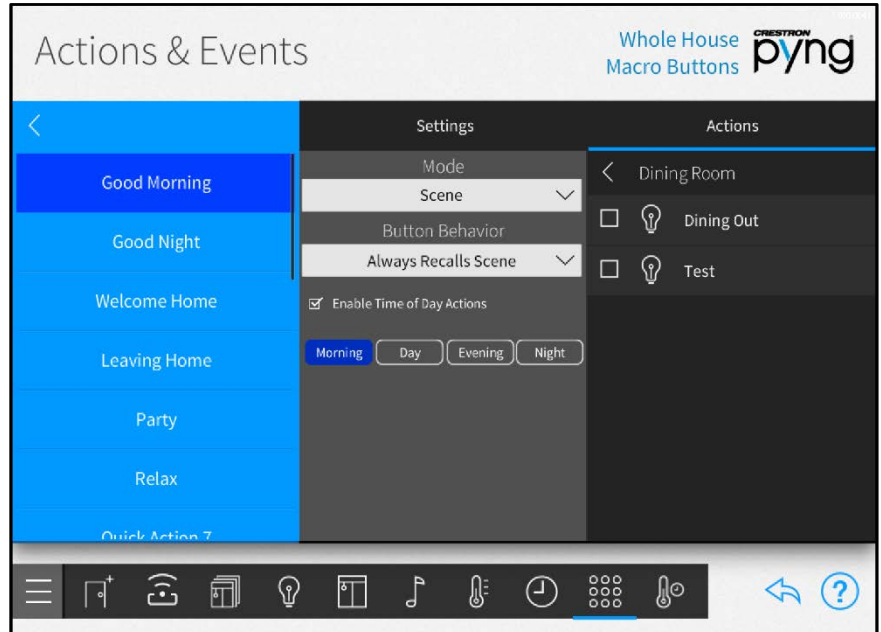

#### Actions & Events Screen - Macro Actions

Use the center panel to configure the following macro button action settings:

NOTE: Other configuration options may be available depending on the selected mode.

- Use the Mode drop-down list to select the type of action that is recalled by the macro button.
- If a compatible mode is selected, use the Button Behavior drop-down list to select the macro button behavior for recalling the selected action.
- If the Scene mode is selected, tap the check box next to Enable Time of Day Actions to enable actions based on the time of day for the macro button.

Use the right screen panel to select the room and the action(s) that are triggered by the macro button:

- Swipe up and down through the Select Room Below menu to select the room that contains the action(s) to be triggered.
- Tap on a room name to display a list of actions for the room. The type of action is chosen by using the Mode drop-down menu.
- Select the check box next to an action to add or remove that action from the macro button. A checked box indicates that the action is scheduled to occur when the macro button is triggered.

NOTE: Only rooms that contain selectable actions appear on the Select Room Below menu. Any room with a selected action is shown with blue text on the Select Room Below menu.

# **Scheduler**

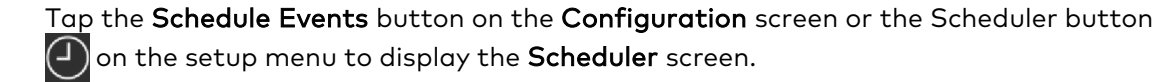

#### Scheduler Screen

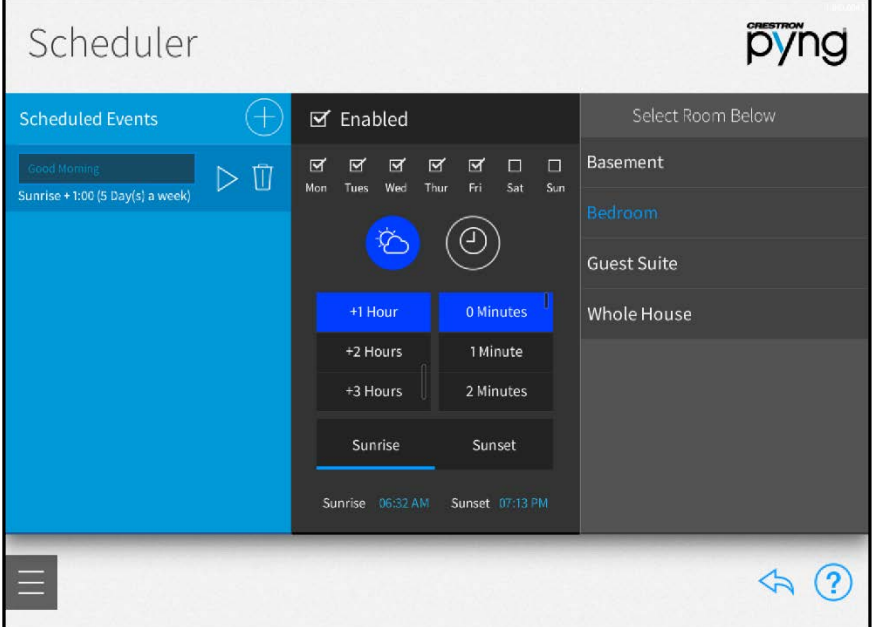

Use the Scheduler screen to schedule events that trigger one or more scenes at specific times and on one or more specific days of the week.

#### Create a New Scheduled Event

To create a new scheduled event, tap the plus button (+) next to Scheduled Events, and then enter a user-defined name for the event. The new event is displayed in the Scheduled Events menu.

# Configure a Scheduled Event

To configure an existing scheduled event:

- Tap the Enabled check box to enable the event and add it to the system schedule. New events are disabled by default.
- Tap the check box above each day of the week to select the days that the event should occur. A filled check box indicates that the event is scheduled to occur on the associated day.
- To schedule the event to occur at a specific time of day, tap the clock button  $\left( \mathbf{0}\right)$ , and then set the time using the provided spinner menus.
- To schedule the event to occur at a time relative to sunrise or sunset (calculated by date and time zone), tap the sun and cloud button  $\mathbb{X}$ . Then, select whether the event should occur at sunrise or sunset, and set when the event should occur relative to the sunrise or sunset time.

NOTE: To adjust the default times for sunrise and sunset, navigate to Installer Settings > System Configuration > System Settings, and then tap the wrench button  $\sqrt[3]{\ }$  on the Current Times of Day panel. For more information, refer to "Current Time of Day" on page [81.](#page-84-0)

• Select a room from the Select Room Below menu, and then select the scenes within each room that will be triggered by the event.

NOTE: Only rooms that contain scenes display on the Select Rooms Below menu. Any room with a selected scene is shown with blue text on the Select Rooms Below menu.

Tap the play button  $\triangleright$  next to the event name to recall in real time the scenes that are scheduled to be triggered by the event.

Tap the trashcan button  $\prod$  next to the event name to delete the event.

Tap the back arrow button  $\leftarrow$  to return to the **Configuration** screen.

# **Thermostats**

Tap the Schedule Climate Control button on the Configuration screen or the Thermostats button  $\mathbb{Q}$  on the setup menu to display the Thermostats screen.

#### Thermostats Screen

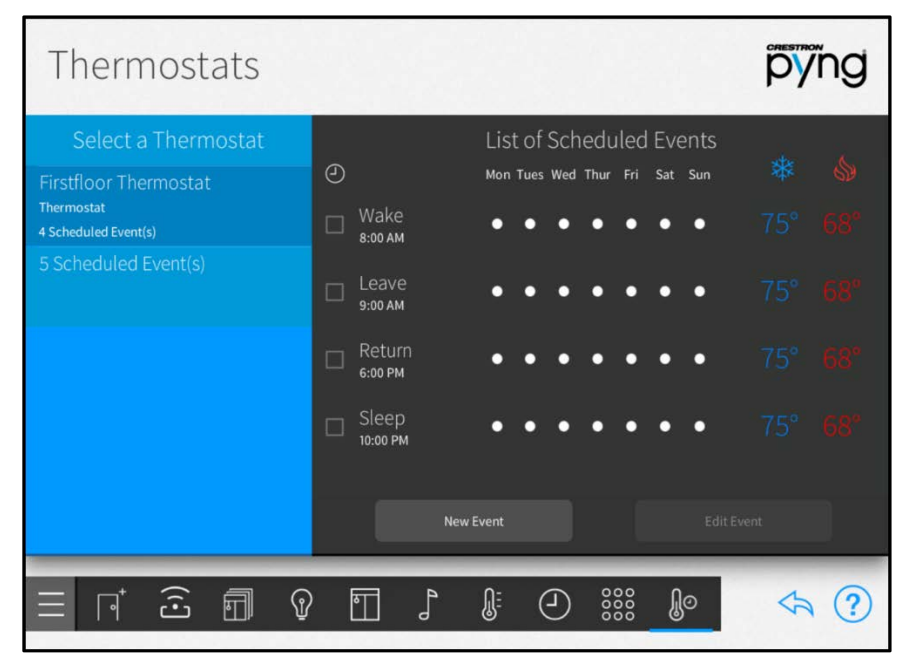

Use the Thermostat screen to view and schedule events for the thermostats in the Crestron Pyng system.

By default, each thermostat includes events for "Sleep", "Wake", "Leave", and "Return". These events are disabled by default. To enable them, tap the event's check box to the left of the event name. A filled check box indicates that the scene is enabled.

The List of Scheduled Events lists the thermostat events that have been created for each thermostat. Each thermostat event provides the time and days that it is scheduled to occur, as well as its cooling and heating set points.

#### <span id="page-77-0"></span>Create a New Thermostat Event

To create a new scheduled thermostat event:

- 1. Select a thermostat from the **Select a Thermostat** menu.
- 2. Tap New Event. The Edit Event dialog box is displayed.

#### Edit Event Dialog Box

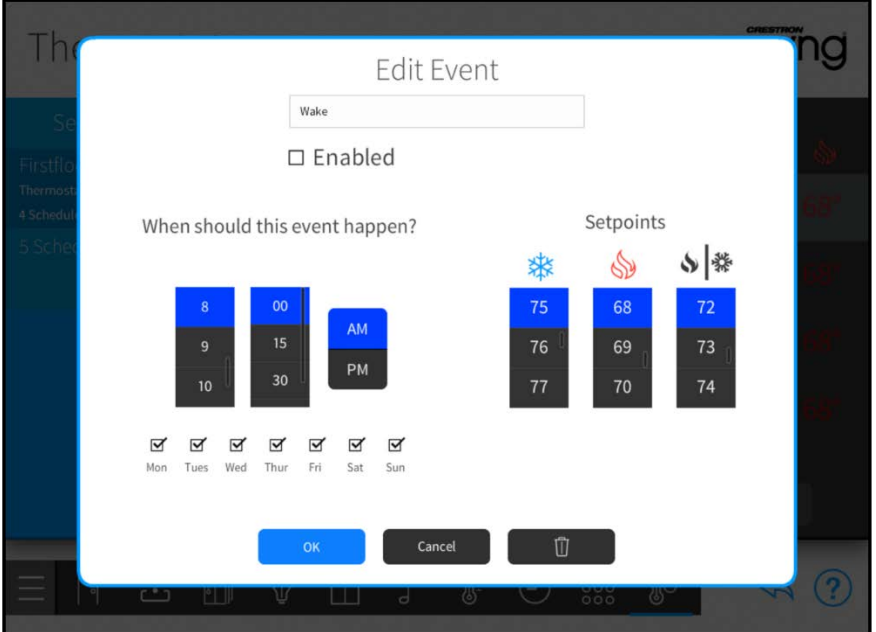

- 3. Configure the following event settings:
	- a. Enter a descriptive name for the event in the text box at the top of the dialog box using the on-screen keyboard.
	- b. Tap the check box next to Enabled to enable the event and add it to the thermostat schedule. New events are disabled by default.
	- c. Set the time that the thermostat event should occur using the provided spinner menus.
	- d. Tap the check box above each day of the week to select the days that the thermostat event should occur. A filled check box indicates that the event is scheduled to occur on the associated day.
	- e. Select the temperature set points for cooling  $\frac{1}{N}$ , heating  $\frac{1}{N}$ , and auto  $\frac{1}{N}$ modes using the appropriate spinner menu.
- 4. Tap OK to save the new thermostat event.

Tap Cancel to cancel any changes. Tap the trashcan button  $\left|\vec{v}\right|$  to delete the event.

# Configure a Thermostat Event

To configure an existing thermostat event:

- 1. Select a thermostat from the Select a Thermostat menu.
- 2. Select a thermostat event from the List of Scheduled Events.
- 3. Tap Edit Event to display the Edit Event dialog box.
- 4. Use the settings described in "Creating a New Scheduled Thermostat Event" on page [74](#page-77-0) to configure the event.
- 5. Tap OK to save the thermostat event or tap Cancel to cancel any changes.

Tap the trashcan button  $\begin{bmatrix} 1 \end{bmatrix}$  to delete the thermostat event.

Tap the back arrow button  $\leftarrow$  to return to the **Configuration** screen.

# Installer Settings

Tap the gear button  $\overline{\mathbb{Q}}_2$  on the bottom right of the Setup screen to display the Installer Settings screen.

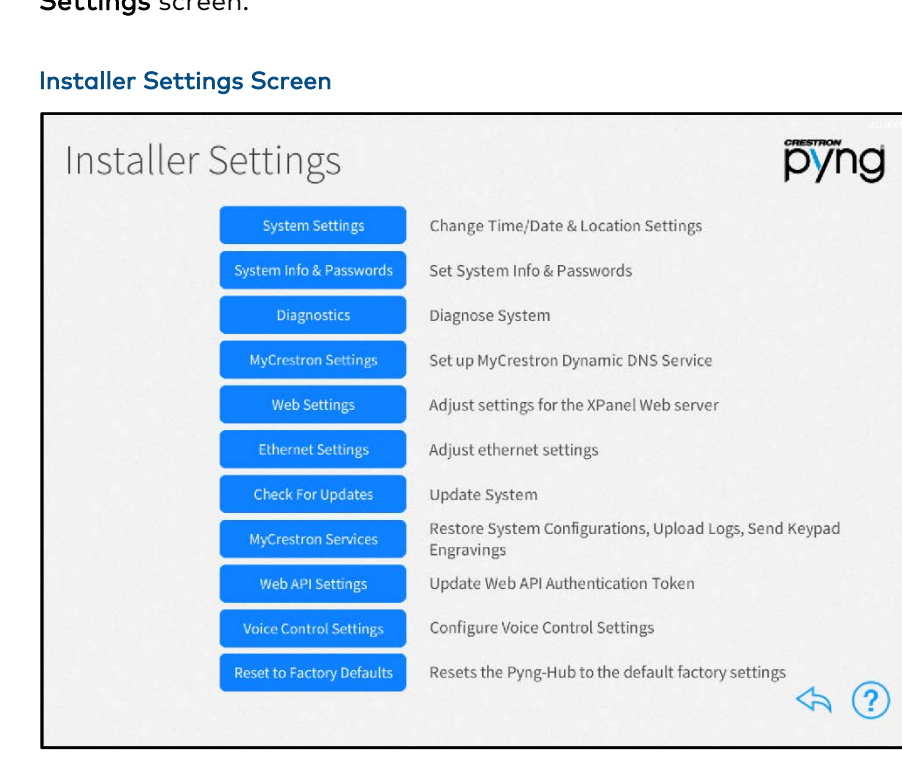

Use the Installer Settings screen to configure various settings for the Crestron Pyng system and the PYNG-HUB.

Tap the help button  $\textcircled{?}$  on any of the Installer Settings screens to display dialog boxes that explain the screen functions and features and provide links to tutorial videos. (The iPad or setup device must be connected to the network to access videos.)

Tap the back arrow button  $\leftrightarrow$  to return to the main Setup screen.

# System Settings

Tap System Settings on the Installer Settings screen to display the System Settings screen.

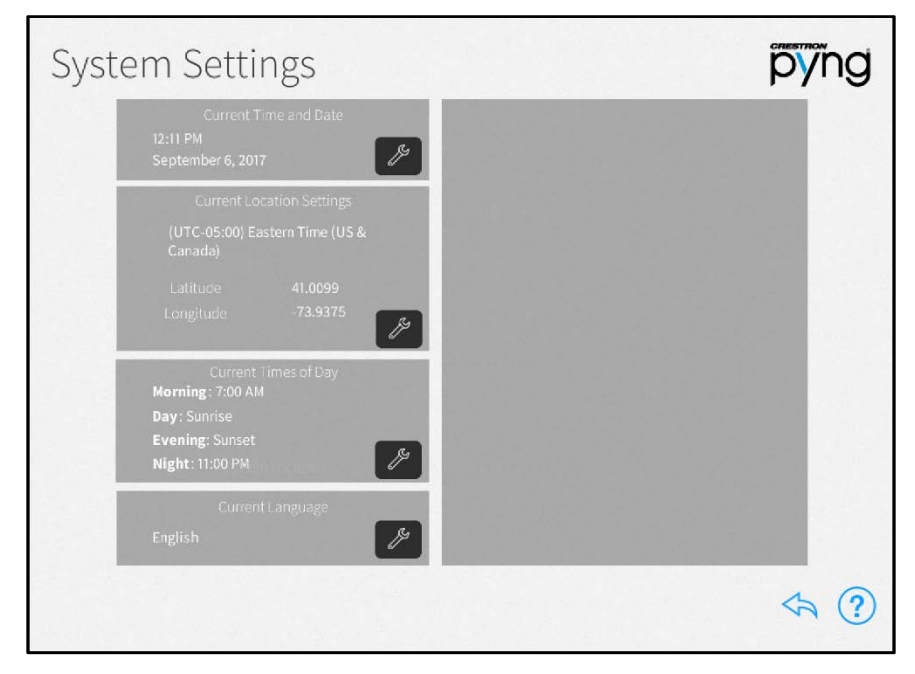

Installer Settings - System Settings Screen

Use the System Settings screen to configure the date and time, the location settings, the preset times of day used for events, and the system language.

### Current Time and Date

On the System Settings screen, tap the wrench button  $\sqrt{\mathscr{P}}$  next to Current Time and Date to display selections for editing the date and time.

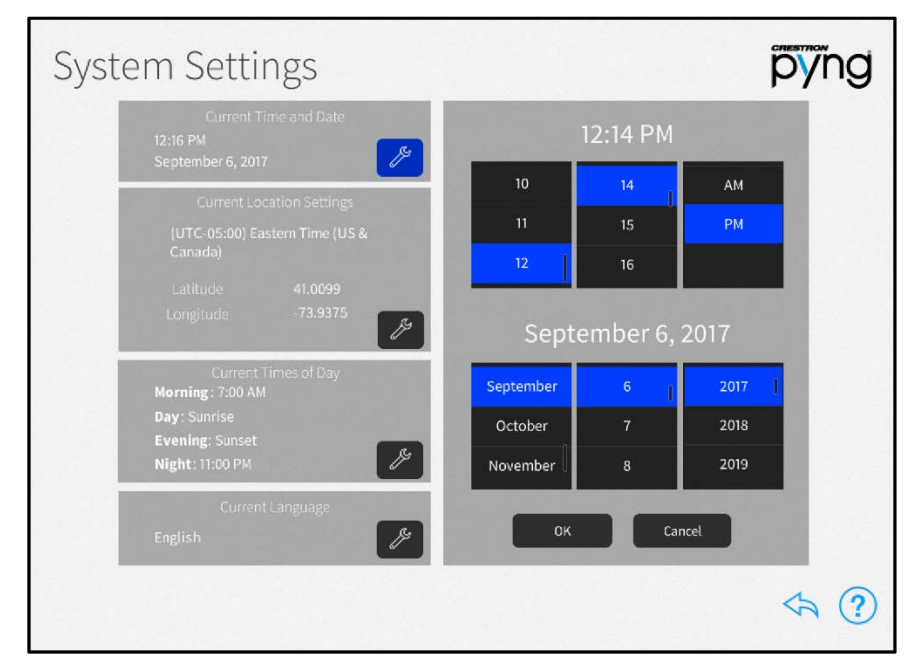

#### System Settings Screen - Current Time and Date

- Set the time (hour, minute, and AM or PM) using the appropriate spinner menus that are provided under the listed time.
- Set the date (month, day, and year) using the appropriate spinner menus that are provided under the listed date.

Tap OK to save any changes. Tap Cancel to cancel any changes.

#### Current Location Settings

On the System Settings screen, tap the wrench button peak to Current Location Settings to display selections for editing location settings.

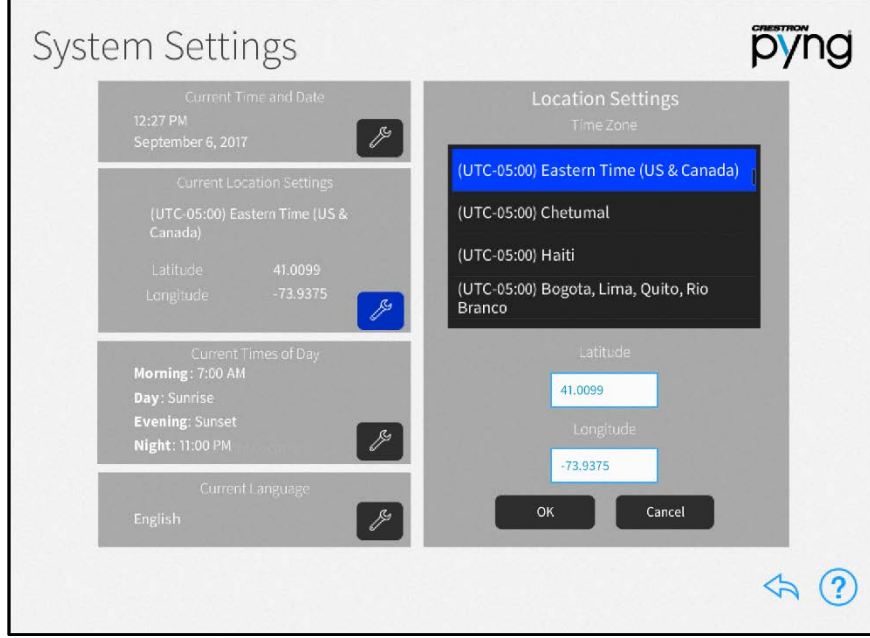

#### System Settings Screen - Current Location Settings

NOTE: If configuring the system with an iPad, tap Synchronize with iPad to synchronize the time zone, longitude, and latitude with the iPad device's location services.

- Select the time zone for the system using the menu provided under Time Zone.
- Enter the system latitude in the Latitude field.
- Enter the system longitude in the Longitude field.

Tap OK to save any changes. Tap Cancel to cancel any changes.

#### <span id="page-84-0"></span>Current Times of Day

On the System Settings screen, tap the wrench button  $\mathbb P$  next to Current Times of Day to display selections for editing the times of day recognized by the Crestron Pyng system.

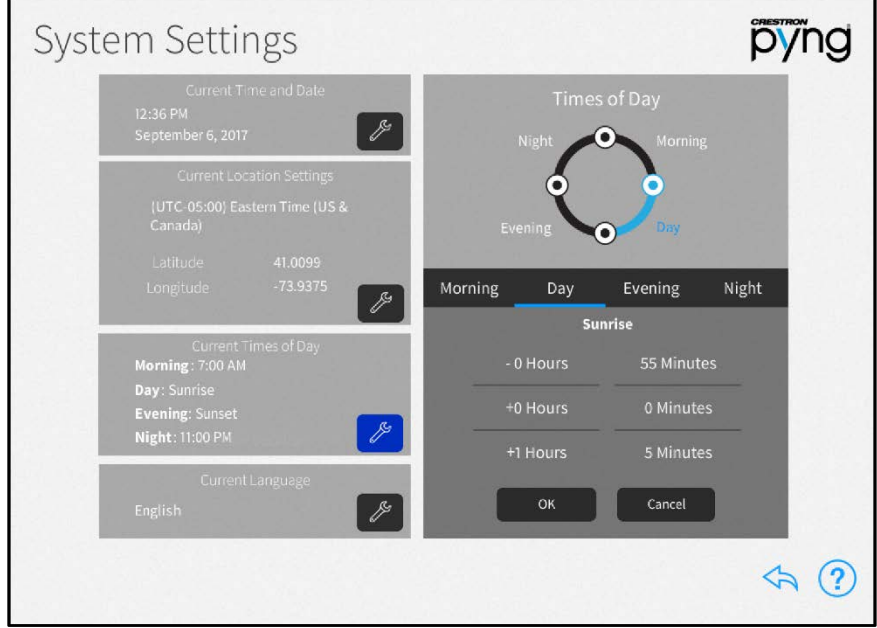

#### System Settings Screen - Current Times of Day Settings

Times of day are used to trigger different actions and events within the system when the preset clock time is reached.

Tap the tab for each time of day to display the following configuration options:

- Morning: Set the time (hour, minute, and AM or PM) for the Morning preset, which is when the homeowner wakes using the provided spinner menus.
- Day: Set how long before or after sunrise (calculated by date and time zone) the Day preset occurs using the provided spinner menus.

NOTE: In some cases (such as in the summer months), the time set for the Day preset may occur before the time set for the Morning preset. In these cases, any actions or events set for the Morning preset do not occur.

- Evening: Set how long before or after sunset (calculated by date and time zone) the Evening preset occurs using the provided spinner menus.
- Night: Set the time (hour, minute, and AM or PM) for the Night preset, which is when the homeowner goes to sleep, using the provided spinner menus.

Tap OK to save any changes. Tap Cancel to cancel any changes.

# Current Language

On the System Settings screen, tap the wrench button  $\sqrt{\mathscr{E}}$  next to Current Language to edit the language displayed by the system.

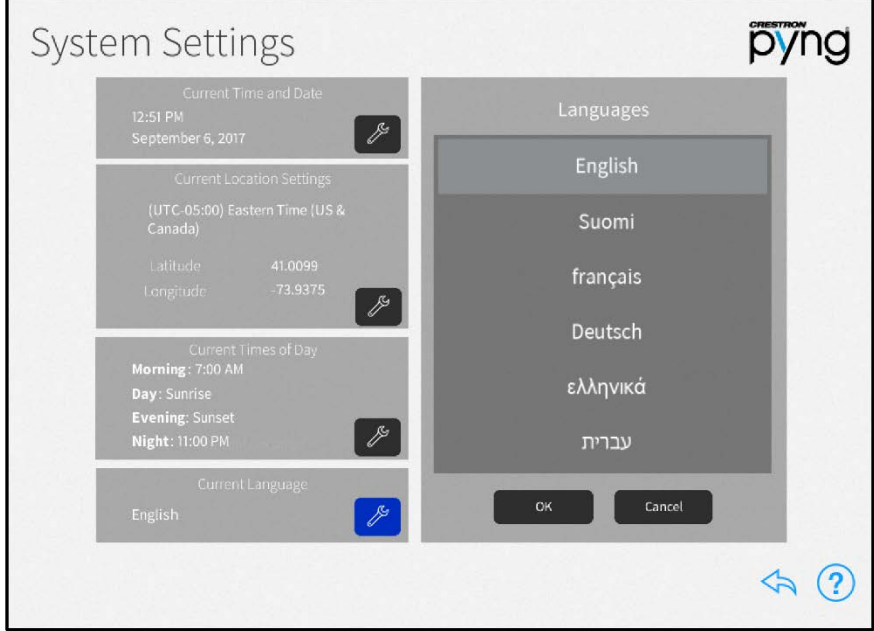

#### System Settings Screen - Current Language

Select the system language from the menu provided under Languages.

Tap OK to save any changes. Tap Cancel to cancel any changes.

Tap the back arrow button  $\overleftrightarrow{\phantom{a}}$  to return to the Installer Settings screen.

# <span id="page-86-0"></span>System Detail & Password Configuration

Tap System Info & Passwords on the Installer Settings screen to display the System Detail & Password Configuration screen.

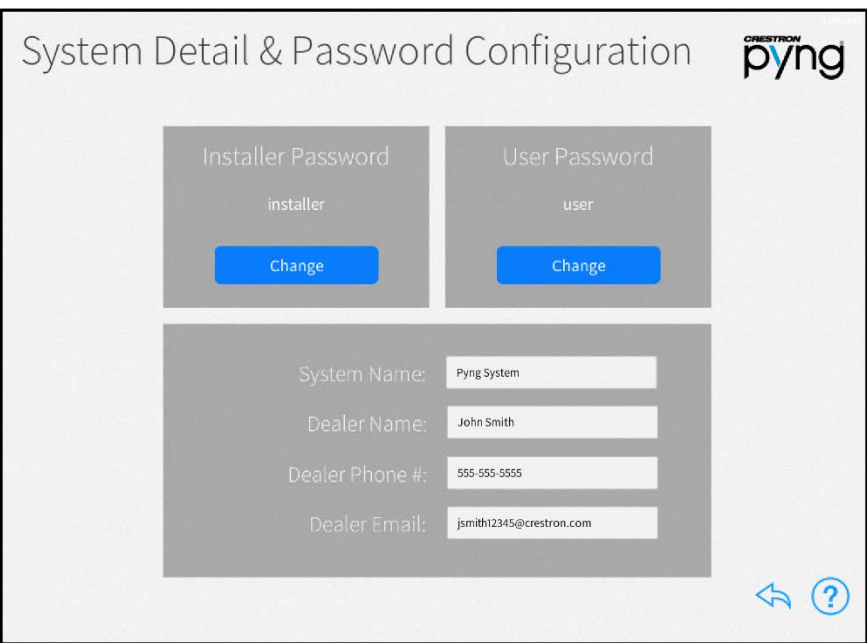

#### System Detail & Password Configuration Screen

Use the System Detail & Password Configuration screen to update the system information and to change the user and installer passwords used to access the configuration screens.

The following settings may be configured:

• Installer Password: Tap Change to set a new installer password. Enter a new password using the pop-up dialog box that is displayed, and then tap OK.

CAUTION: Once an installer password is set, installer configuration mode may not be accessed without entering the password. If the installer password is lost, all Crestron Pyng system passwords must be reset by issuing the resetpyngpasswords command via the Text Console tool in Crestron Toolbox.

• User Password: Tap Change to set a new user password. Enter a new password using the pop-up dialog box that is displayed, and then tap OK.

NOTE: The installer password and user password may not be the same.

- System Name: Enter a descriptive system name (for example, "Smith Residence").
- Dealer Name: Enter the Crestron dealer responsible for the system installation.
- Dealer Phone #: Enter the phone number of the Crestron dealer responsible for the system installation.

• Dealer Email: Enter the email address of the Crestron dealer responsible for the system installation.

NOTE: Ensure that the dealer information is kept up to date, as this information is needed to place custom engraving orders through the Crestron Pyng system.

Tap the back arrow button  $\diamondsuit$  to return to the Installer Settings screen.

### **Diagnostics**

Tap Diagnostics on the Installer Settings screen to display the Diagnostics screen.

#### Diagnostics Screen - Devices Tab

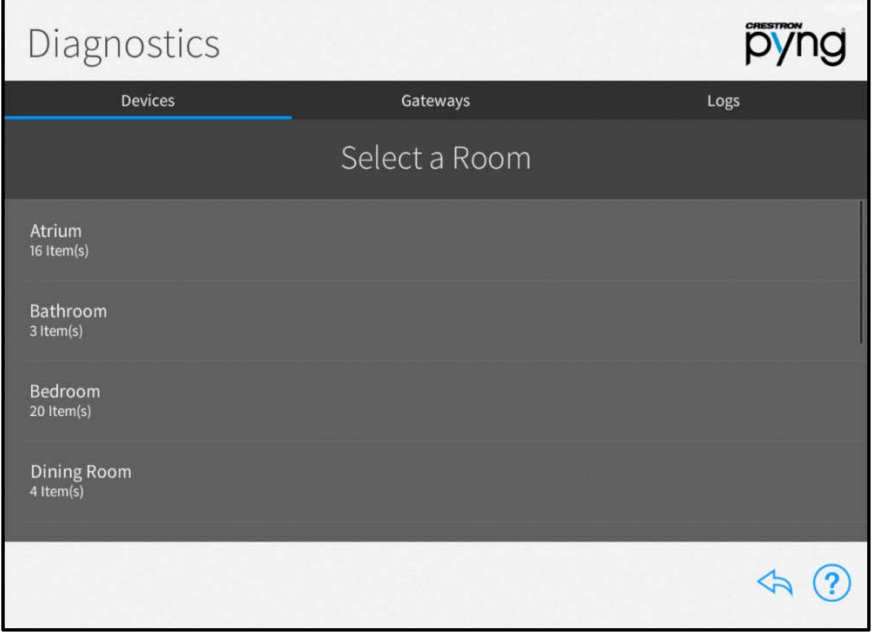

Use the Diagnostics screen to troubleshoot devices and gateways connected to the system and to view system message logs.

#### **Devices**

Tap the Devices tab to view all of the network devices that are paired with the Crestron Pyng system, organized by room. Each device reports its network status, firmware status, whether it is included in a scene, and whether it is affected by a scheduled event.

Select a room from the list to view the status of the devices configured for the room.

#### Diagnostics Screen - Atrium

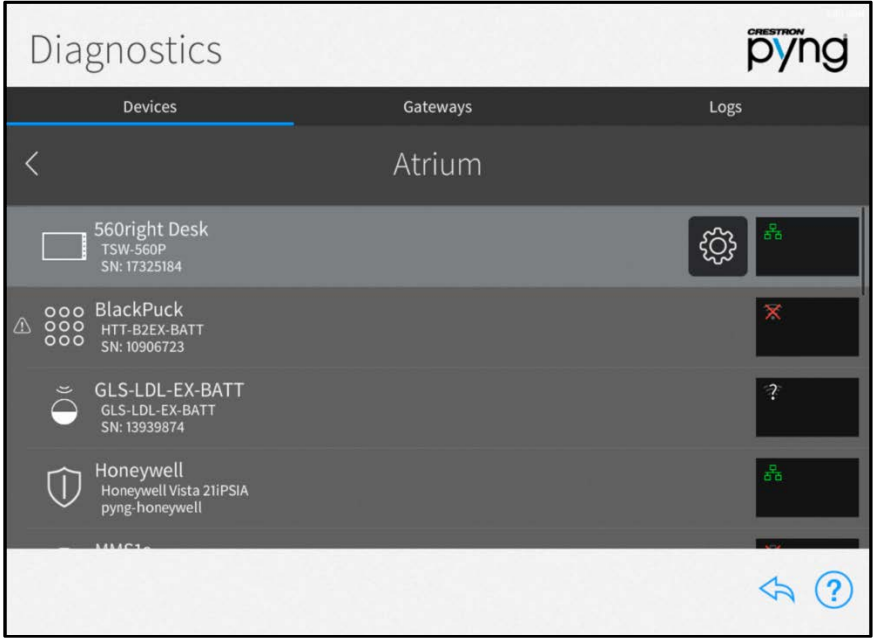

The following status information is provided for each device in the room:

- If the device is online and detected by the system, a green wireless network icon  $\widehat{\mathbb{R}}$  or wired network icon  $\mathbb{F}_1$  is shown in the box to the right of the device name.
- If the device is offline or not detected by the system, a network icon with a red x  $(\mathbb{X})$  or  $\mathbb{X}$ ) is shown.
- If a network connection cannot be determined or if the device is being scanned, a network icon with a question mark over the icon  $\mathbb{R}^n$  is shown.
- If the device is part of a scene, a white scene icon  $\Box$  is shown.
- If the device is running an outdated firmware version that is not supported by the system, a red computer chip icon **in the shown.**
- If the device is battery-operated and has low battery power, a low battery icon  $\mathbf{\hat{I}}$  is shown.
- If the system detects an issue with the device, a caution icon  $\bigwedge$  is shown.

NOTE: Devices that are not connected to the network, such as relay-controlled devices and uncontrolled audio sources, do not display any network connection information.

Tap the gear button  $\ddot{\text{Q}}$  next to a device to view and modify device settings.

If a device is configured as part of a scene, tap the scene button  $\mathbb{C}$  next to the device to view the scenes that include the device.

If an issue is found with a device, tap the warning button  $\overline{A}$  next to the device to view more information about the issue.

#### **Gateways**

Tap the Gateways tab to view all of the gateways that are paired with the Crestron Pyng system. The Gateways tab also provides an option for viewing the system of paired Sonos devices. Each gateway reports its network and firmware status.

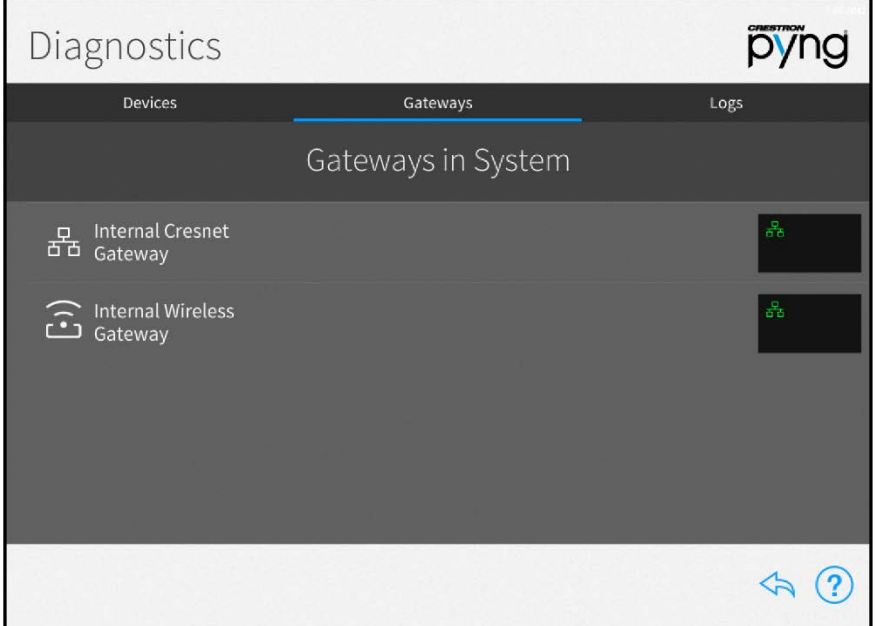

#### Diagnostics Screen - Gateways Tab

The following status information is provided for each gateway:

- If the gateway is online and detected by the system, a green network icon  $\frac{1}{11}$  is shown in the box to the right of the device name.
- If the gateway is offline or not detected by the system, a network icon with a red  $x \times$  is shown.
- If the gateway is running an outdated firmware version that is not supported by the system, a red computer chip icon  $\bullet$  is shown.
- If the system detects an issue with the gateway, a caution icon  $\bigcap$  is shown.

Tap the gear button  $\ddot{Q}$  next to a gateway to view and modify gateway settings and to view all devices paired to the gateway. For more information on configuring gateway settings, refer to "Managing Gateways" on page [36.](#page-39-0)

If an issue is found with a gateway, tap the warning button  $\Lambda$  next to the device to view more information about the issue.

#### Logs

Tap the Logs tab on the top of the screen to view the message logs for the entire system, organized by day and time. Each item in the message log includes a time stamp, a recorded event description, and a message level indicating whether the item is general information or an error.

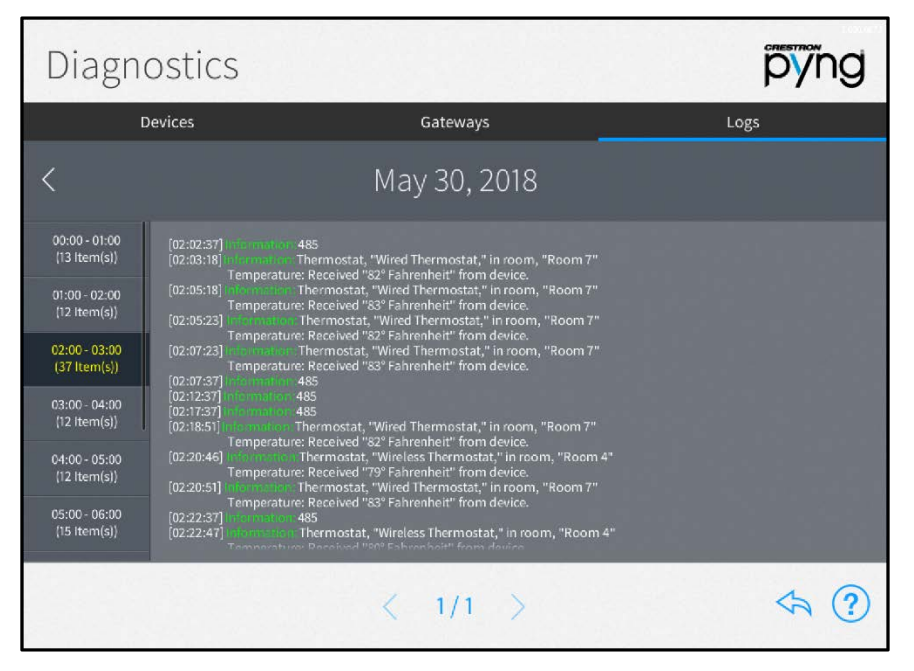

#### Diagnostics Screen - Logs Tab

NOTE: A microSD card must be loaded into the MEMORY slot on the rear of the PYNG-HUB to store log files.

The message logs display all of the actions that have occurred in the Crestron Pyng system during a specified date and time range.

To navigate the message logs:

- Select a date from the Select a Log menu.
- Tap the left and right arrow buttons (< and >) at the top of the screen to move forward and backward through logs for each day (starting with the current day).
- Swipe up or down through the list of times on the far left of the screen to view the logs for a specific time range (broken down into one-hour intervals).
- If more than one page of the log is available for the selected time range, use the left and right arrow buttons (< and >) at the bottom of the page to move forward or backward through the log pages.

Tap the back arrow button  $(\langle \cdot \rangle)$  to return to the Installer Settings screen.

# <span id="page-91-0"></span>MyCrestron Settings

Tap MyCrestron Settings on the Installer Settings screen to display the MyCrestron Settings screen.

#### MyCrestron Settings Screen

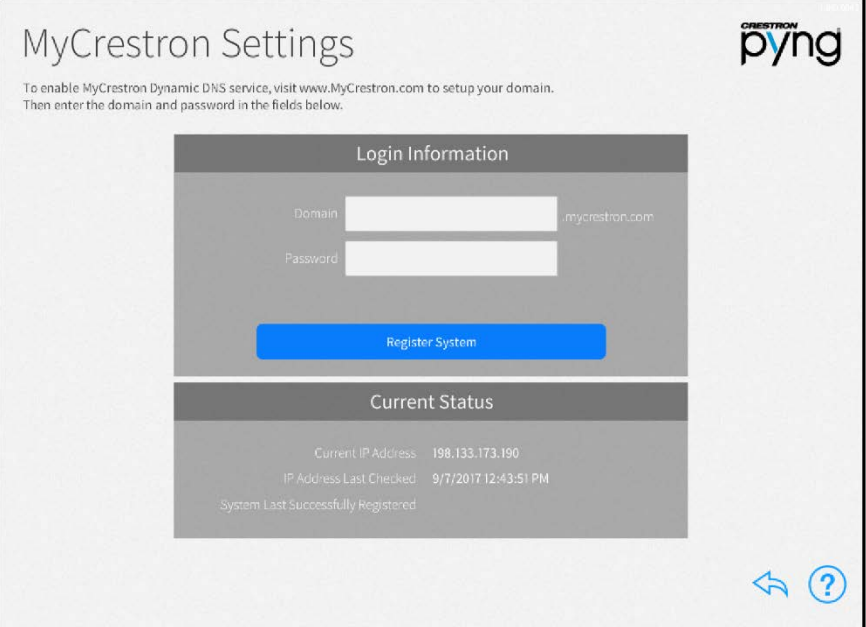

Use the MyCrestron Settings screen to enable remote access to the Crestron Pyng system through the MyCrestron Dynamic DNS service.

NOTE: A MyCrestron domain name must be registered at [www.mycrestron.com](file://nj6v-nasfl-01/Data/R&D/CD2/DEPARTMENTS/TechPubs/00_Users/Ian%20H/Complete/Crestron%20Pyng%20Application%20for%20PYNG-HUB_PM_8208B/8208B%20Docs/www.mycrestron.com) prior to registering the system with MyCrestron.

To register the Crestron Pyng system with a MyCrestron account:

- 1. Enter the MyCrestron account domain name in the Domain text box.
- 2. Enter the password for the MyCrestron account in the Password field.
- 3. Tap Register System.

If the registration is successful, a success message is displayed, and the System Last Successfully Registered date updates in the Current Status panel.

The Current Status panel provides the following information:

- Current IP Address: The IP address associated with the MyCrestron account domain name
- IP Address Last Checked: The date and time that the MyCrestron account IP address was last checked
- System Last Successfully Registered: The date and time that the Crestron Pyng system was last successfully registered to a MyCrestron account

Tap the back arrow button  $\leftrightarrow$  to return to the Installer Settings screen.

# Web Settings

Tap Web Settings on the Installer Settings screen to display the Web Settings screen.

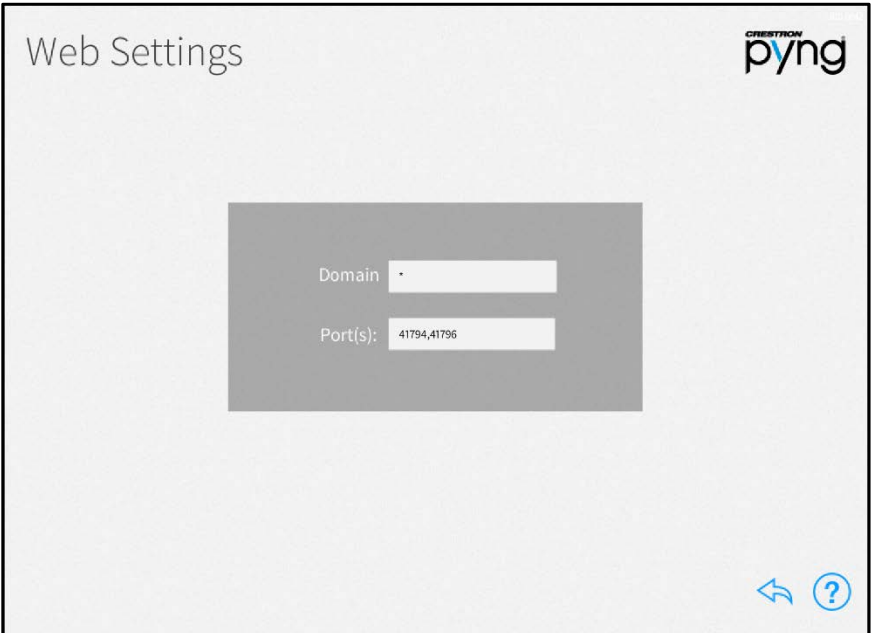

#### Web Settings Screen

Use the Web Settings screen to enter a domain and port for accessing the PYNG-HUB's built-in web XPanel interface. The following XPanel settings may be edited:

- Domain: Enter the XPanel web domain.
- Port(s): Enter the XPanel web port(s).

NOTE: For most applications, set Domain to "\*" and set Port(s) to "41794,41796". For more information on advanced web XPanel configurations, refer to OLH article 5793 at [www.crestron.com/onlinehelp.](http://www.crestron.com/onlinehelp)

Tap the back arrow button  $\overline{\diamond}$  to return to the Installer Settings screen.

# Ethernet Settings

Tap Ethernet Settings on the Installer Settings screen to display the Ethernet Settings screen.

#### Ethernet Settings Screen

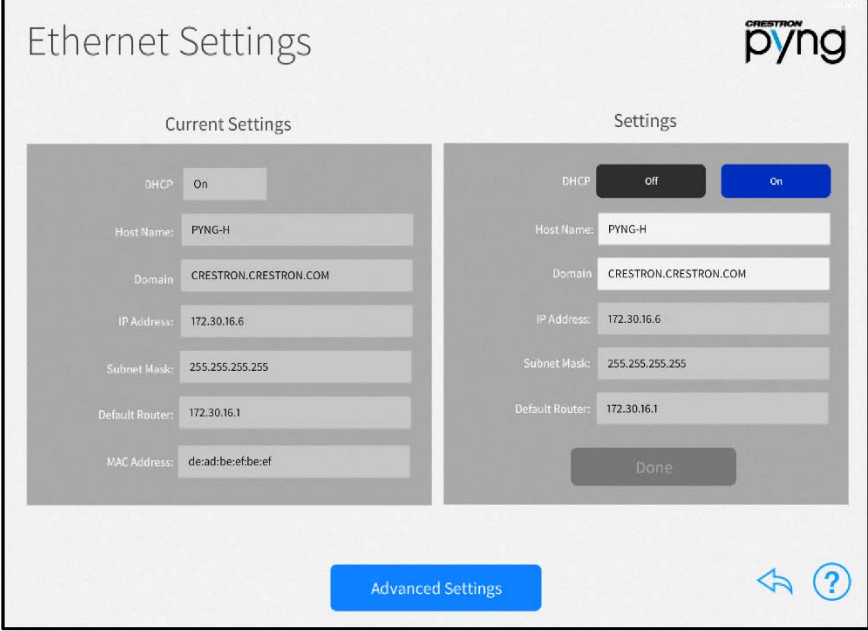

Use the Ethernet Settings screen to view and modify Ethernet settings for the PYNG-HUB.

The following Ethernet settings may be viewed in the Current Settings panel:

- DHCP: Reports whether DHCP (Dynamic Host Configuration Protocol) is turned on or off
- Host Name: The PYNG-HUB hostname
- Domain: The PYNG-HUB domain name
- IP Address: The PYNG-HUB IP address
- Subnet Mask: The PYNG-HUB subnet mask address
- Default Router: The default gateway router address
- MAC Address: The PYNG-HUB unique MAC (media access control) address

The following Ethernet settings may be edited in the Settings panel.

• DHCP: Tap On to turn DHCP on, or tap Off to turn DHCP off.

NOTE: If DHCP is turned on, the device IP address, the subnet mask, and the default router settings may not be changed manually.

• Host Name: Enter the PYNG-HUB hostname.

- Domain: Enter the PYNG-HUB domain name used for connection.
- IP Address: If DHCP is turned off, enter the PYNG-HUB IP address.
- Subnet Mask: If DHCP is turned off, enter the PYNG-HUB subnet mask address.
- Default Router: If DHCP is turned off, enter the default gateway router IP address.

After making any changes to the Ethernet settings, tap Apply. A dialog box is displayed confirming whether the changes should be submitted. Tap OK to save the changes and to reboot the device using the new Ethernet settings. Tap Cancel to cancel the changes.

Tap Advanced Settings at the bottom of the screen to display the Advanced Ethernet Settings screen.

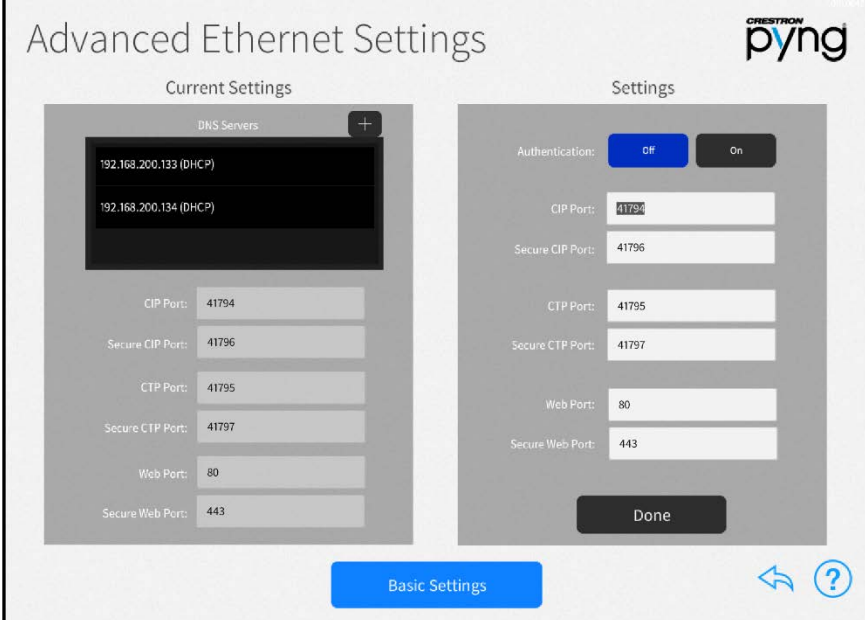

### Advanced Ethernet Settings Screen

Use the Advanced Ethernet Settings screen to view and modify advanced Ethernet settings. This screen is also used to configure authentication for the device.

The following Ethernet settings may be viewed in the Current Settings panel.

- DNS Servers: The DNS (Domain Name Servers) servers that are used to generate IP addresses for the PYNG-HUB
	- o Tap the plus button (+) at the top of the DNS Servers menu to display a dialog box for entering a new DNS server IP address.
	- o Enter the new DNS server address in the provided text field
	- o Tap OK to save the new DNS server or tap Cancel to cancel the addition.
- CIP Port: The CIP (Crestron Internet Protocol) port number for the CIP routing protocol
- Secure CIP Port: The secure CIP port number for the CIP routing protocol
- CTP Port: The CTP (Crestron Toolbox Port) number for the CTP routing protocol
- Secure CTP Port: The secure CTP number for the CTP routing protocol
- Web Port: The web port number for the hypertext transfer protocol
- Secure Web Port: The secure web port number for the hypertext transfer protocol

The following Ethernet settings may be edited in the Settings panel.

• Authentication: Tap On to turn device authentication on, or tap Off to turn device authentication off.

If authentication is turned on, an Enable Authentication dialog box is displayed.

- o Enter a username and password in the appropriate fields, and then reenter the password. Tap OK to proceed.
- o A pop-up dialog box is displayed that provides warnings about authentication and steps for connecting to the system after authentication is enabled.

#### Enable Authentication Confirmation Dialog Box

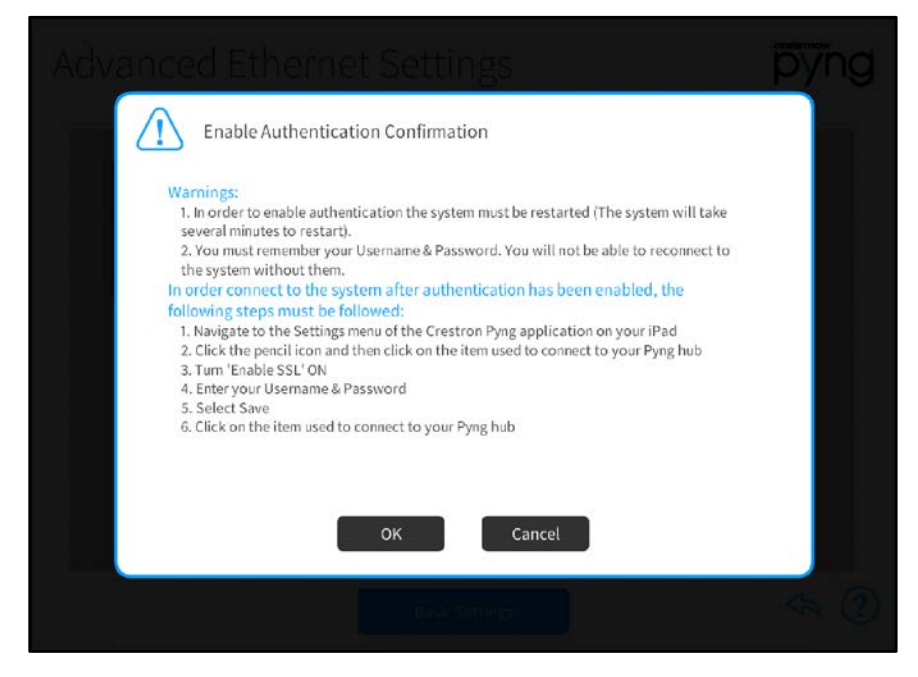

o Tap OK to proceed or Cancel to cancel enabling authentication.

CAUTION: Once authentication is enabled, do not lose the username and password required for authentication, as the Crestron Pyng system may not be accessed without these credentials. If the authentication credentials are lost, the PYNG-HUB must be restored to factory defaults.

- CIP Port: Enter the CIP port number for the CIP routing protocol.
- Secure CIP Port: Enter the secure CIP port number for the CIP routing protocol.
- CTP Port: Enter the CTP port number for the CTP routing protocol.
- Secure CTP Port: Enter the secure CTP port number for the CTP routing protocol.
- Web Port: Enter the web port number for the hypertext transfer protocol.
- Secure Web Port Enter the secure web port number for the hypertext transfer protocol.

After making any changes to the advanced Ethernet settings, tap Apply. A dialog box is displayed confirming whether the changes should be submitted. Tap OK to save the changes and to reboot the device using the new advanced Ethernet settings. Tap Cancel to cancel the changes.

Tap Basic Settings to return to the main Ethernet Settings screen.

Tap the back arrow button  $\Diamond$  to return to the Installer Settings screen.

# Software Update

Tap Check For Updates on the Installer Settings screen to display the Software Update screen.

#### Software Update Screen

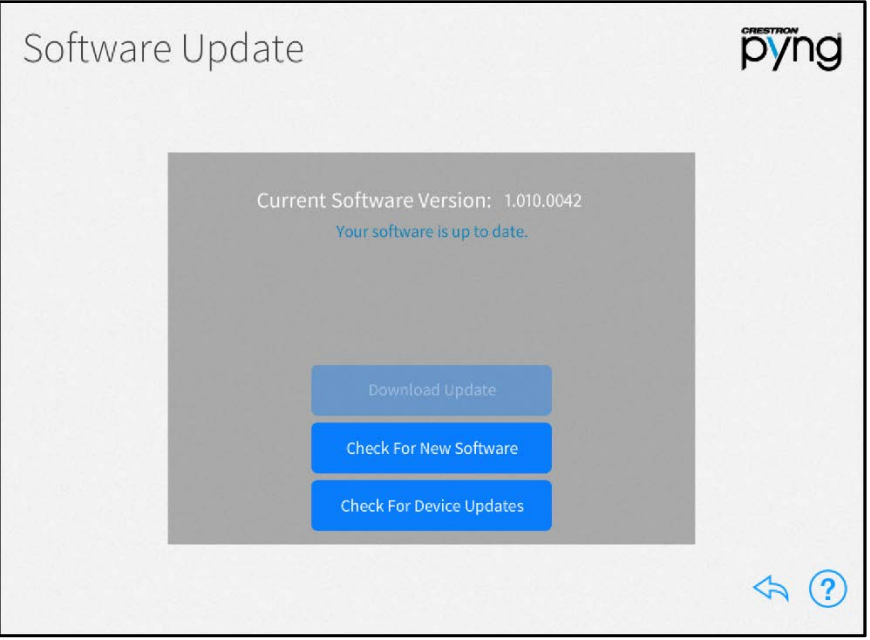

Use the Software Update screen to check for and download software updates for the Crestron Pyng system and for connected devices. System updates must be initiated manually.

The system scans the cloud for software updates and shows a pop-up notification on the user interface and setup pages when an update is available. Software downloads may be initiated from this notification or from the Software Update screen.

Tap Download Update to update the system software if an update is available. Once the software downloads, tap Update Software to begin the software update.

NOTE: A software update takes up to 30 minutes to complete, and the PYNG-HUB reboots several times throughout the update process. Therefore, updates should be performed when the system is not in use.

If a software update is available, tap the information button  $\bigcap$  to view release notes for the update.

Tap Check For New Software to scan the cloud manually for software updates.

Tap Check For Device Updates to discover and install firmware updates for network devices paired with the system. The Device Firmware Update screen is displayed.

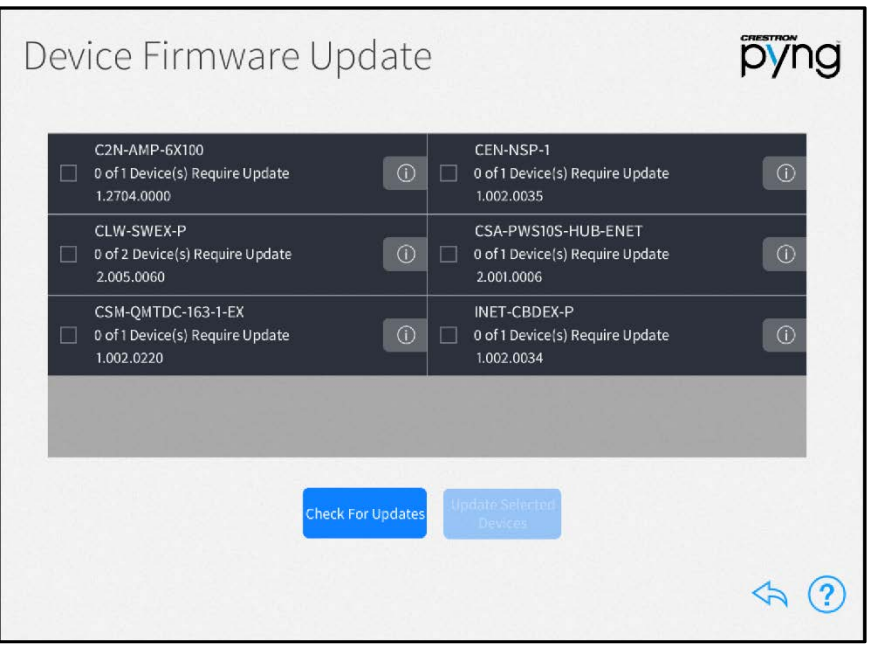

#### Device Firmware Update Screen

The Device Firmware Update screen scans the Crestron Pyng system for network devices, and searches for any firmware updates if a network connection is established.

Once the scan is complete, the Device Firmware Update screen presents a list of devices with recommended firmware updates. Tap the check box next to a device to select the device to receive a firmware update. Then, tap Update Selected Drivers to perform firmware updates for the selected devices.

Tap the information button  $\textcircled{\textit{i}}$  next to a device to view release notes for the device firmware update.

Tap Check For Updates to rescan the update server for new device firmware updates.

Tap the back arrow button  $\overleftrightarrow{\phantom{a}}$  to return to the Installer Settings screen.

### MyCrestron Services

Tap MyCrestron Monitoring Services on the Installer Settings screen to display the MyCrestron Services screen.

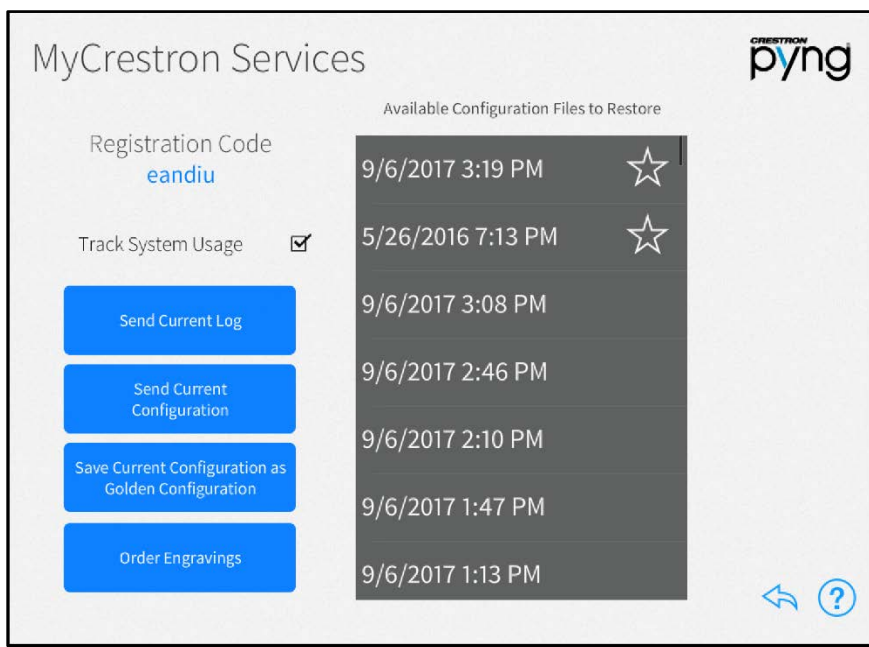

#### MyCrestron Services Screen

Use the MyCrestron Services screen to manage saved configuration files, to send message logs to the cloud, and to order custom engravings. A registration code is also provided for registering the Crestron Pyng system with a MyCrestron account.

For more information on registering the Crestron Pyng system with a MyCrestron account, refer to "MyCrestron Settings" on page [88.](#page-91-0)

The following settings may be configured:

- Tap the check box next to Track System Usage to enable or disable tracking the Crestron Pyng system usage through MyCrestron.
- Tap Send Current Log to send the current message log file to MyCrestron. Tap OK in the dialog box that is displayed to send the current log file, or tap Cancel to cancel sending the log file.
- Tap Send Current Configuration to send the current system configuration settings to MyCrestron. Tap OK in the dialog box that is displayed to send the current configuration, or tap Cancel to cancel sending the configuration.
- Tap Save Current Configuration as Golden Configuration to save the current configuration as a golden configuration. Tap OK in the dialog box that is displayed to save the current configuration or tap Cancel to cancel saving the configuration.

NOTE: Golden configurations represent known, working system states that may always be restored safely, and are indicated by a star icon in the Available Configuration Files to Restore menu.

Tap Order Engravings to order any custom engravings created in the system (after the system has been linked with a MyCrestron account). Tap OK in the dialog box that is displayed to order the engravings or tap Cancel to cancel the order.

### NOTES:

- ∙ An email that contains all of the information needed to order the engravings is generated and sent to the integrator. This information is generated based on the button layouts configured during the Actions & Events step.
- ∙ The dealer information must be entered correctly and up to date in order to ensure that the order is processed correctly. For more information, refer to "System Detail & Password Configuration" on page [83.](#page-86-0)
- Select a configuration file from the Available Configuration Files to Restore menu to restore the system to the selected configuration. Golden configurations are indicated by a star icon.

NOTE: The Crestron Pyng system records the system configuration settings periodically and saves them in configuration files, which are sorted by time and date. If an issue arises with the system, the system may be restored to an earlier working configuration. Golden Configurations always appear the top of the Available Configuration Files to Restore list.

Tap the back arrow button  $\leftarrow$  to return to the Installer Settings screen.

# Web API Settings

Tap Web API Settings on the Installer Settings screen to display the Web API Settings screen.

#### Web API Settings Screen

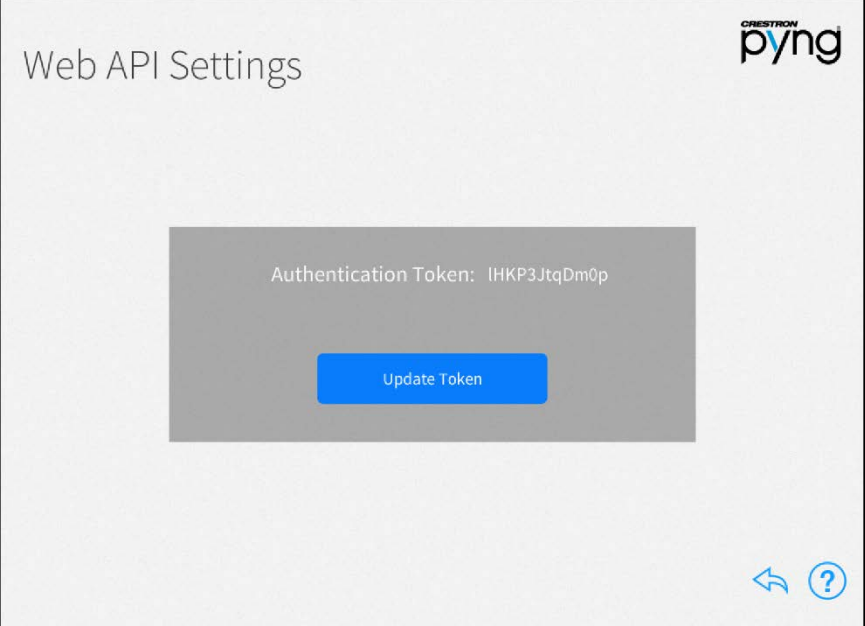

Use the Web API Settings screen to view and update the Web API (Application Programming Interface) authentication token used to access the Crestron Pyng system's REST API interface.

Tap Update Token to display a dialog box asking whether the authentication token should be updated. Tap OK to update to authentication token or tap Cancel to cancel the update.

Tap the back arrow button  $\overline{\mathbb{R}}$  to return to the Installer Settings screen.

# <span id="page-101-0"></span>Voice Control Settings

Tap Voice Control Settings on the Installer Settings screen to display the Voice Control Settings screen.

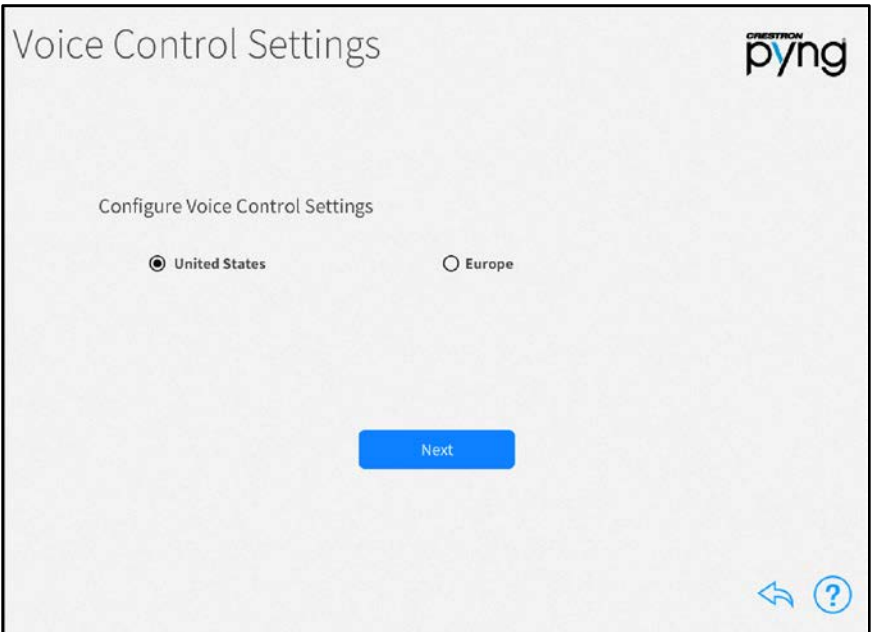

#### Voice Control Settings Screen

Use the Voice Control Settings page to associate the Crestron Pyng system with an Amazon® software account and the Alexa™ voice control device for voice control services.

To configure voice control settings for the Crestron Pyng system:

- 1. Select the region associated with the Crestron Pyng system (United States or Europe).
- 2. Tap Next.
- 3. After a region is selected, tap the URL provided on the screen to open the Crestron Admin Portal for Voice Control Systems for the selected region.

#### Crestron Admin Portal for Voice Control Systems Page

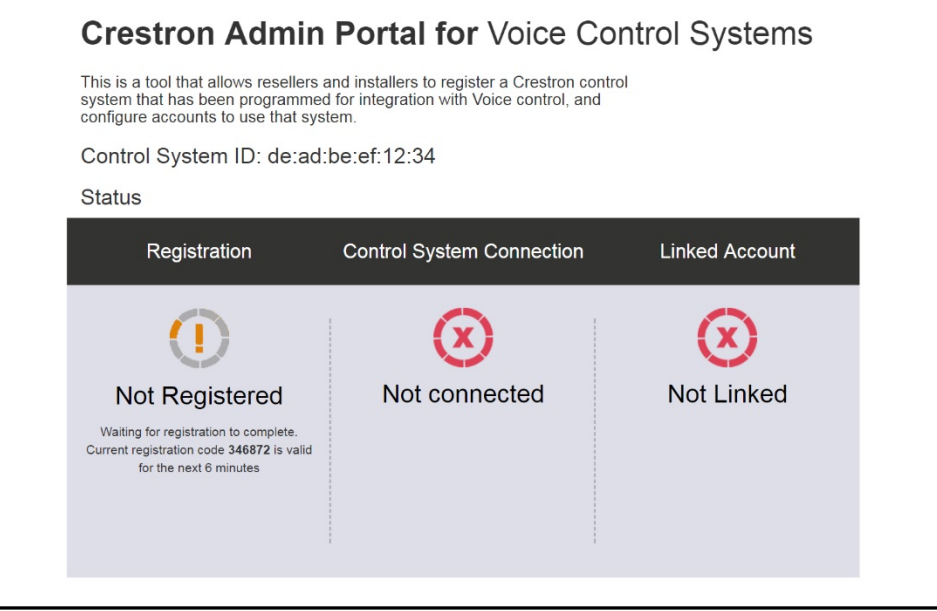

- 4. If the device is not already registered, record the six-digit registration code provided under the Registration section.
- 5. Enter the registration code obtained in the above step in the Registration Code field on the Voice Control Settings screen.

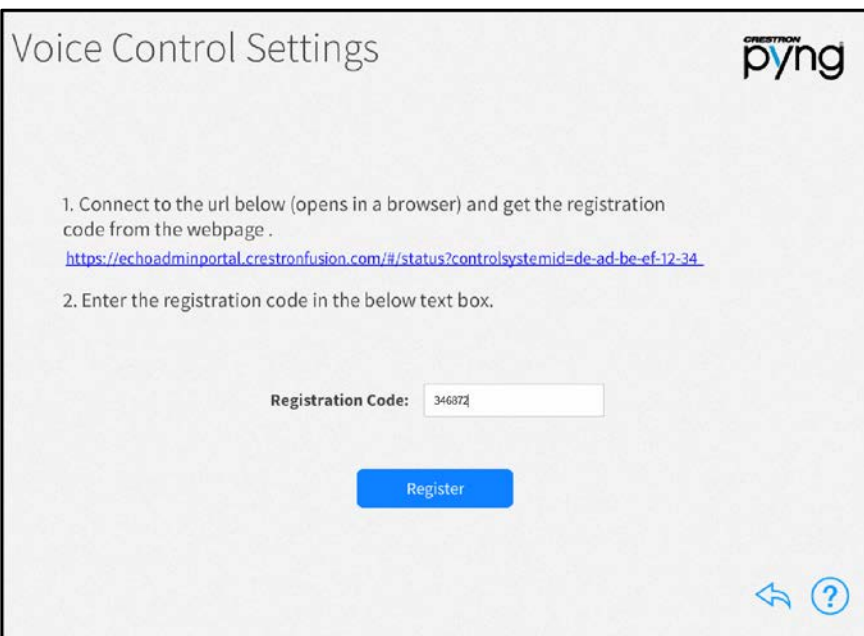

#### Voice Control Settings Screen - Registration Code

6. Tap Register. If the registration credentials are valid, a dialog box is displayed stating that the registration was successful. Tap OK to continue.

7. A second dialog box is displayed stating that the homeowner's Amazon account must be linked to the Crestron Pyng system. Tap the Registration Portal link to display the Crestron Admin Portal for Voice Control Systems page in the web browser.

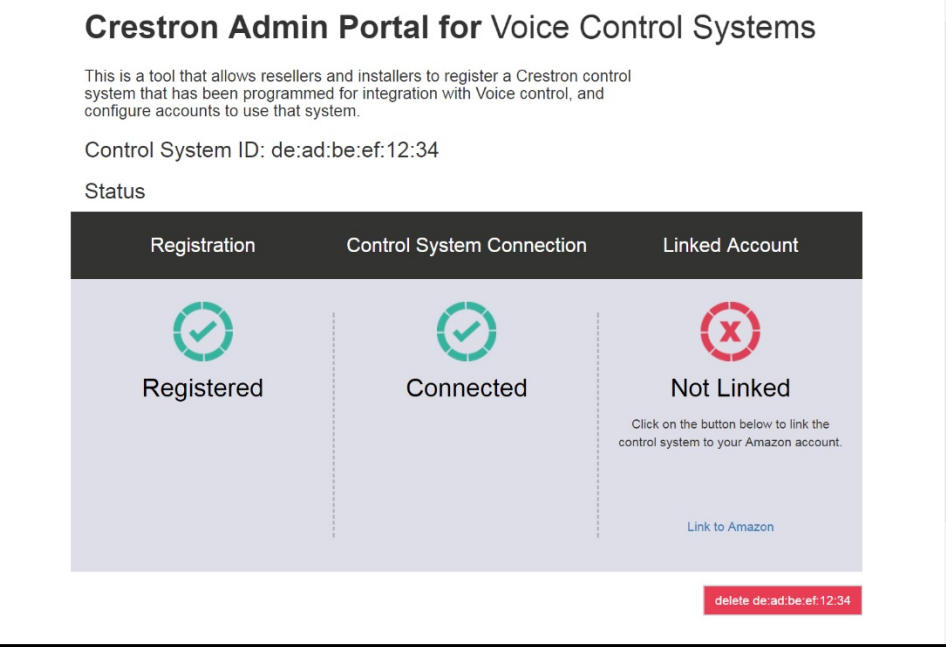

Crestron Admin Portal for Voice Control Systems Page

NOTE: To unlink the PYNG-HUB from the voice services provider, tap the red button at the bottom right of the page. The registration process must be completed again to relink the PYNG-HUB with the voice services provider.

- 8. Tap Link to Amazon at the bottom of the Linked Account section. A dialog box for entering Amazon credentials is displayed.
- 9. Enter the credentials for the Amazon account.

NOTE: A dialog box is displayed asking whether the linked account is an Amazon @Work account. Tap No if the linked Amazon account is for a residential application.

If the registration process is successful, the Linked Account status changes to Linked.

Once the Crestron Pyng system is registered with an Amazon account, the Voice Control Settings screen provides selections for viewing and configuring voice control settings.

#### Voice Control Settings Screen - Current Status

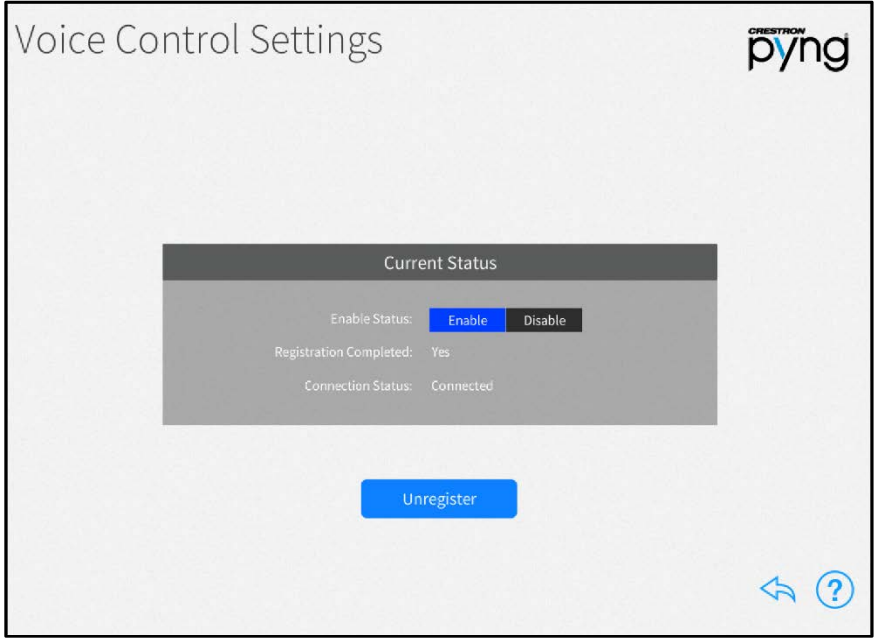

The following settings may be viewed and configured:

- Enable Status: Tap Enable or Disable to enable or disable voice control, respectively, for the system.
	- o If Enable is selected, the system connects to and processes commands from the voice recognition service.
	- o If Disable is selected, the system disconnects from the voice control service, and voice control commands will no longer be processed.
- Registration Completed: Indicates whether or not the system is registered with the voice recognition service
- Connection Status: Indicates the connection state between the system and the voice control service (If the system is enabled but unable to connect to the service, additional details are provided in the message logs.)

NOTE: If the system is unable to connect to the voice control service (Connection Status does not display as "Connected"), navigate to the registration portal and delete the control system from the portal. If the system is registered and connected, but voice commands are not working, ensure that Crestron is enabled on the voice service provider's app.

Tap Unregister to clear the registration credentials from the system and the voice control administration portal. Tap OK in the dialog box that is displayed to unregister from voice control services, or tap Cancel to cancel unregistering the system.

NOTE: To enable or disable control of a specific room or load, navigate to the Voice Control tab in the configuration settings for the room or load. Loads without a Voice Control tab are not compatible with voice control.

Tap the back arrow button to return to the Installer Settings screen.

# Reset to Factory Defaults

Tap Reset to Factory Defaults on the Installer Settings screen to display a dialog box used to restore the PYNG-HUB to its factory default settings.

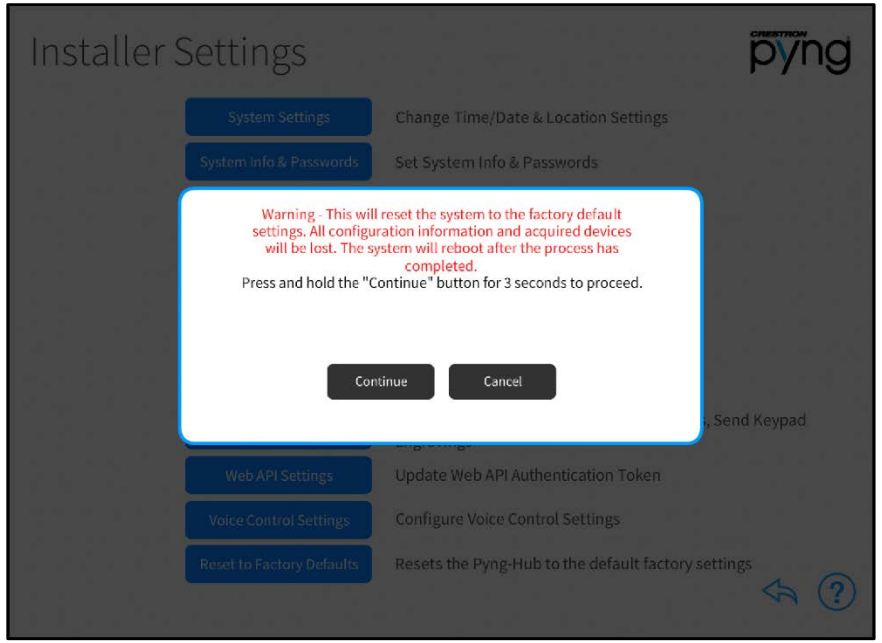

#### Installer Settings Screen - Reset to Factory Defaults

The dialog box contains a warning stating that all configured settings and devices are lost following a factory restore, and provides instructions for restoring the PYNG-HUB.

To restore the PYNG-HUB, press and hold the Continue button for three seconds. The device reboots after the restore process completes.

Tap Cancel to cancel the factory restore and to return to the Installer Settings - System Configuration screen.

# User Configuration

The user setup screens provide the homeowner with advanced options to customize their Crestron Pyng system.

To access the user setup screens while in user control mode:

- 1. On the home screen, select Settings from the collapsible side menu.
- 2. Enter the user password when prompted, and then tap OK.
- 3. Tap Configure System.
- 4. Enter the user password again when prompted, and then tap OK. The main Setup screen is displayed.

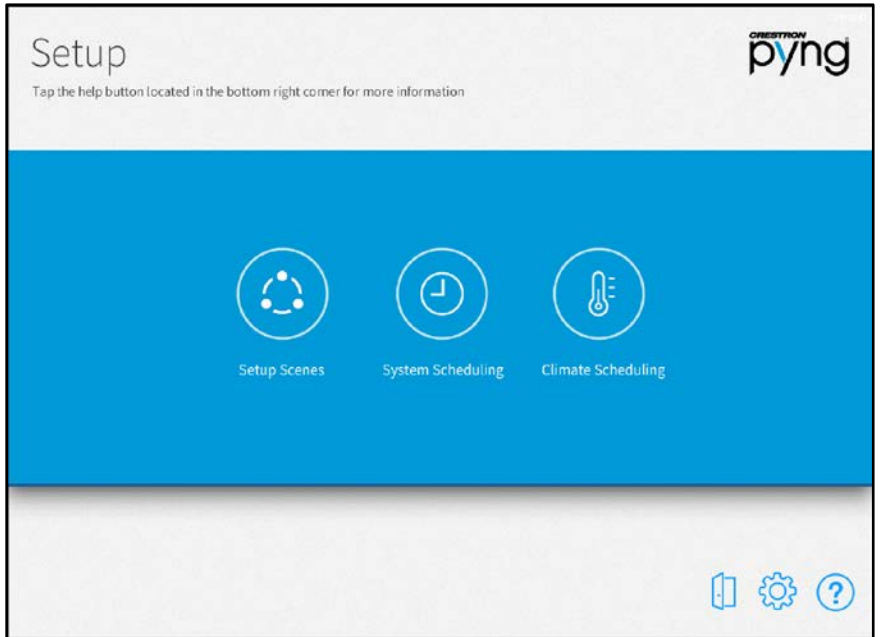

#### User Setup Screen

The following sections describe the different settings that may be configured through the user setup screens.

Tap the help button  $\Omega$  on any of the user setup screens to display dialog boxes that explain the screen functions and features and provide links to tutorial videos.

Tap the gear button  $\overline{\{\!\hat{O}\!\} }$  to display the User Settings screen to configure advanced Crestron Pyng system settings. For more information on the User Settings screen, refer to "User Settings" starting on page [107.](#page-110-0)

Tap the door button  $\left\lceil \cdot \right\rceil$  to leave the user setup screens and to enter user control mode. For more information of user control mode, refer to "Operation" starting on page [121.](#page-124-0)

# Setup Scenes

Tap the Setup Scenes button on the user Setup screen to display the Setup Screens screen.

#### Setup Scenes Screen

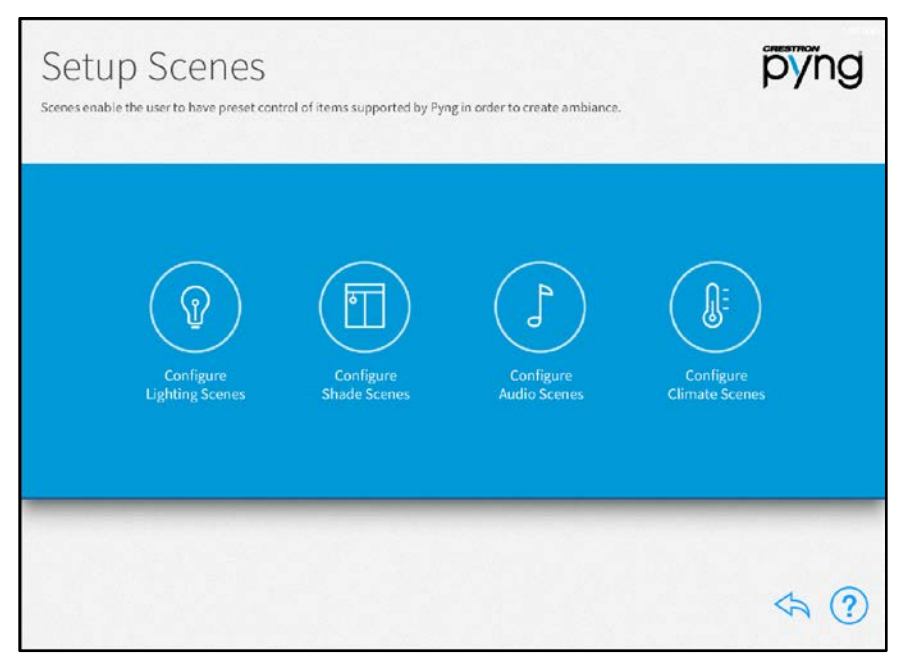

Use the Setup Scenes screen to create and configure scenes for the Crestron Pyng system, including lighting scenes, shade scenes, audio scenes, and climate scenes.

Scenes are preset configurations for different device types that create a specific ambiance when recalled. Scenes may be recalled from keypads, from touch screens, and from scheduled events.

Scenes are created and configured the same way in the user setup screens as they are in the installer setup screens. For more information on creating specific scenes, refer to the following sections:

- For lighting scenes, refer to "Light Scenes" starting on page [42.](#page-45-0)
- For shade scenes, refer to "Shade Scenes" starting on page [46.](#page-49-0)
- For audio scenes, refer to "Audio Scenes" starting on page [50.](#page-53-0)
- For climate scenes, refer to "Climate Scenes" starting on page [52.](#page-55-0)

NOTE: Each room may contain a maximum of 24 scenes for each scene type. (For example, a room may contain up to 24 lighting scenes, up to 24 shade scenes, and so forth.)

Tap the back arrow button  $\bigotimes$  to return to the main Setup screen.
# Scheduler (User)

Tap the System Scheduling button on the user Setup screen to display the Scheduler screen.

#### Scheduler Screen

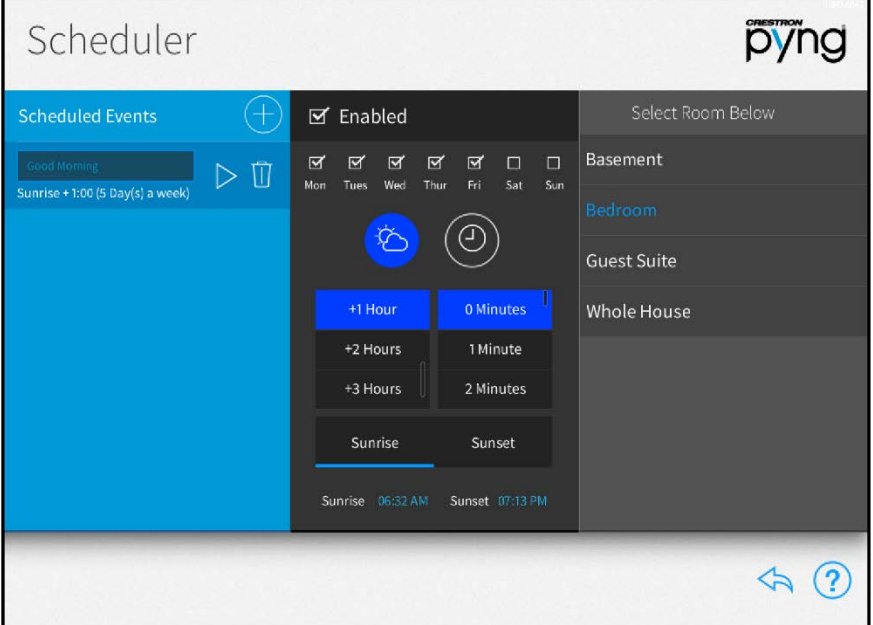

Use the Scheduler screen to schedule events that trigger one or more scenes at specific times and on one or more specific days of the week.

Events are created and scheduled the same way in the user setup screens as they are in the installer setup screens. For more information on scheduling events, refer to "Scheduler" on page [72.](#page-75-0)

Tap the back arrow button  $\bigotimes$  to return to the main Setup screen.

# Thermostats (User)

Tap the Climate Scheduling button on the user Setup screen to display the Thermostats screen.

#### Thermostats Screen

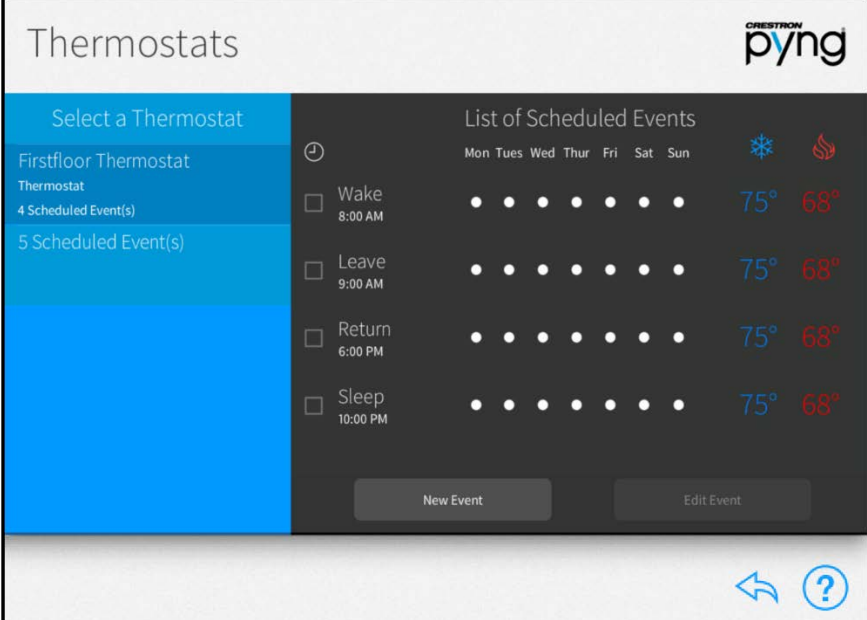

Use the Thermostat screen to schedule events for the thermostats in the Crestron Pyng system.

By default, each thermostat includes events for "Sleep", "Wake", "Leave", and "Return". These events are disabled by default. To enable them, tap the event's check box to the left of the event name. A filled check box indicates that the scene is enabled.

Thermostat events are created and scheduled the same way in the user setup screens as they are in the installer setup screens. For more information on scheduling events, refer to "Thermostats" on page [74.](#page-77-0)

Tap the back arrow button  $\bigotimes$  to return to the main Setup screen.

# User Settings

Tap the gear button  $\overline{\{\hat{O}\}}$  on the bottom right of the user Setup screen to display the User Settings screen.

#### User Settings Screen

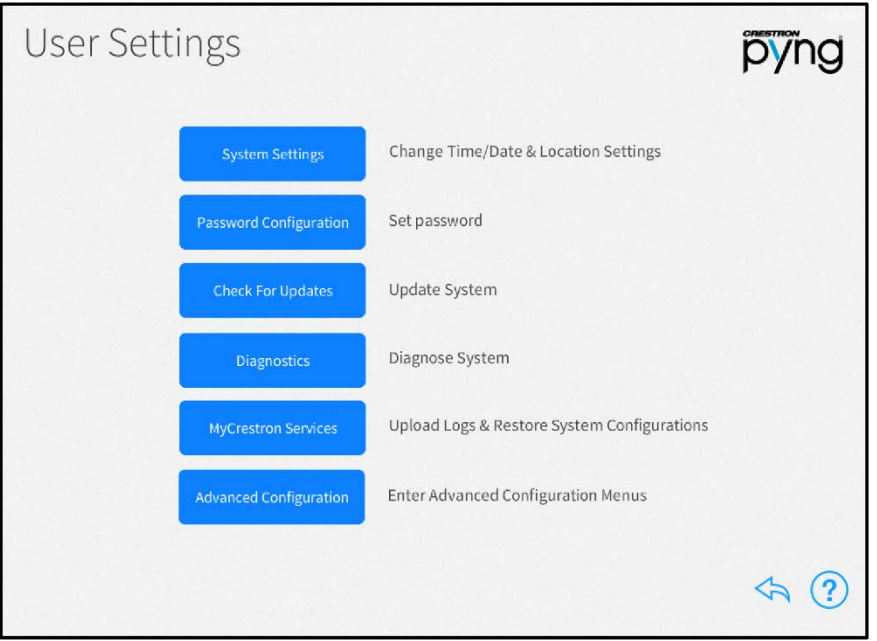

Use the User Settings screen to configure various settings for the Crestron Pyng system and the PYNG-HUB:

- Tap System Settings configure the time and date, location settings, time of day settings, and the system language.
- Tap Password Configuration to change the user password.
- Tap Check for Updates to check for and download software updates for the Crestron Pyng system and for connected devices.
- Tap Diagnostics to configure various settings for the Crestron Pyng system and the PYNG-HUB.
- Tap MyCrestron Services to obtain a registration code for registering the PYNG-HUB with a MyCrestron domain and to access various MyCrestron services.
- Tap Advanced Configuration to access the installer setup screens. An installer password is required.

Tap the help button  $\left( ? \right)$  on any of the User Settings screens to display dialog boxes that explain the screen functions and features and provide links to tutorial videos. (The iPad or setup device must be connected to the network to access videos.)

Tap the back arrow button  $\leftarrow$  to return to the main Setup screen.

# System Settings

Tap System Settings on the User Settings screen to display the System Settings screen.

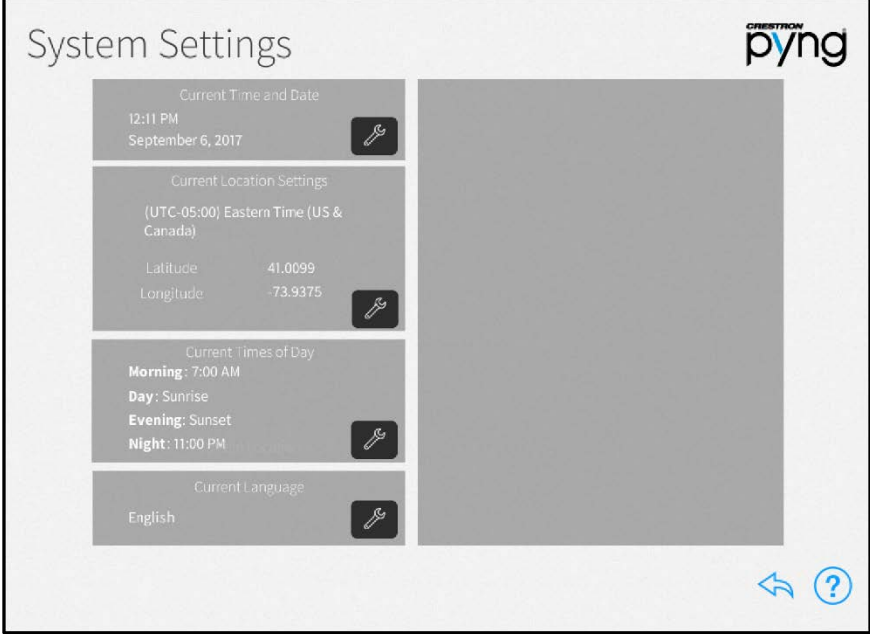

## User Settings - System Settings Screen

Use the System Settings screen to configure the date and time, the location settings, the preset times of day used for events, and the system language.

#### Current Time and Date

On the System Settings screen, tap the wrench button  $\sqrt{\mathscr{P}}$  next to Current Time and Date to display selections for editing the date and time.

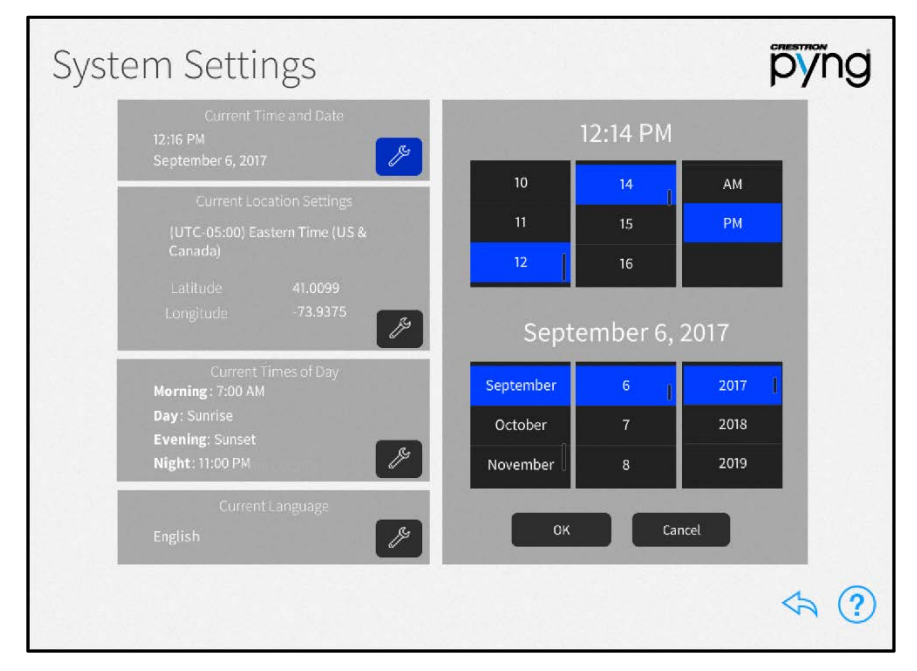

#### System Settings Screen - Current Time and Date

- Set the time (hour, minute, and AM or PM) using the appropriate spinner menus that are provided under the listed time.
- Set the date (month, day, and year) using the appropriate spinner menus that are provided under the listed date.

Tap OK to save any changes. Tap Cancel to cancel any changes.

#### Current Location Settings

On the System Settings screen, tap the wrench button peak to Current Location Settings to display selections for editing location settings.

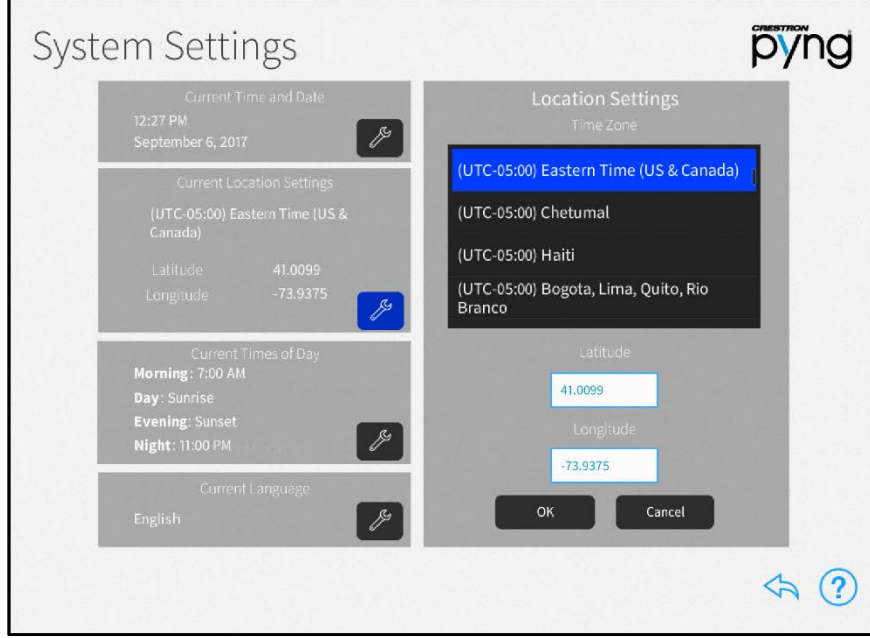

#### System Settings Screen - Current Location Settings

NOTE: If configuring the system with an iPad, tap Synchronize with iPad to synchronize the time zone, longitude, and latitude with the iPad device's location services.

- Select the time zone for the system using the menu provided under Time Zone.
- Enter the system latitude in the Latitude field.
- Enter the system longitude in the Longitude field.

Tap OK to save any changes. Tap Cancel to cancel any changes.

#### Current Times of Day

On the System Settings screen, tap the wrench button  $\mathbb P$  next to Current Times of Day to display selections for editing the times of day recognized by the Crestron Pyng system.

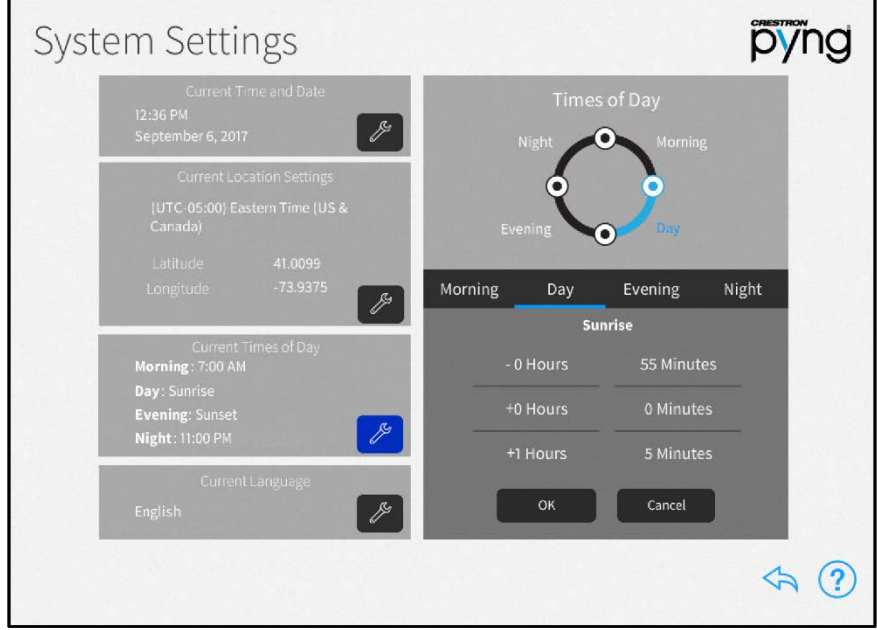

#### System Settings Screen - Current Times of Day Settings

Times of day are used to trigger different actions and events within the system when the preset clock time is reached.

Tap the tab for each time of day to display the following configuration options:

- Morning: Set the time (hour, minute, and AM or PM) for the Morning preset, which is when the homeowner wakes using the provided spinner menus.
- Day: Set how long before or after sunrise (calculated by date and time zone) the Day preset occurs using the provided spinner menus.

NOTE: In some cases (such as in the summer months), the time set for the Day preset may occur before the time set for the Morning preset. In these cases, any actions or events set for the Morning preset do not occur.

- Evening: Set how long before or after sunset (calculated by date and time zone) the Evening preset occurs using the provided spinner menus.
- Night: Set the time (hour, minute, and AM or PM) for the Night preset, which is when the homeowner goes to sleep, using the provided spinner menus.

Tap OK to save any changes. Tap Cancel to cancel any changes.

## Current Language

On the System Settings screen, tap the wrench button  $\sqrt{\mathscr{E}}$  next to Current Language to edit the language displayed by the system.

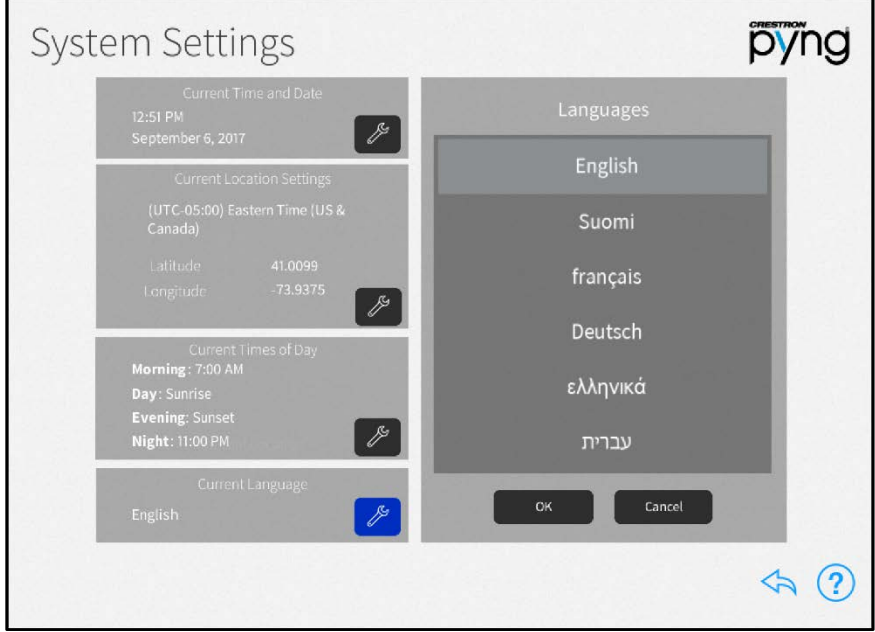

## System Settings Screen - Current Language

Select the system language from the menu provided under Languages.

Tap OK to save any changes. Tap Cancel to cancel any changes.

Tap the back arrow button  $\overleftrightarrow{\phantom{a}}$  to return to the User Settings screen.

# Password Configuration

Tap Password Configuration on the User Settings screen to display the Password Configuration screen.

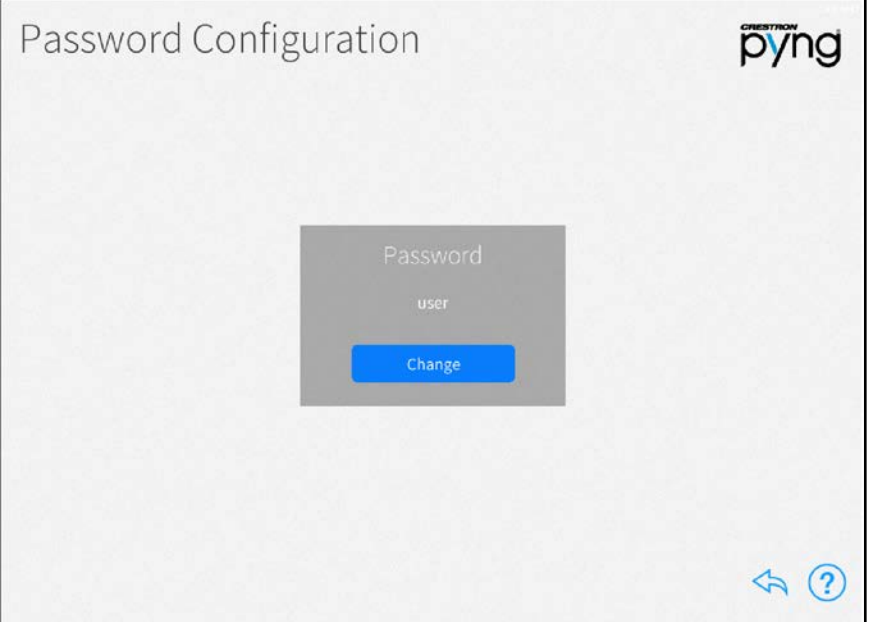

Password Configuration Screen

Use the Password Configuration screen to change the password that is required to access the user setup screens.

Tap Change under Password to set a new user password. Enter a new password using the pop-up dialog box that is displayed, and then tap OK.

Tap the back arrow button to return to the User Settings screen.

# Software Update (User)

Tap Check For Updates on the User Settings screen to display the Software Update screen.

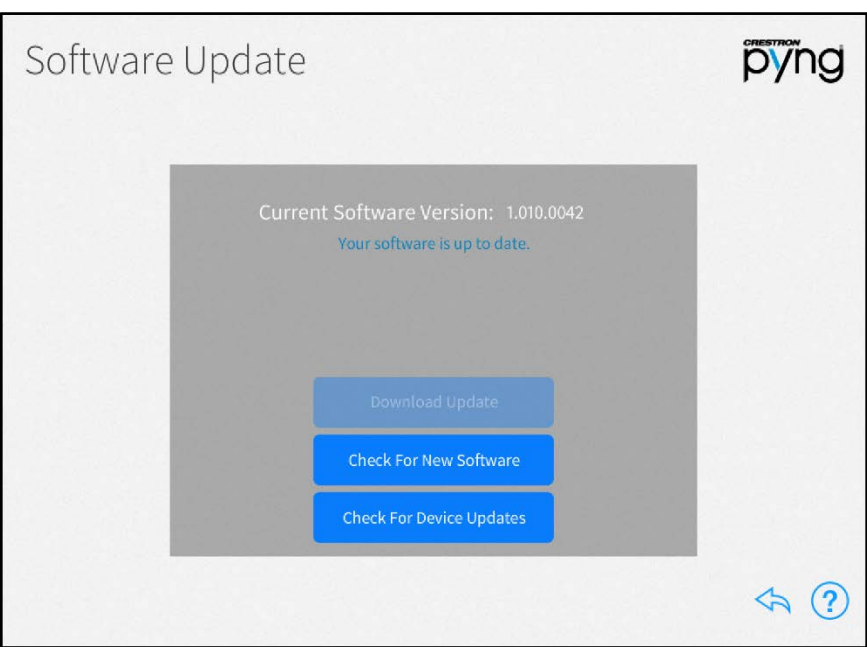

#### Software Update Screen

Use the Software Update screen to check for and download software updates for the Crestron Pyng system and for connected devices. System updates must be initiated manually.

The system scans the cloud for software updates and shows a pop-up notification on the user interface and setup pages when an update is available. Software downloads may be initiated from this notification or from the Software Update screen.

Tap Download Update to update the system software if an update is available. Once the software downloads, tap Update Software to begin the software update.

NOTE: A software update takes up to 30 minutes to complete, and the PYNG-HUB reboots several times throughout the update process. Therefore, updates should be performed when the system is not in use.

If a software update is available, tap the information button  $\bigoplus$  to view release notes for the update.

Tap Check For New Software to scan the cloud manually for software updates.

Tap Check For Device Updates to discover and install firmware updates for network devices paired with the system. The Device Firmware Update screen is displayed.

#### Device Firmware Update Screen

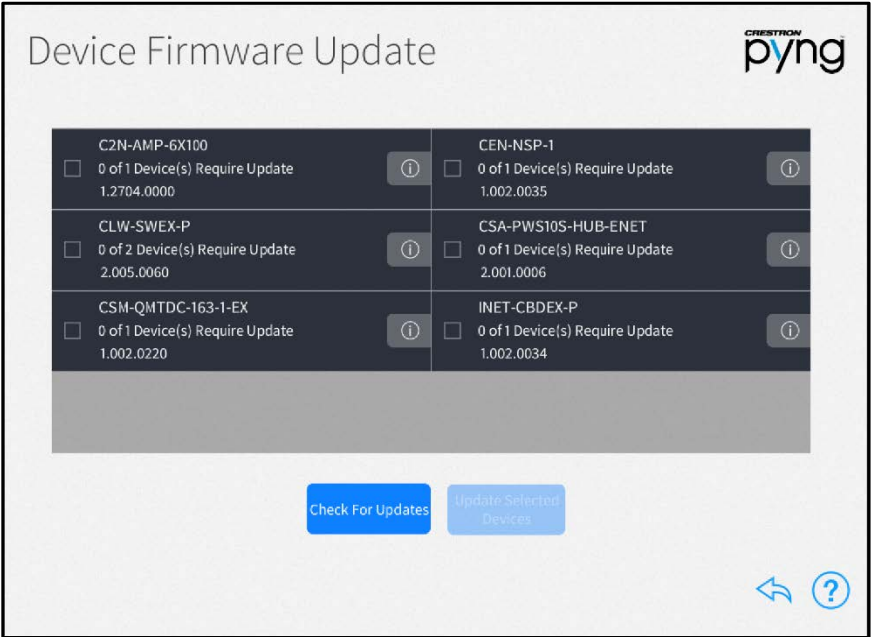

The Device Firmware Update screen scans the Crestron Pyng system for network devices, and searches for any firmware updates if a network connection is established.

Once the scan is complete, the Device Firmware Update screen presents a list of devices with recommended firmware updates. Tap the check box next to a device to select the device to receive a firmware update. Then, tap Update Selected Drivers to perform firmware updates for the selected devices.

Tap the information button  $\Omega$  next to a device to view release notes for the device firmware update.

Tap Check For Updates to rescan the update server for new device firmware updates.

Tap the back arrow button to return to the User Settings screen.

# Diagnostics (User)

Tap Diagnostics on the User Settings screen to display the Diagnostics screen.

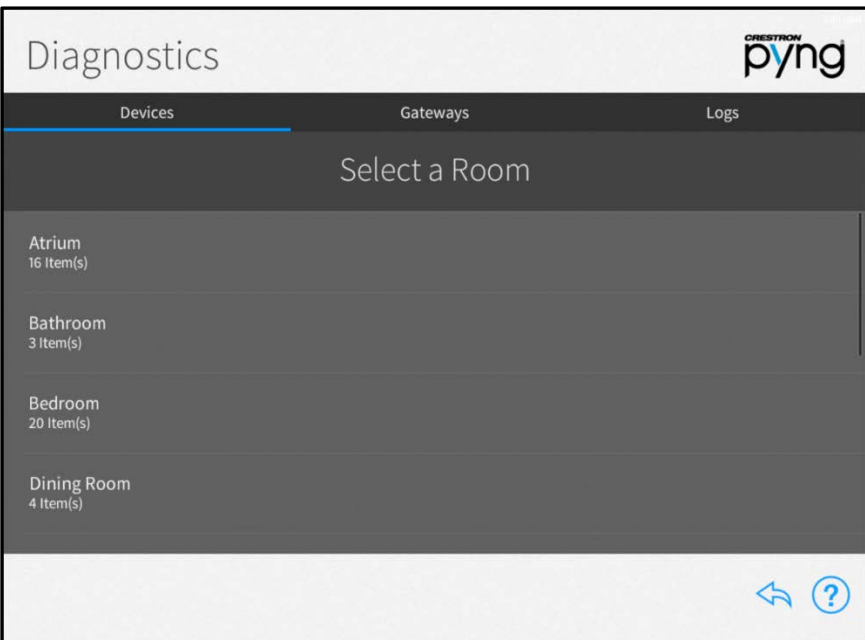

#### Diagnostics Screen - Devices Tab

Use the Diagnostics screen to troubleshoot devices and gateways connected to the system and to view system message logs.

#### **Devices**

Tap the Devices tab to view all of the network devices that are paired with the Crestron Pyng system, organized by room. Each device reports its network status, firmware status, whether it is included in a scene, and whether it is affected by a scheduled event.

Select a room from the list to view the status of the devices configured for the room.

#### Diagnostics Screen - Atrium

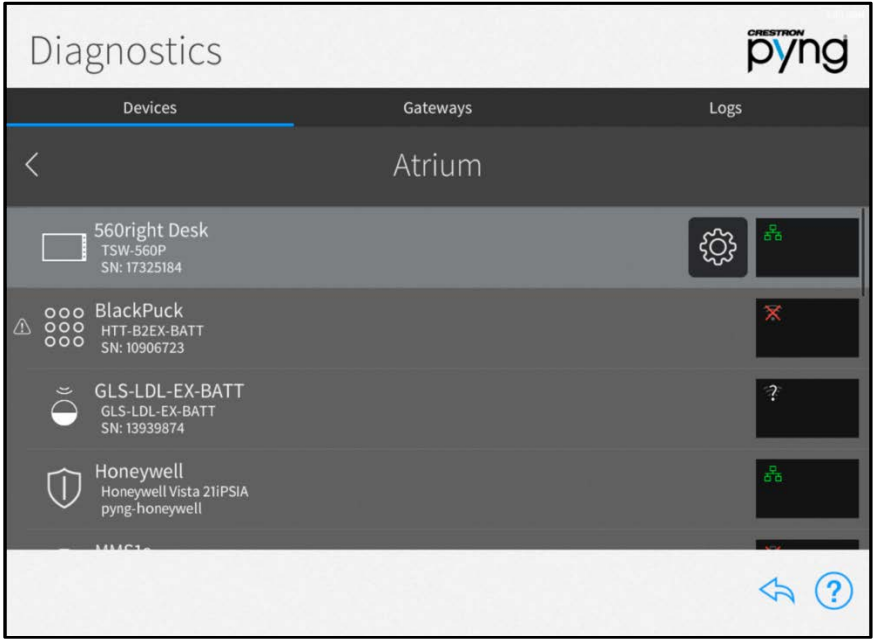

The following status information is provided for each device in the room:

- If the device is online and detected by the system, a green wireless network icon  $\widehat{\mathbb{R}}$  or wired network icon  $\mathbb{F}_1$  is shown in the box to the right of the device name.
- If the device is offline or not detected by the system, a network icon with a red x  $(\mathbb{X})$  or  $\mathbb{X}$ ) is shown.
- If a network connection cannot be determined or if the device is being scanned, a network icon with a question mark over the icon  $\mathbb{R}^n$  is shown.
- If the device is part of a scene, a white scene icon  $\sum$  is shown.
- If the device is running an outdated firmware version that is not supported by the system, a red computer chip icon **in the shown.**
- If the device is battery-operated and has low battery power, a low battery icon  $\blacksquare$  is shown.
- If the system detects an issue with the device, a caution icon  $\bigwedge$  is shown.

NOTE: Devices that are not connected to the network, such as relay-controlled devices and uncontrolled audio sources, do not display any network connection information.

Tap the gear button  $\ddot{\text{Q}}$  next to a device to view and modify device settings.

If a device is configured as part of a scene, tap the scene button  $\mathbb{C}$  next to the device to view the scenes that include the device.

If an issue is found with a device, tap the warning button  $\overline{A}$  next to the device to view more information about the issue.

#### **Gateways**

Tap the Gateways tab to view all of the gateways that are paired with the Crestron Pyng system. The Gateways tab also provides an option for viewing the system of paired Sonos devices. Each gateway reports its network and firmware status.

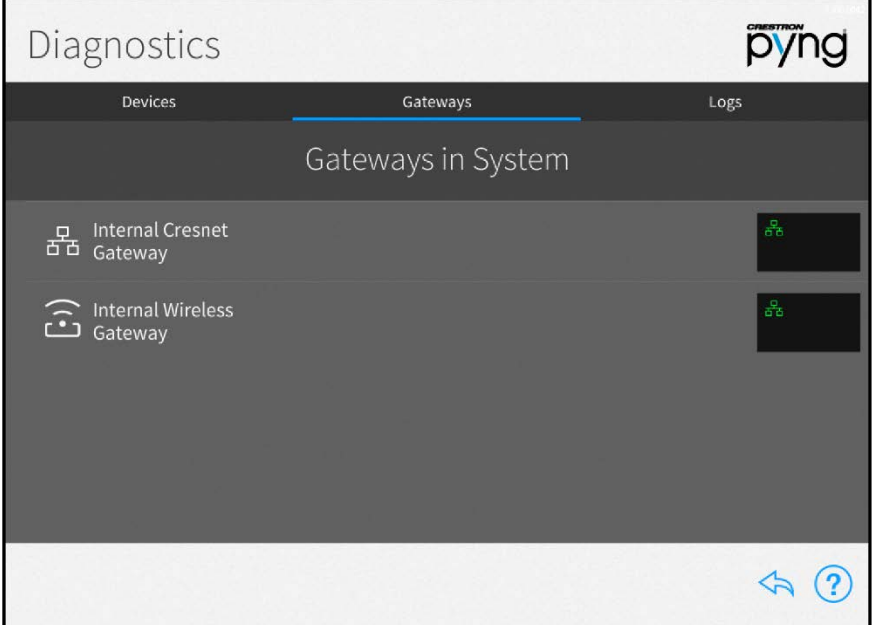

#### Diagnostics Screen - Gateways Tab

The following status information is provided for each gateway:

- If the gateway is online and detected by the system, a green network icon  $\frac{1}{11}$  is shown in the box to the right of the device name.
- If the gateway is offline or not detected by the system, a network icon with a red  $x \times$  is shown.
- If the gateway is running an outdated firmware version that is not supported by the system, a red computer chip icon  $\bullet$  is shown.
- If the system detects an issue with the gateway, a caution icon  $\bigcap$  is shown.

Tap the gear button  $\ddot{Q}$  next to a gateway to view and modify gateway settings and to view all devices paired to the gateway. For more information on configuring gateway settings, refer to "Managing Gateways" on page [36.](#page-39-0)

If an issue is found with a gateway, tap the warning button  $\Lambda$  next to the device to view more information about the issue.

#### Logs

Tap the Logs tab on the top of the screen to view the message logs for the entire system, organized by day and time. Each item in the message log includes a time stamp, a recorded event description, and a message level indicating whether the item is general information or an error.

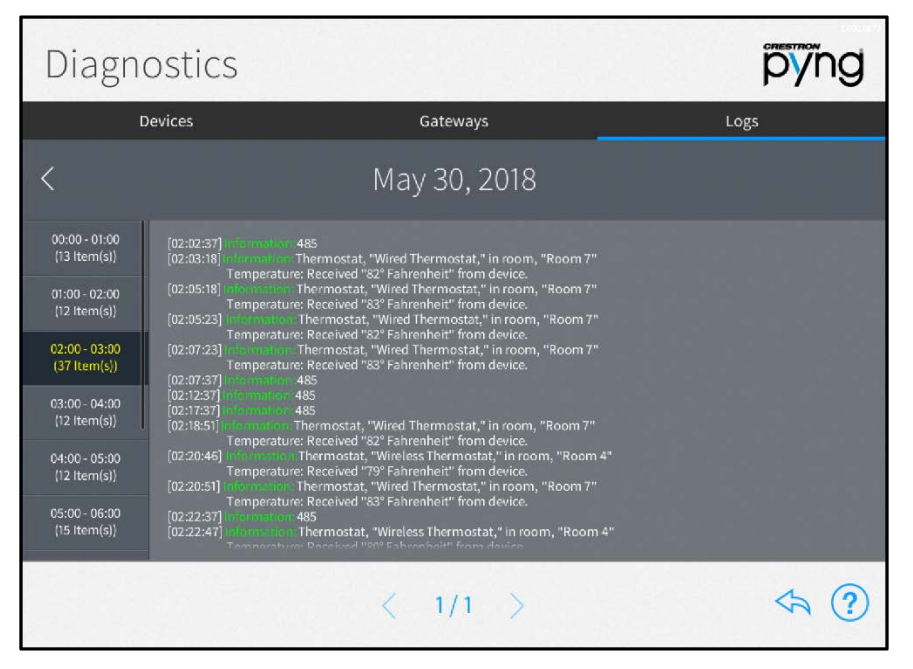

#### Diagnostics Screen - Logs Tab

NOTE: A microSD card must be loaded into the MEMORY slot on the rear of the PYNG-HUB to store log files.

The message logs display all of the actions that have occurred in the Crestron Pyng system during a specified date and time range.

To navigate the message logs:

- Select a date from the Select a Log menu.
- Tap the left and right arrow buttons (< and >) at the top of the screen to move forward and backward through logs for each day (starting with the current day).
- Swipe up or down through the list of times on the far left of the screen to view the logs for a specific time range (broken down into one-hour intervals).
- If more than one page of the log is available for the selected time range, use the left and right arrow buttons (< and >) at the bottom of the page to move forward or backward through the log pages.

Tap the back arrow button  $(\overleftrightarrow{\wedge})$  to return to the User Settings screen.

# MyCrestron Services

Tap MyCrestron Monitoring Service on the User Settings screen to display the MyCrestron Services screen.

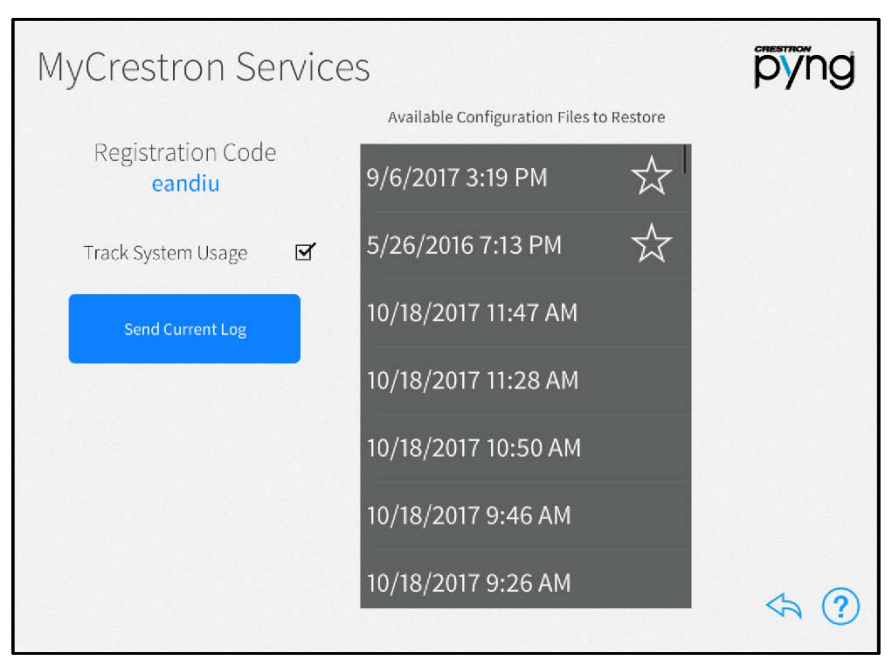

MyCrestron Services Screen

Use the MyCrestron Services screen to manage saved configuration files and to send message logs to the cloud. A registration code is also provided for registering the Crestron Pyng system with a MyCrestron account.

The following settings may be configured:

- Tap the check box next to Track System Usage to enable or disable tracking the Crestron Pyng system usage through MyCrestron.
- Tap Send Current Log to send the current message log file to MyCrestron.
- Select a configuration file from the Available Configuration Files to Restore menu to restore the system to the selected configuration.

#### NOTES:

- ∙ The Crestron Pyng system records the system configuration settings periodically and saves them in configuration files, which are sorted by time and date. If an issue arises with the system, the system may be restored to an earlier working configuration.
- ∙ Golden configurations represent known, working system states that may always be restored safely, and are indicated by a star icon in the Available Configuration Files to Restore list. They always appear at the top of the Available Configuration Files to Restore list.

Tap the back arrow button  $\overleftarrow{\,\!\!~}$  to return to the User Settings screen.

# Operation

On the Setup screen, tap the door button  $\left[\cdot\right]$  to leave installer configuration mode and to enter user control mode. The Home screen is displayed.

#### Home Screen

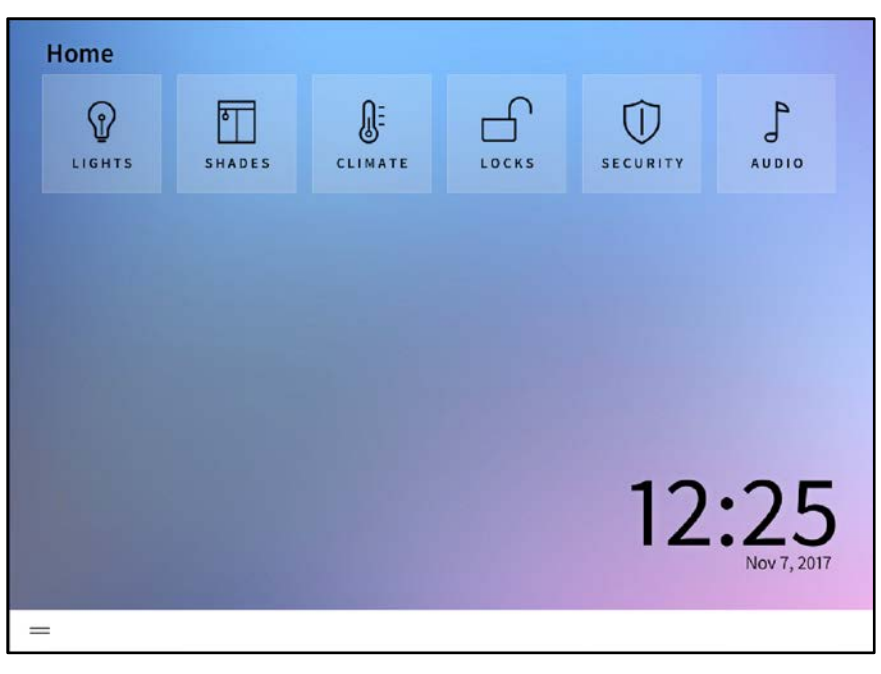

The Home screen is the primary screen that the homeowner uses to access and create scenes, to play quick actions, and to edit basic configuration settings for the Crestron Pyng system. The Home screen also shows the time and date, as well as a weather widget (if enabled).

Depending on the devices and scenes that are configured for the Crestron Pyng system, the following selections may be selected from the home screen:

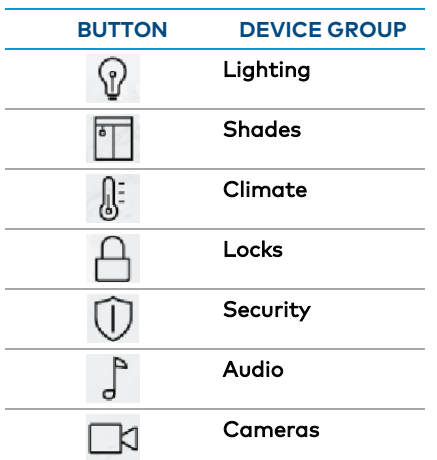

#### Home Screen Selections

Each device group screen is described in the sections that follow.

NOTE: If a scene or event has not been configured for a device group, the corresponding device group selection does not appear on the home screen even if it has been enabled in the user configuration settings.

Tap the menu button  $=$  to show or hide the collapsible side menu. For more information, refer to "User Menu" on page [144.](#page-147-0)

Tap the lightning bolt button  $\, \varphi \,$  , if enabled, to access a side menu for selecting quick actions (macro buttons). For more information, refer to "Quick Actions" on page [151.](#page-154-0)

# Lights

Tap the Lights button  $\Omega$  on the Home screen or select Lights from the Devices section of the user menu to display the lights screen.

#### Dining Room Screen - Lights

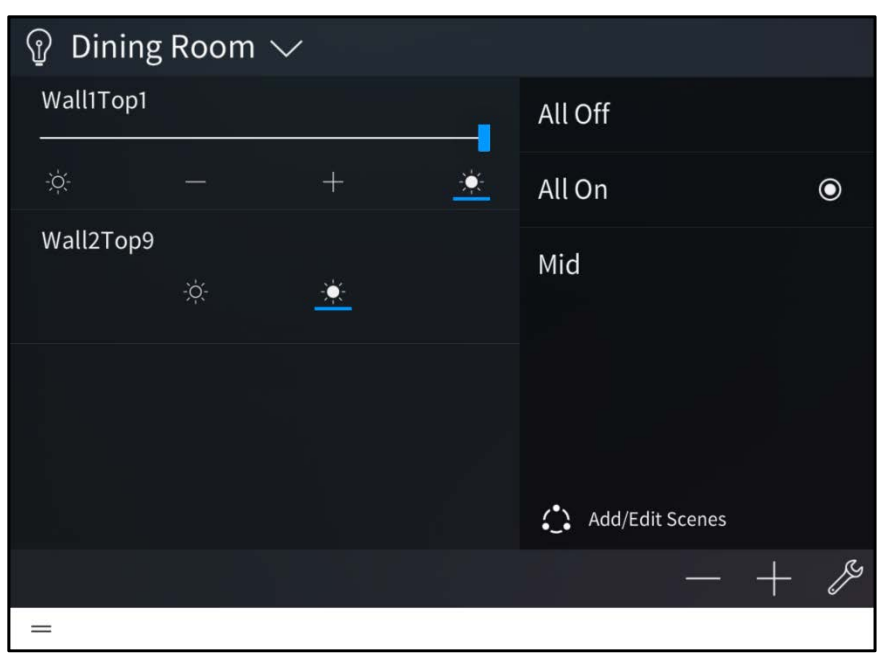

Use the lights screen to select and play any lighting scene or load in the Crestron Pyng system. The lights screen also allows the homeowner to add and edit lighting scenes. This process is similar to creating lighting scenes in the setup pages.

Use the drop-down menu on the top left of the screen to select a room that contains a lighting scene. Only rooms with lighting scenes or loads may be selected from the menu. Any lighting loads configured for the room appear in the left screen panel.

- Tap the filled sun button  $\tilde{C}$  to raise a lighting load to its maximum brightness.
- Tap the empty sun button  $\overline{O}$  to turn a lighting load off.
- Tap the plus button (+) or minus button (-) to raise or lower the brightness level incrementally for lighting loads with dimmers.
- Use the slider to adjust the brightness level manually for lighting loads with dimmers.

Any lighting scenes configured for a room appear in the right screen panel. Tap on the scene name to recall that scene.

Tap the wrench button  $\mathscr{J}$  to configure the lights screen settings. After entering the user password (if required), the **Configuration** screen for the lights screen is displayed.

The following light screen settings may be configured:

- Tap the Room List tab to select the rooms that may be controlled from the lights screen. Tap the check box next to a room to enable or disable controlling the room from the lights screen.
- Tap the Default tab to select the default room for the lights screen. The default room is displayed automatically when the lights screen is accessed.

Tap the back arrow button  $\leftarrow$  to return to the lights screen.

Tap Home in the user menu to return to the Home screen.

#### <span id="page-126-0"></span>Create a User Lighting Scene

To create a new lighting scene in user control mode:

- 1. Select a room from the drop-down menu on the top left of the screen.
- 2. Tap Add/Edit Scenes. All lighting scenes configured for the room are displayed.

#### Dining Room Scenes Screen - Lights

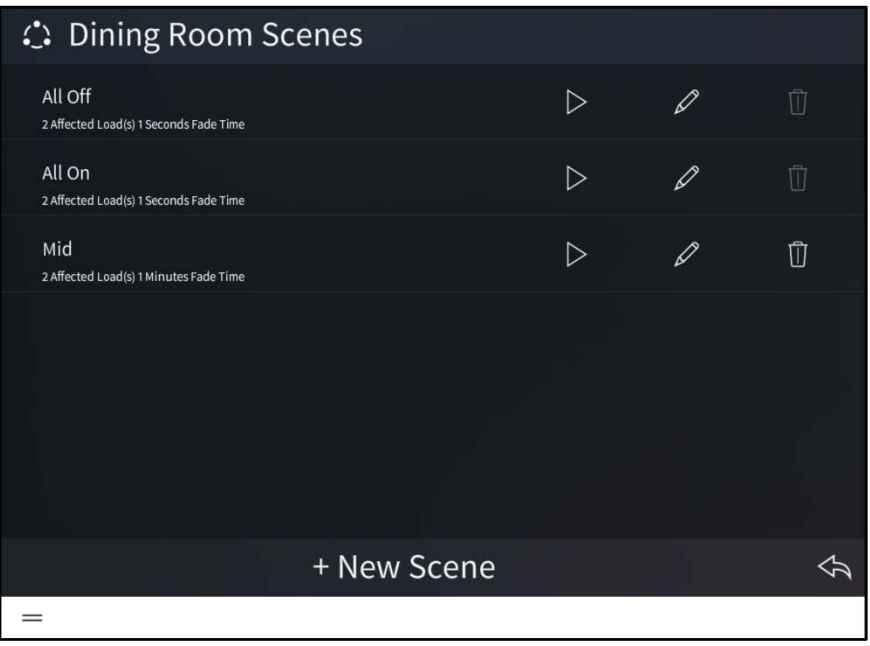

- 3. Tap + New Scene.
- 4. Enter a descriptive name for the new lighting scene, and then tap OK. The configuration screen for the lighting scene is displayed.

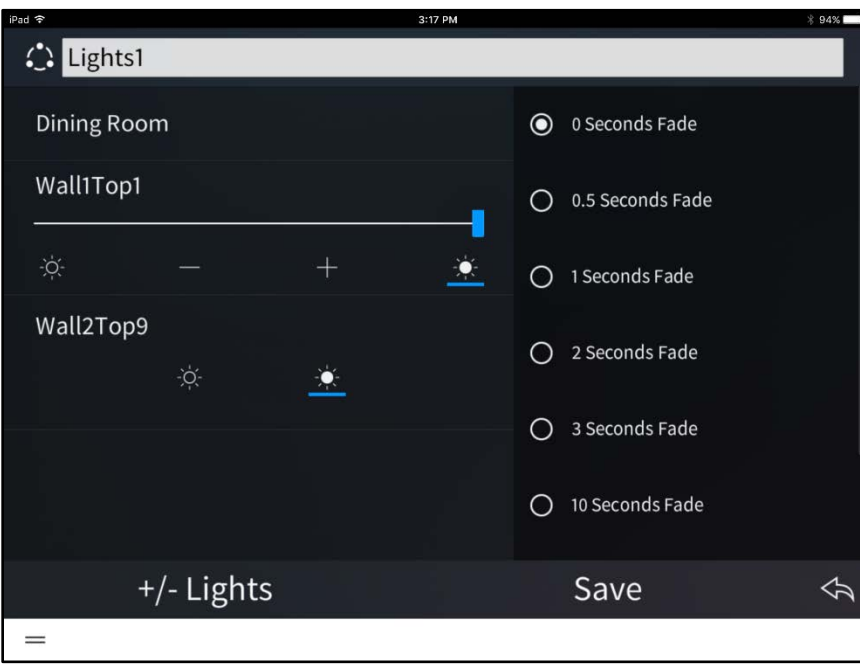

#### Lighting Scene Configuration Screen

NOTE: All lighting loads for a room are added to a new lighting scene at their current brightness levels.

The following settings may be configured for the lighting scene:

- Use the text box at the top of the screen to edit the name for the lighting scene.
- Adjust the lighting loads configured for the room:
	- o Tap the filled sun button  $\bullet$  to raise a lighting load to its maximum brightness.
	- o Tap the empty sun button  $\overline{Q}$  to turn a lighting load off.
	- o Tap the plus button (+) or minus button (-) to raise or lower the brightness level incrementally for lighting loads with dimmers.
	- o Use the slider to adjust the brightness level manually for lighting loads with dimmers.

NOTE: Lighting loads may also be adjusted using the dimmers or switches configured to control the lighting load. Lighting loads adjust in real time.

• Select the duration, in seconds, that a lighting scene fades in after being recalled and fades out after the scene ends.

To add or remove lighting loads from a scene, tap +/- Lights. The Add/Remove Loads dialog box is displayed.

#### Add/Remove Loads Dialog Box

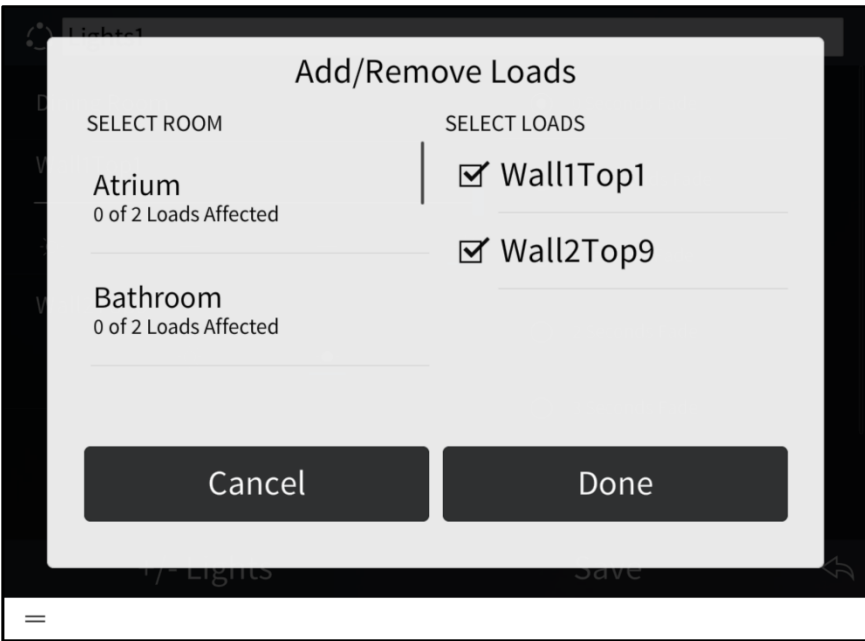

To add or remove a lighting load:

- 1. Swipe up or down through the list of rooms, and then tap a room to select it.
- 2. Tap the check box next to a lighting load within the chosen room to add or remove the load. A filled check box indicates that load has been added to the scene.
- 3. Tap Done to save the changes or Cancel to discard the changes.

Any lighting loads added to the scene may be adjusted in the scene configuration dialog box.

In the scene configuration dialog box, tap Save to save any changes to the lighting scene. Tap the back arrow button  $\left\langle \cdot \right\rangle$  to return to the lights screen.

## Configure a User Lighting Scene

To configure an existing lighting scene:

- 1. Select a room from the drop-down menu on the top left of the screen.
- 2. Tap Add/Edit Scenes. All lighting scenes configured for the room are displayed.

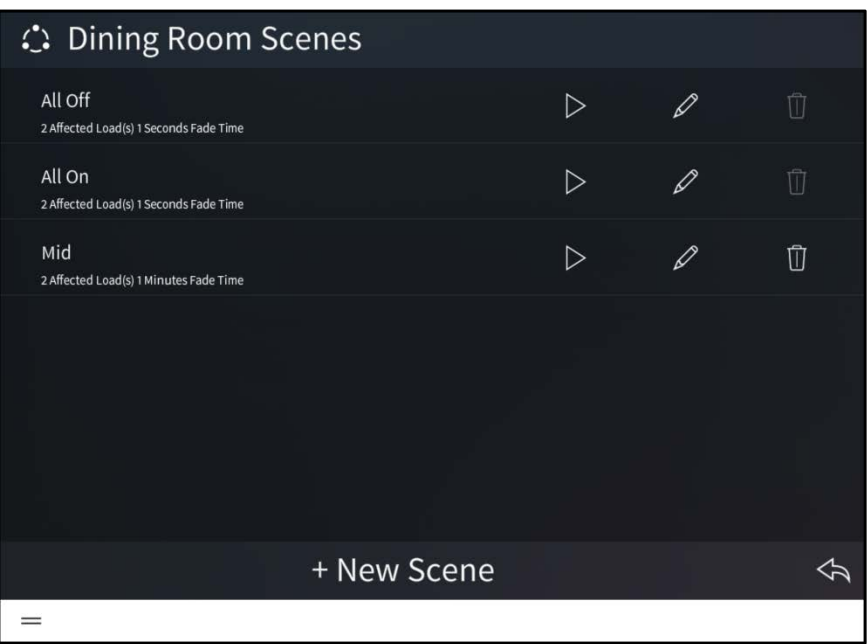

#### Dining Room Scenes Screen - Lights

The following configuration options are provided:

Tap the play button  $\triangleright$  to recall the lightning scene with its current settings in real time.

Tap the pencil button  $\mathbb Z$  to view and configure device behavior for the lighting scene. A dialog box for editing scene settings is displayed. Use the settings described in "Create a User Lighting Scene" on page [123](#page-126-0) to configure the lighting scene.

Tap the trashcan button  $\mathbb{\bar{U}}$  to delete the lighting scene.

NOTE: All On and All Off lighting scenes may not be deleted in user control mode.

Tap the back arrow button  $\leftarrow$  to return to the lights screen.

# **Shades**

Tap the Shades button  $\begin{array}{|c|c|}\hline\hline\hline\end{array}$  on the Home screen or select Shades from the Devices section of the user menu to display the shades screen.

#### Kitchen Screen - Shades

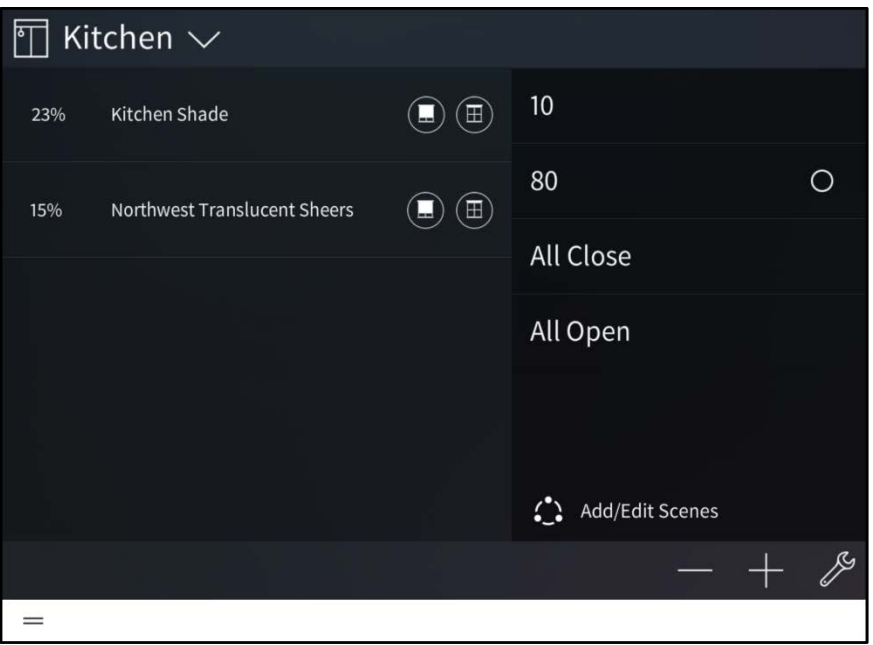

Use the shades screen to select and play any shade scene or load in the Crestron Pyng system. The shades screen also allows the homeowner to add and edit shade scenes. This process is similar to creating shade scenes in the setup pages.

Use the drop-down menu on the top left of the screen to select a room that contains a shade scene. Only rooms with shade scenes or loads may be selected from the menu.

Any shade groups configured for the room appear in the left screen panel:

- Tap the closed shade button to lower a shade group fully.
- Tap the open shade button  $\Box$  to open a shade group fully.

Any shade scenes configured for a room appear in the right screen panel. Tap on the scene name to recall that scene.

Tap the wrench button  $\mathbb Z$  to configure the shade screen settings. After entering the user password (if required), the Configuration screen for the shade screen is displayed. The following shades screen settings may be configured:

- Tap the Room List tab to select the rooms that may be controlled from the shades screen. Tap the check box next to a room to enable or disable controlling the room from the shades screen.
- Tap the Default tab to select the default room for the shades screen. The default room is displayed automatically when the shades screen is accessed.

Tap the back arrow button  $\leftarrow$  to return to the shades screen.

Tap Home in the user menu to return to the Home screen.

#### <span id="page-131-0"></span>Create a User Shade Scene

To create a new shade scene in user control mode:

- 1. Select a room from the drop-down menu on the top left of the screen.
- 2. Tap Add/Edit Scenes. All shades scenes configured for the room are displayed.

#### Kitchen Screen - Shades

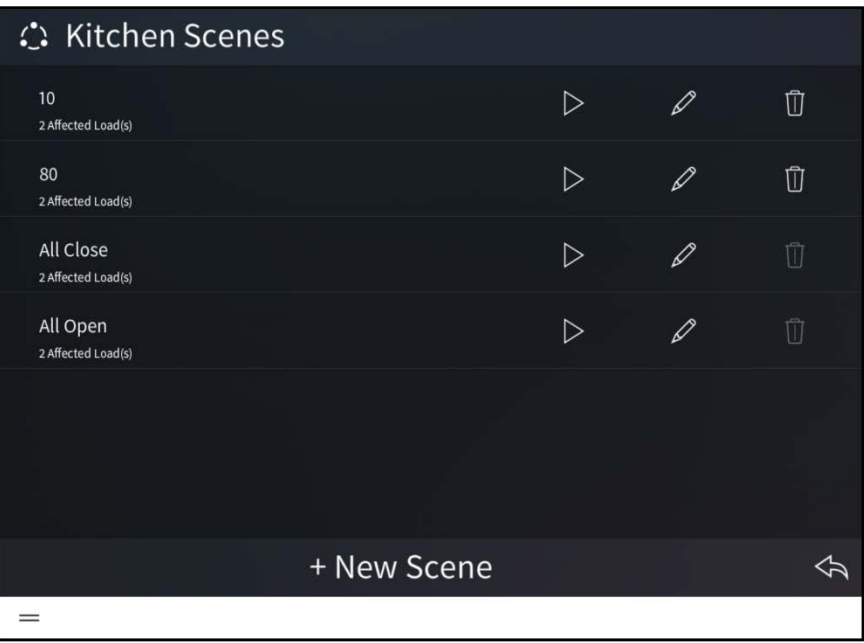

#### 3. Tap + New Scene.

4. Enter a descriptive name for the new shade scene, and then tap OK. The configuration screen for the shade scene is displayed.

#### Shade Scene Configuration Screen

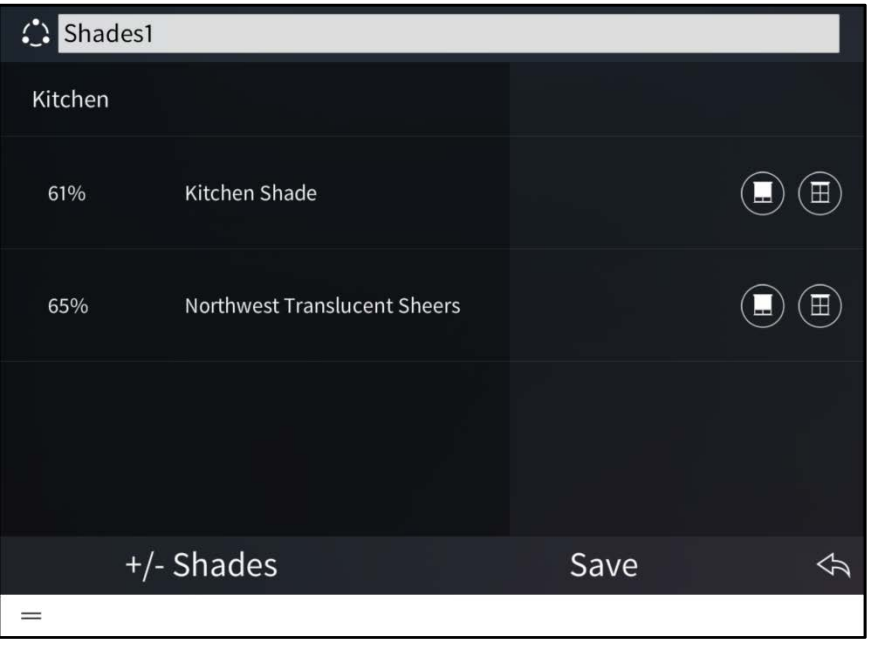

NOTE: All shade loads for a room are added to a new shade scene at their current levels.

The following settings may be configured for the shade scene:

- Use the text box at the top of the screen to edit the name for the lighting scene.
- Adjust the shade loads configured for the room:
	- $\circ$  Tap the closed shade button  $\Box$  to close a shade load fully.
	- $\circ$  Tap the open shade button  $\cdot$  to open a shade load fully.

NOTE: Shade loads may also be adjusted using the shade motor controls or using keypads configured to control the shade load. Shade loads adjust in real time.

To add or remove shade loads from a scene, tap +/- Shades. The Add/Remove Loads dialog box is displayed.

#### Add/Remove Loads Dialog Box

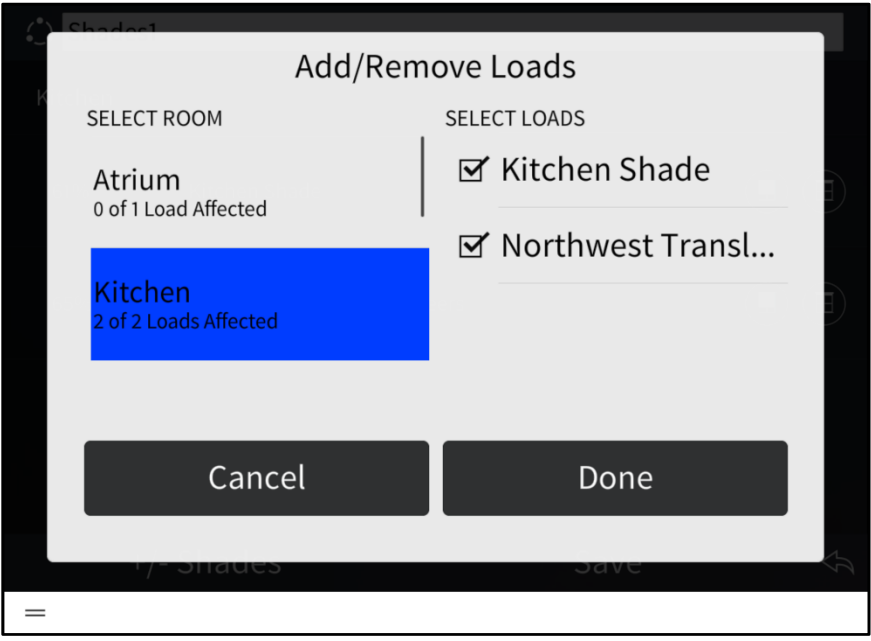

To add or remove a shade load:

- 1. Swipe up or down through the list of rooms, and then tap a room to select it.
- 2. Tap the check box next to a shade load within the chosen room to add or remove the load. A filled check box indicates that load has been added to the scene.
- 3. Tap Done to save the changes or Cancel to discard the changes.

Any shade loads added to the scene may be adjusted in the scene configuration dialog box.

In the scene configuration dialog box, tap Save to save any changes to the shade scene. Tap the back arrow button  $\leftarrow$  to return to the shades screen.

#### Configure a User Shade Scene

To configure an existing shade scene:

- 1. Select a room from the drop-down menu on the top left of the screen.
- 2. Tap Add/Edit Scenes. All shade scenes configured for the room are displayed.

#### Basement Scenes Screen - Shades

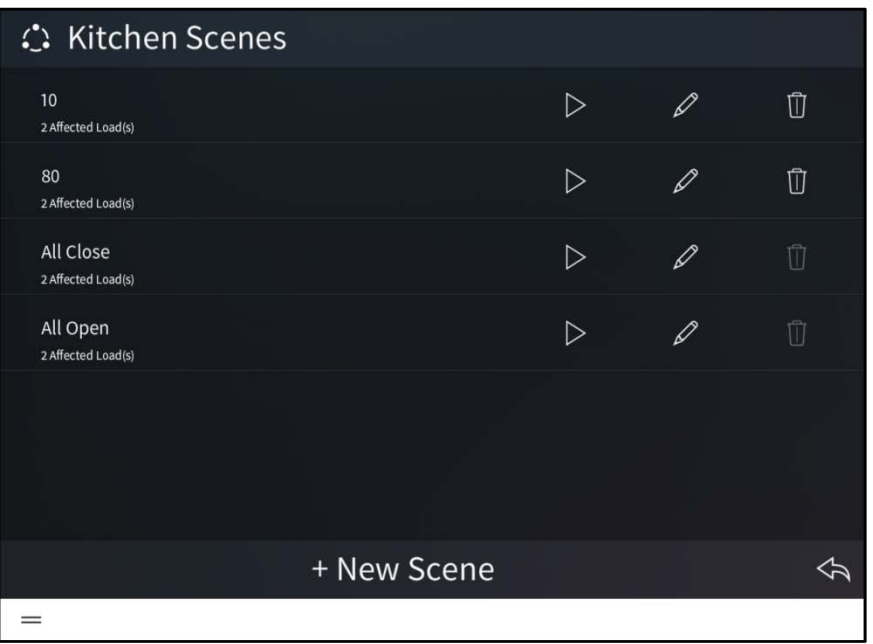

The following configuration options are provided:

Tap the play button  $\triangleright$  to recall the shade scene with its current settings in real time.

Tap the pencil button  $\varnothing$  to view and configure device behavior for the shade scene. A dialog box for editing scene settings is displayed. Use the settings described in "Create a User Shade Scene" on page [128](#page-131-0) to configure the shade scene.

Tap the trashcan button  $\mathbb{\bar{U}}$  to delete the shade scene.

NOTE: All Open and All Closed shade scenes may not be deleted in user control mode.

Tap the back arrow button  $\leftarrow$  to return to the shades screen.

# Climate

Tap the Climate button  $\int_0^1$  on the Home screen or select Climate from the Devices section of the user menu to display the climate screen.

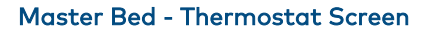

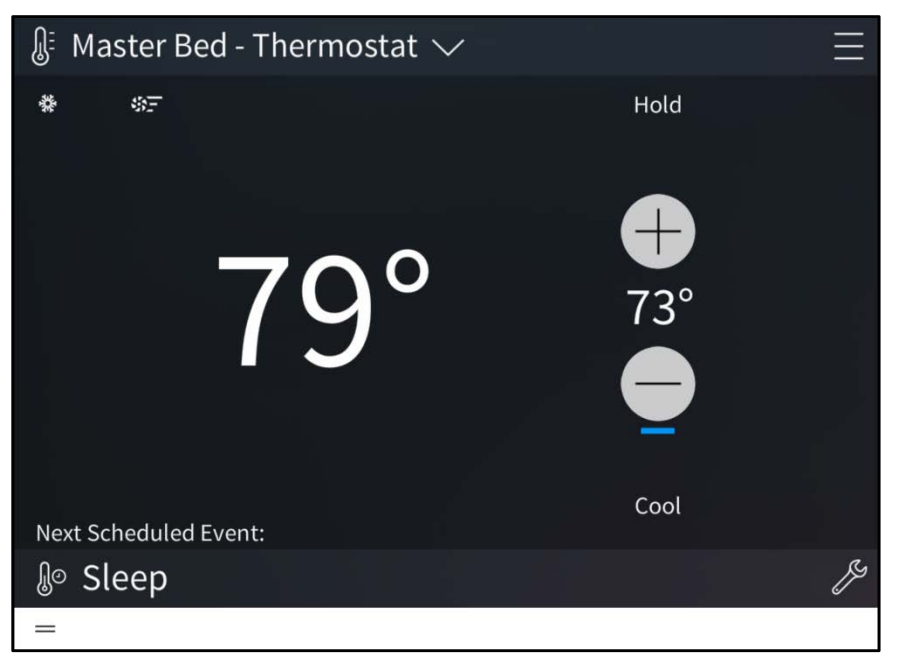

Use the climate screen to select and play any climate event in the Crestron Pyng system and to adjust the behavior of configured thermostats. The climate screen also allows the homeowner to schedule climate events. This process is similar to creating thermostat events in the setup pages.

Use the drop-down menu on the top left of the screen to select a thermostat. The current thermostat settings and the next scheduled thermostat event are displayed.

- Tap the plus button (+) to raise the temperature set point of the thermostat mode configured for the room.
- Tap the minus button (-) to lower the temperature set point of the thermostat mode configured for the room.

Tap the menu button  $\blacksquare$  on the top right of the screen to display a menu for configuring the mode, fan, and schedule settings for the selected thermostat.

The following thermostat settings may be configured:

NOTE: The configurable settings may vary depending on the thermostat functionality. For more information, refer to the thermostat documentation.

- Mode: Select one of the following thermostat modes:
	- o Select Off to turn the thermostat off.
	- o Select Cool to turn cooling mode on.
	- o Select Heat to turn heating mode on.
- Fan: Select one of the following fan behavior options:
	- o Select Auto to have the scene run the fan automatically.
	- $\circ$  Select **On** to have the scene turn the fan on.
- Schedule: Select one of the following scheduling options:
	- o Select Run to start the thermostat schedule.
	- o Select Hold to stop the thermostat schedule.
- Edit Schedules: Tap to create new climate events or to configure existing climate events. Refer to "Creating a New User Climate Event" on page [134](#page-137-0) and "Configuring a User Climate Event" on page [135.](#page-138-0)

Tap the wrench button  $\mathbb Z^2$  to configure the climate screen settings. After entering the user password (if required), the Configuration screen for the climate screen is displayed. The following climate screen settings may be configured:

- Tap the Thermostats tab to select the thermostats that may be controlled from the climate screen. Tap the check box next to a thermostat to enable or disable controlling the thermostat from the climate screen.
- Tap the Default tab to select the default thermostat for the climate screen. The default thermostat is displayed automatically when the climate screen is accessed.

Tap the back arrow button  $\leftarrow$  to return to the climate screen.

Tap Home in the user menu to return to the Home screen.

## <span id="page-137-0"></span>Create a User Climate Event

To create a new climate event in user control mode:

- 1. Select a thermostat from the drop-down menu on the top left of the screen.
- 2. Tap the menu button  $\blacksquare$  on the top right of the screen.
- 3. Tap Edit Schedules. The Schedules screen for the thermostat is displayed.

#### Schedules Screen - Climate

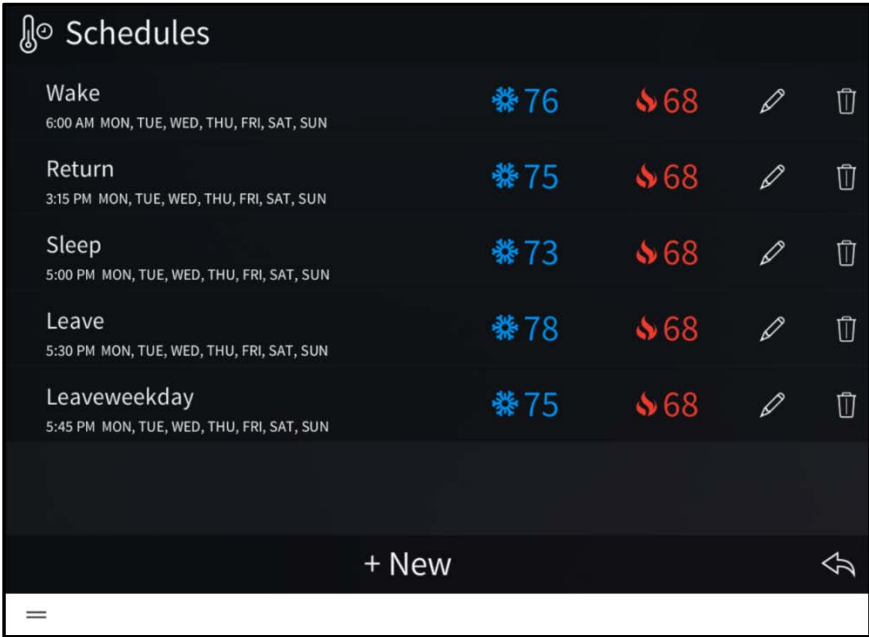

#### 4. Tap + New

5. Enter a descriptive name for the new climate event, and then tap OK. The configuration screen for the climate event is displayed.

#### Scene Configuration Screen - Climate

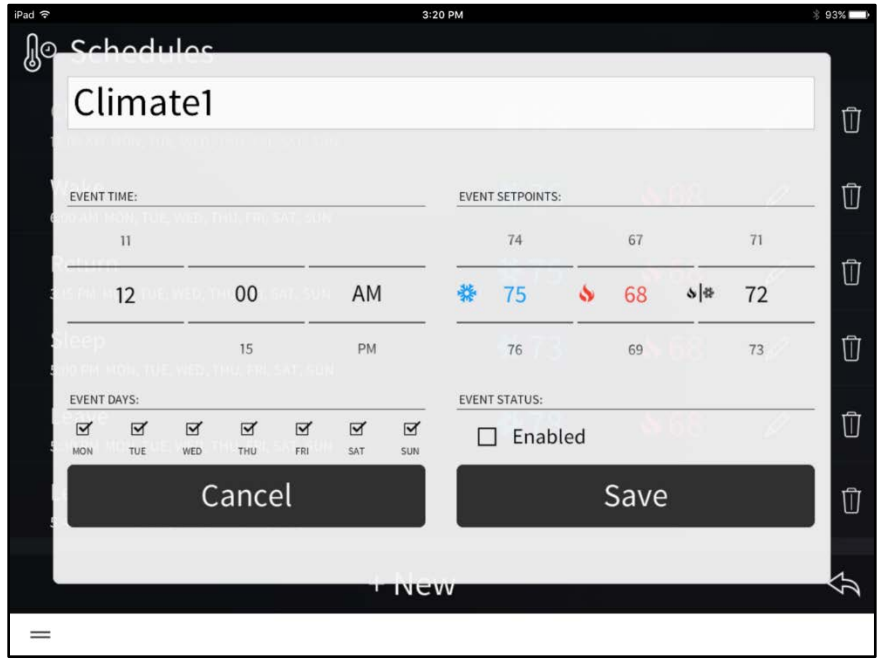

The following settings may be configured for the climate event:

- Use the text box at the top of the screen to edit the name for the climate event.
- Event Time: Set the time that the climate event should occur using the provided spinner menus.
- Event Days: Tap the check boxes above each day of the week to select the days that the climate event should occur. A filled check box indicates that the event is scheduled to occur on the associated day.
- Event Setpoints: Select the temperature set points for cooling  $\mathbb{X}$ , heating  $\mathbb{S}$ , and auto  $\sqrt[k]{\ast}$  modes using the appropriate spinner menu.

NOTE: The thermostat switches to cooling mode when the room temperature reaches the cooling set point, switches to heating mode when the room temperature reaches the heating set point, or maintains the auto mode set point.

• Event Status: Tap the check box to enable the event and add it to the thermostat schedule. New events are disabled by default.

Tap Save to save the climate event or tap Cancel to cancel creating the event.

#### <span id="page-138-0"></span>Configure a User Climate Event

To configure an existing climate event:

- 1. Select a thermostat from the drop-down menu on the top left of the screen.
- 2. Tap the menu button  $\begin{pmatrix} \end{pmatrix}$  on the top right of the screen.
- 3. Tap Edit Schedules. The Schedules screen for the thermostat is displayed.

#### Schedules Screen - Climate

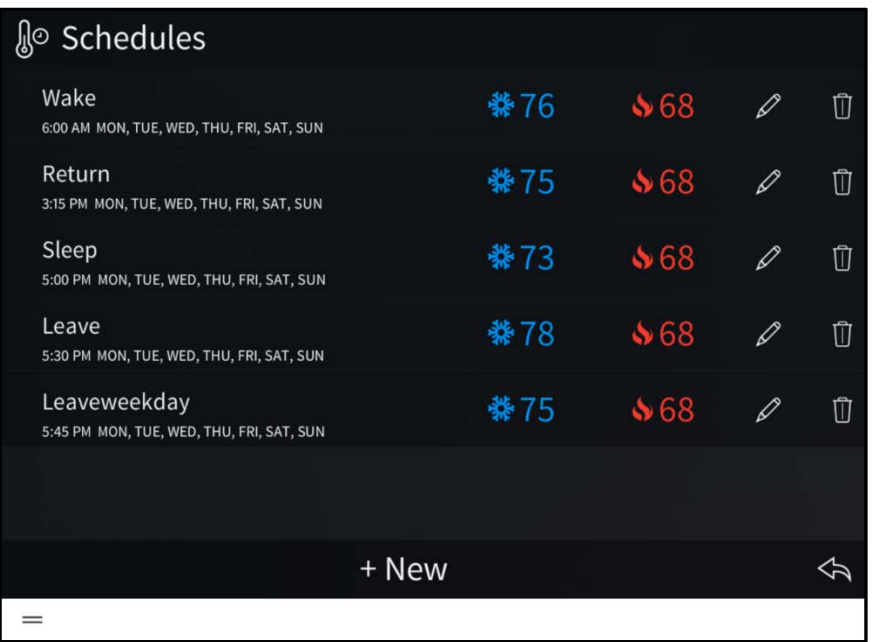

The Schedules screen lists the thermostat events that have been created for the thermostat. Each thermostat event provides the time and days that it is scheduled to occur, as well as its cooling and heating set points.

The following configuration options are provided:

Tap the pencil button  $\varnothing$  to view and configure thermostat behavior for the climate event. A dialog box for editing event settings is displayed. Use the settings described in "Create a User Climate Scene" on page [134](#page-137-0) to configure the climate event.

Tap the trashcan button  $\begin{bmatrix} \mathbb{T} & \mathbb{T} \\ \mathbb{T} & \mathbb{T} \end{bmatrix}$  to delete the climate event.

Tap the back arrow button  $\leftarrow$  to return to the climate screen.

# Audio

Tap the Audio button  $\int$  on the Home screen or select Audio from the Devices section of the user menu to display the Audio screen.

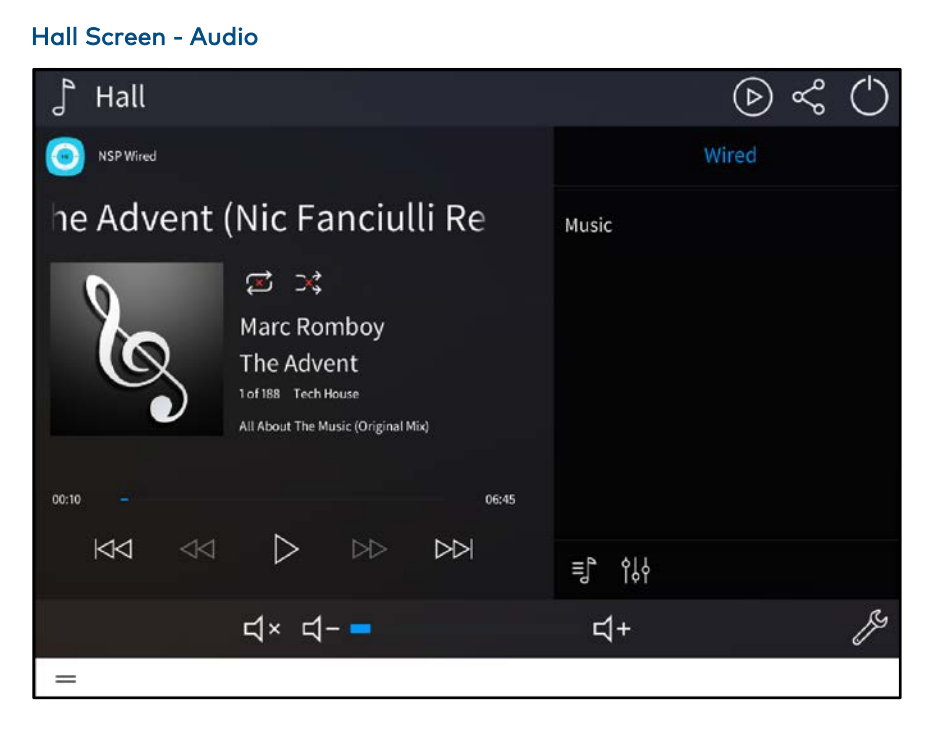

Use the audio screen to select and play the various audio sources configured for the Crestron Pyng system. The audio screen also allows the homeowner to create Favorites, to enable or disable audio sources, and to power off the audio system.

Use the drop-down menu on the top left of the screen to select a room, and then tap the room name to view the configured audio sources for that room. The current track information for the selected audio source displays in the left panel.

Tap the wrench button  $\mathbb Z$  to configure the audio screen settings. After entering the user password (if required), the Configuration screen for the audio screen is displayed.

The following audio screen settings may be configured:

- Tap the Controlled Rooms tab to select the rooms that may be controlled from the audio screen. Tap the check box next to a room to enable or disable controlling the room from the audio screen.
- Tap the Default Room tab to select the default room for the audio screen. The default room is displayed automatically when the audio screen is accessed.

Tap the back arrow button  $\leftarrow$  to return to the audio screen.

Tap Home in the user menu to return to the Home screen.

# Select an Audio Content Item

Tap the content item selection button  $\left(\mathcal{D}\right)$  at the top right of the screen to display a list of content items for the audio source, such as stations, channels, or favorites.

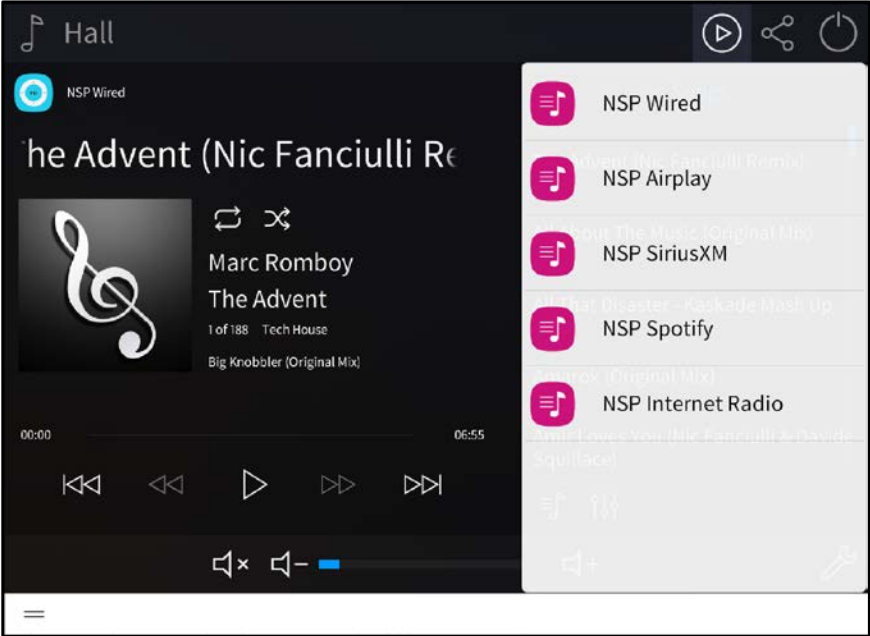

Hall Screen - Audio Source Selection Menu

Swipe up or down through the list to view the available content items, and then tap the content item name to select it. The content item is displayed in the left screen panel.

#### NOTES:

- ∙ When using the web XPanel interface to access an audio source with Favorites, preset images or station names are not displayed in the interface.
- ∙ No more than six touch panels may access the audio source page at the same time within a span of ten seconds.

The controls that display on the audio screen provide the same functions as the controls that are available normally for the audio device. For more information on device-specific controls, refer to the audio device's documentation.

The following volume controls are provided at the bottom of the screen (if supported by the audio source):

- Tap the volume mute button  $\mathbb{I}^k$  to mute or unmute the source volume.
- Use the slider to adjust the volume level.

# Share an Audio Source

Press the sharing button  $\propto_0^\circ$  at the top right of the screen to display sharing options for the selected audio source.

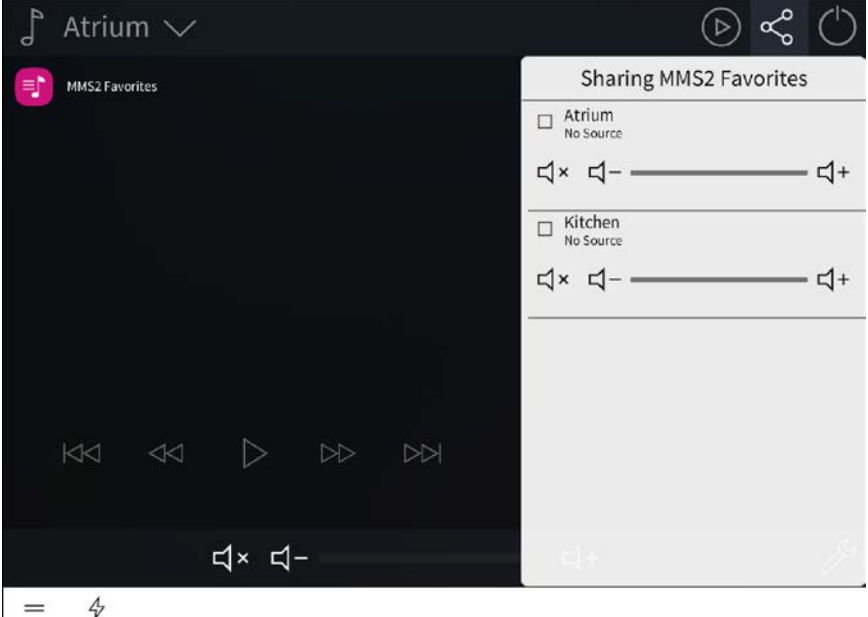

#### Atrium Screen - Source Sharing Menu

- Tap the checkbox next to a room name to share the selected audio source with that room.
- Tap the mute button  $\overline{B}$  to mute the audio source in the room. (A mute button with a red x indicates that the audio source is muted.)
- Tap the lower volume button  $\overline{1}$  to lower the audio source volume in the room
- Tap the raise volume button  $\Box$ + to raise the audio source volume in the room.

The volume may also be controlled using the slider in between the volume buttons.

# Power the Audio System

Tap the power button  $\bigcirc$  at the top right of the screen to display the Power menu.

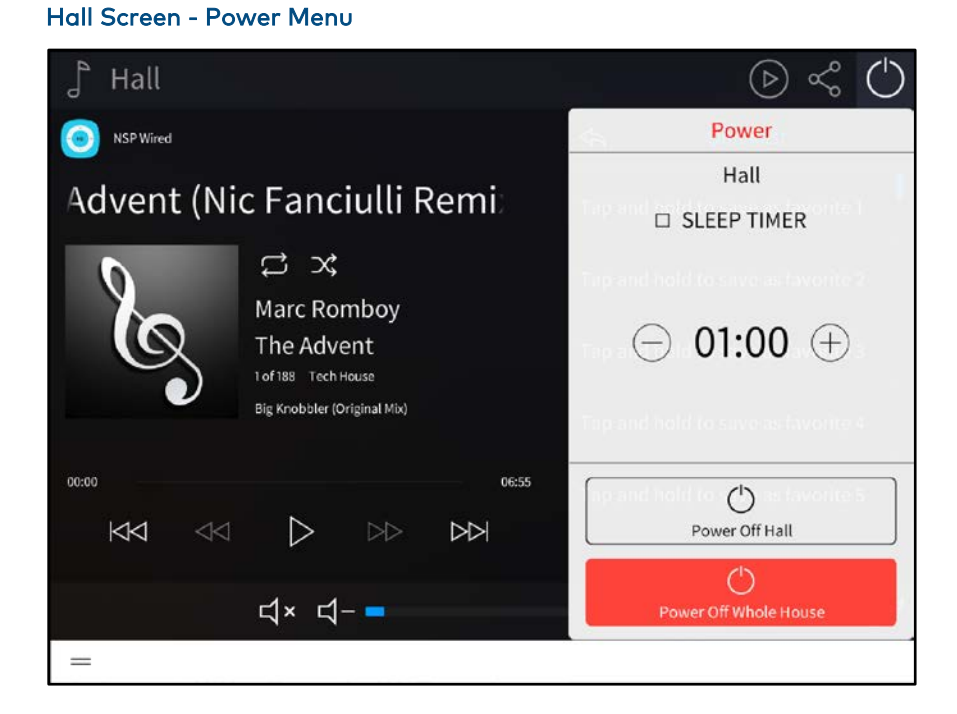

The following options are provided:

- Tap the check box next to **Sleep Timer** to enable or disable using a timer to put the audio system to sleep. A filled check box indicates that the sleep timer is enabled.
- If Sleep Timer is enabled, tap the minus (-) or plus (+) buttons to lower or raise, respectively, the sleep timer by 15 minute increments.
- Tap Power Off [Room] to power off all audio devices in the room. If the room is off, tap Power On [Room] to power on all audio devices in the room.
- Tap Power Off Whole House to power off all audio devices in the house.
## Locks

Select the Locks button  $\bigcap$  from the Home screen or select Locks from the Devices section of the user menu to display the Door Locks screen.

#### Door Locks Screen

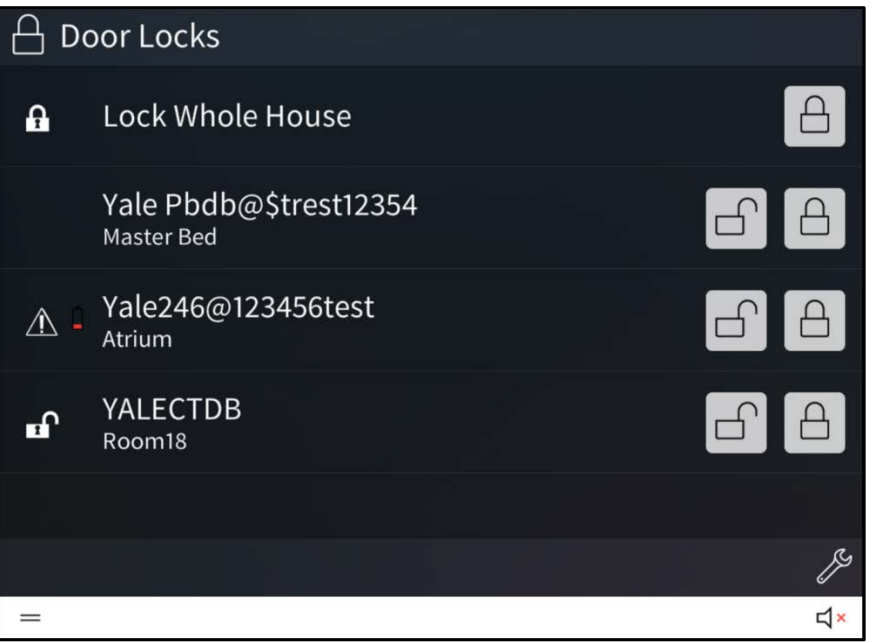

Use the Door Locks screen to view and control all of the door locks configured for the Crestron Pyng system.

The following icons are shown to indicate the status of the locks:

- A closed lock icon  $\bigcap$  indicates that a lock is currently closed.
- An open lock icon  $\blacksquare$  indicates that a lock is currently open.
- A low battery icon  $\Box$  indicates that the lock battery is low and should be charged.
- A warning icon  $\Lambda$  that there is an issue with the lock (For more information on troubleshooting faulty door locks, refer to "Devices" on page [84.](#page-87-0))

To control door locks:

- Tap the open lock button  $\bigcap$  to open a lock.
- Tap the closed lock button  $\overline{\bigoplus}$  to close a lock.
- Tap the closed lock button  $\overline{\bigoplus}$  next to Look Whole House to close all of the locks in the system.

To control general door lock settings:

- Tap the wrench button  $\mathscr Y$  to configure the Door Lock screen settings. After entering the user password (if required), the Configuration screen for the Door Locks screen is displayed.
	- o Tap the check box next to a door lock to enable or disable controlling the door lock from the Door Locks screen.
	- o Tap the back arrow button  $\widehat{\leftarrow}$  to return to the Door Locks screen.
- Tap Home in the user menu to return to the Home screen.

## **Security**

Select the Security button  $\bigcap$  from the Home screen or select Security from the Devices section of the user menu to display the security screen.

### Security System

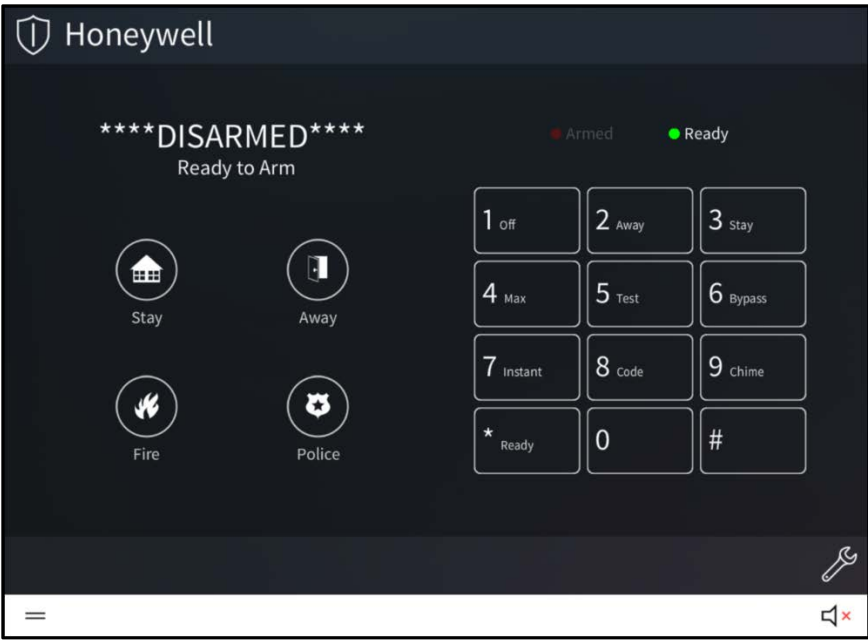

- Use the security screen to view and control all of the security systems configured for the Crestron Pyng system.
- Use the drop-down menu on the top left of the screen to select a security system. Controls for the selected security system are displayed.
- Tap the buttons on the left side of the screen to perform the respective security system action. Use the keypad on the right side of the screen to enter the code for arming and disarming the security system.
- Tap the wrench button  $\gg$  to configure the security screen settings. After entering the user password (if required), the Configuration screen for the security screen is displayed.
	- o Tap the check box next to a security system to enable or disable controlling the security system from the Security screen.
	- o Tap the back arrow button  $\Diamond$  to return to the Security screen.
- Tap Home in the user menu to return to the Home screen.

## Cameras

Select the Cameras button  $\Box$  from the Home screen or select Cameras from the Devices section of the user menu to display the Cameras screen.

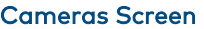

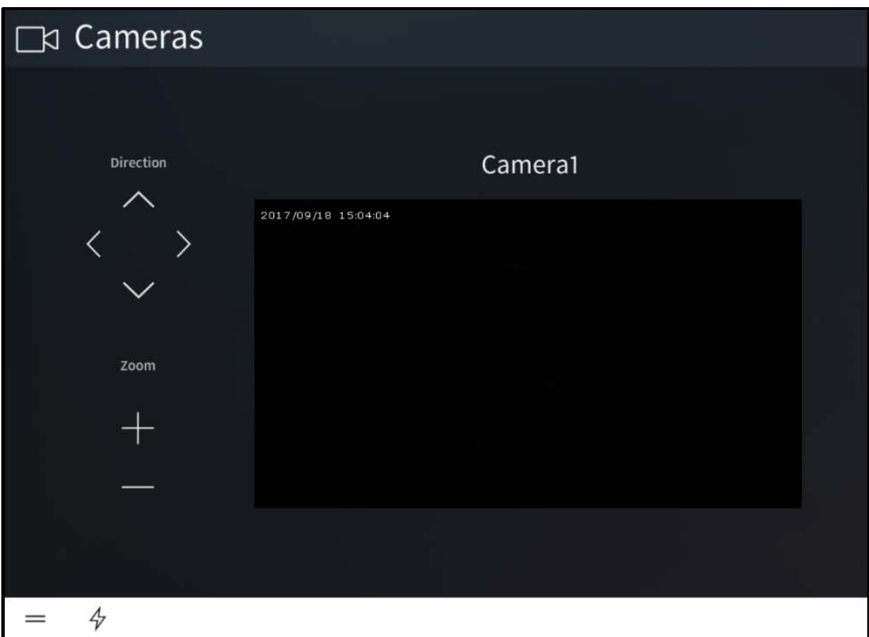

Use the Cameras screen to view and control all of the cameras configured for the Crestron Pyng system. The selected camera feed is shown in the bottom right portion of the screen.

If multiple cameras are configured for the Crestron Pyng system, use the dropdown menu on the top left of the screen to select a camera to view.

The following camera controls are provided:

- Tap any of the Direction arrows to change the camera view direction (if supported by the camera).
- Tap the plus (+) or minus (-) buttons under Zoom to have the camera zoom in or out, respectively (if supported by the camera).
- Tap the camera feed to view it in full screen mode. Tap the camera feed again to return it to its normal size.

Tap Home in the user menu to return to the Home screen.

## User Menu

Tap the menu button  $=$  on the bottom of any screen in user control mode to display the collapsible user menu on the left side of the screen.

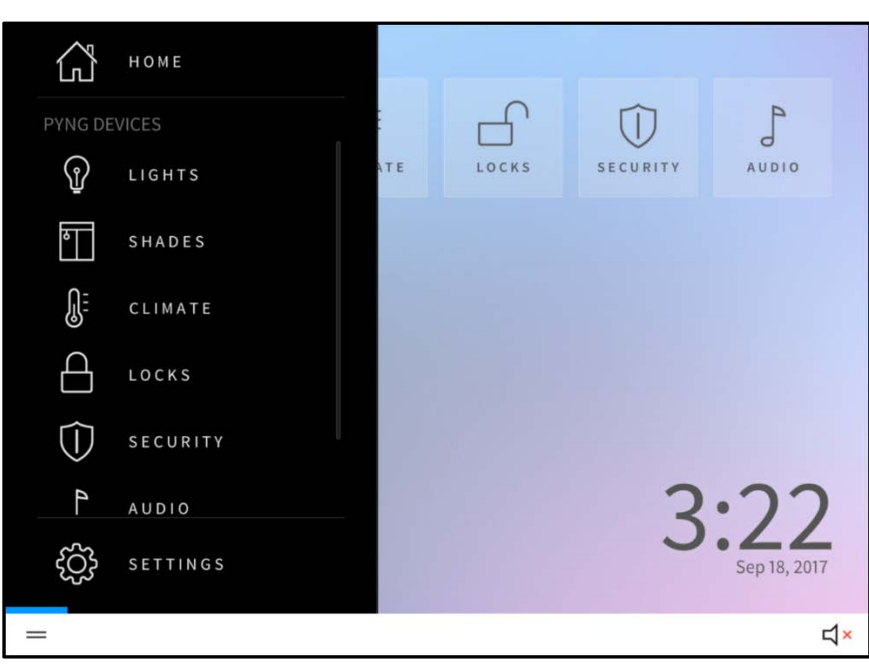

#### Home Screen - User Menu

The following selections are available from the user menu:

- Tap Home to return to the Home screen.
- Tap any of the selections available under the Pyng Devices menu (Lights, Shades, Climate, Locks, Security, Audio, or Cameras) to load the screen for that group of devices.

NOTE: These selections are only available if devices, scenes, or events have been added to the system for the device group.

- Tap Metrics to load a screen for displaying energy usage metrics for the Crestron Pyng system. For more information, refer to "Metrics" on page [145.](#page-148-0)
- Tap Settings to load the Settings screen, which provides settings for basic system configuration. For more information, refer to "Settings" on page [146.](#page-149-0)

After 30 seconds of inactivity, the user menu closes automatically.

## <span id="page-148-0"></span>**Metrics**

Tap Metrics on the user menu to open the metrics page for the Crestron Pyng system in a web browser.

NOTE: The Metrics feature requires the Crestron Pyng system to be registered with a MyCrestron account and for the user control device to be connected to the network. For more information, refer to "MyCrestron Settings" on page [88.](#page-91-0)

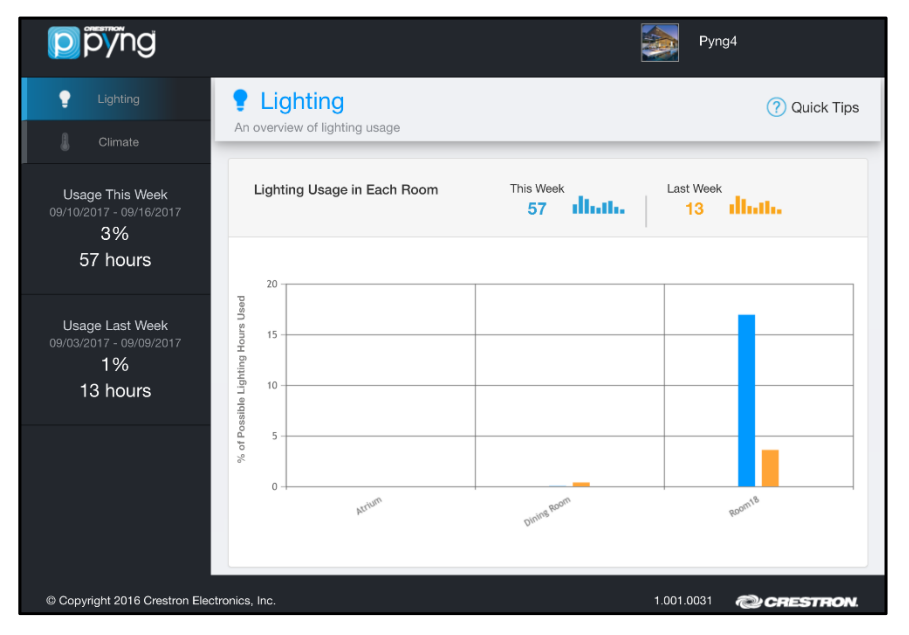

## Crestron Pyng Metrics Page - Lighting

The Crestron Pyng metrics page provides an overview of lighting and climate usage for the entire Crestron Pyng system.

- Tap the Lighting tab to view the lighting usage for each configured room and to compare the lighting hours used during the current week to the prior week.
- Tap the Climate tab to view the daily, monthly, or yearly climate usage for each configured thermostat.
- Tap Quick Tips to display tips for optimizing energy and climate usage.

## <span id="page-149-0"></span>**Settings**

Tap Settings on the user menu to access settings for user control mode. A dialog box is displayed prompting for a password. Enter the user password to display the **Settings** screen.

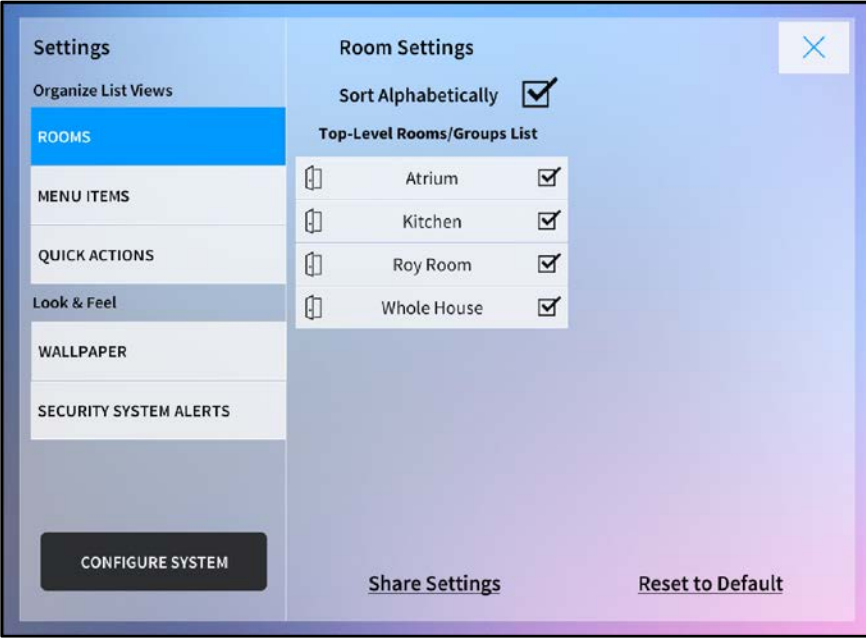

#### Settings Screen - Room Settings (Rooms)

The Settings screen provides selections for selecting and organizing the items that appear on the user menus and for customizing the look and feel of the user interface.

The following general controls are provided on the Settings screen.

- Tap Share Settings to share the configured user settings with other user control devices (such as iPad devices, smart phones, and touch screens) configured for the Crestron Pyng system.
- Tap Reset to Default to reset the user settings to their default values.
- Tap Configure System to access the user setup screens (by entering the user password) or to access the installer setup screens (by entering the installer password).

The following settings may be configured using the Settings screen.

#### Rooms

Tap Rooms from the Organize List Views menu to display the Room Settings panel for rooms. (Refer to the image on the previous page.)

Use the Room Settings panel to select the rooms or room groups that appear as toplevel items in user control mode.

- Tap the check box next to Sort Alphabetically to select whether rooms are sorted automatically (in alphabetical order) or manually.
- Tap the check box next to a room or room group in the Top-Level Rooms/Groups List menu to select whether the room or room group appears as a top-level item.
- Tap a room group to display a Room(s) In Group menu, which enables the rooms in that group to be selected as top-level items or to be sorted manually.
- If Sort Alphabetically is disabled, press and hold a room or room group until the list item turns green. Then, slide the room up or down the list to sort the room manually.

## Menu Items

Tap Menu Items from the Organize List Views menu on the Settings screen to display the Room Settings panel for menu items.

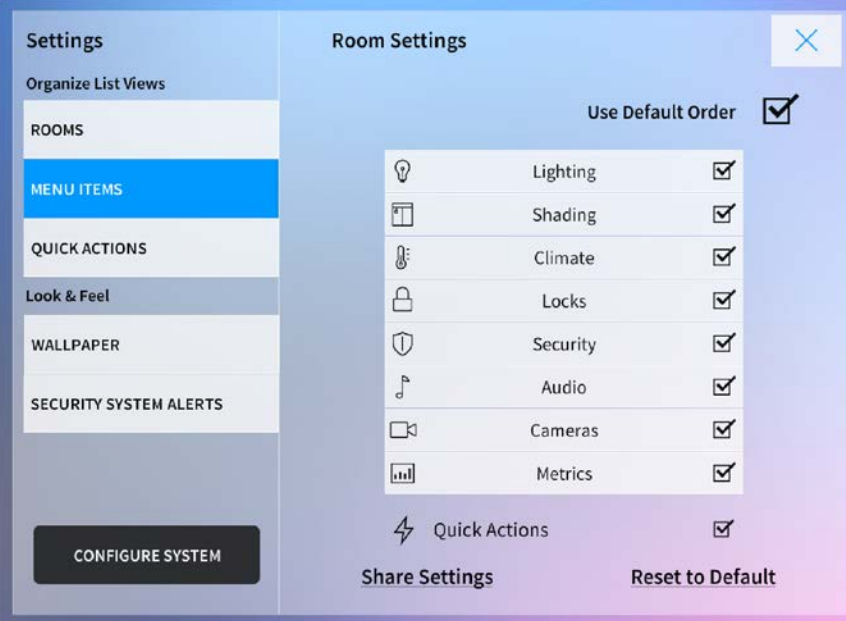

#### Settings Screen - Room Settings (Menu Items)

Use the Menu Settings panel to select the device groups that may be selected from the Home screen and from the user menu.

- Tap the check box next to Use Default Order to select whether device groups are sorted automatically (by the default order for the system) or manually.
- Tap the check box next to a device group to select whether the device group appears as a selectable item from the Home screen and the user menu.
- If Use Default Order is disabled, press and hold a device group until the list item turns green. Then, slide the device group up or down the list to sort the group manually.
- Tap the check box next to Quick Actions to enable or disable showing the Quick Actions menu in user control mode.

### Quick Actions

Tap Quick Actions from the Organize List Views menu on the Settings screen to display the Room Settings panel for quick actions.

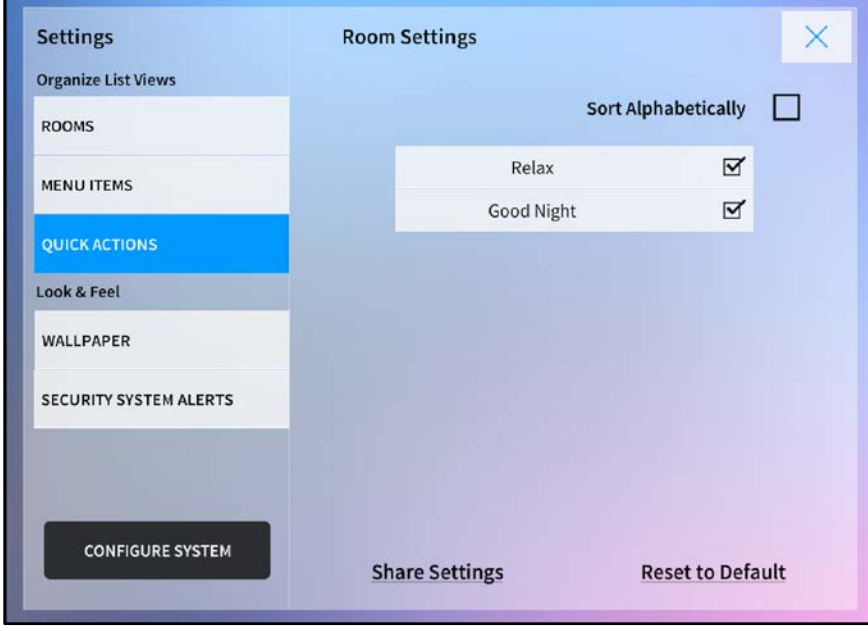

#### Settings Screen - Room Settings (Quick Actions)

Use the Quick Actions panel to select the quick actions (macro buttons) that may be selected from the Quick Actions menu (if enabled). For more information, refer to "Quick Actions" on page [151.](#page-154-0)

- Tap the check box next to Sort Alphabetically to select whether quick actions are sorted automatically (in alphabetical order) or manually.
- Tap the check box next to a quick action to select whether the quick action appears as a selectable item from the Quick Actions menu.
- If Sort Alphabetically is disabled, press and hold a quick action until the list item turns green. Then, slide the quick action up or down the list to sort the quick action manually.

### **Wallpaper**

Tap Wallpaper from the Look & Feel menu to display the Wallpaper panel.

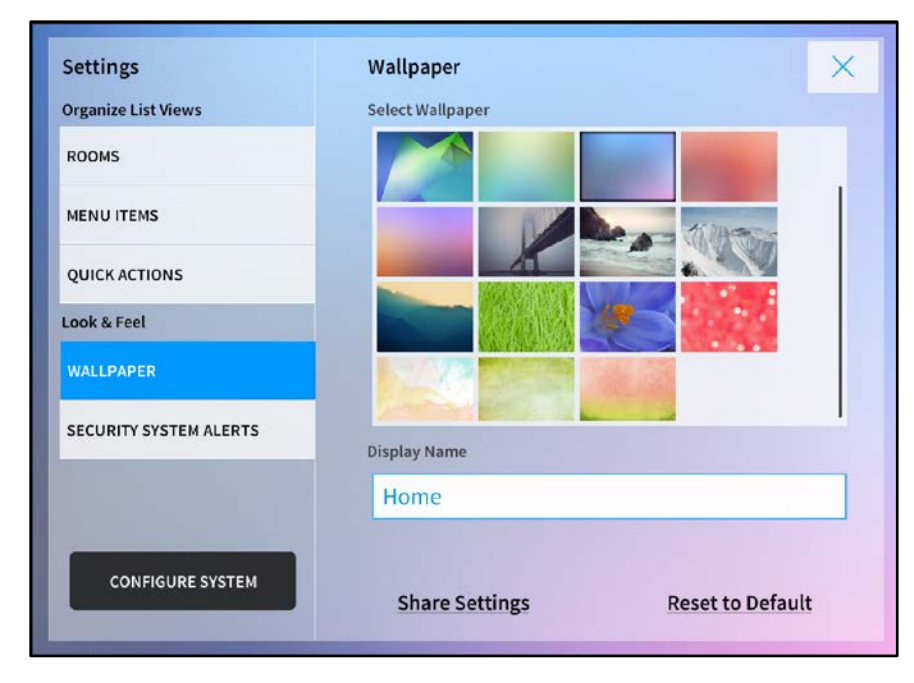

#### Settings Screen - Wallpaper

Use the Wallpaper panel to select a wallpaper for the user interface background and to change the Home screen display name.

- Tap a wallpaper thumbnail in the Select Wallpaper menu to select that wallpaper for the user interface background.
- Tap the textbox under Display Name to edit the Home screen display name.

## Security Systems

Tap Security System Alerts from the Look & Feel menu to display the Security Systems panel.

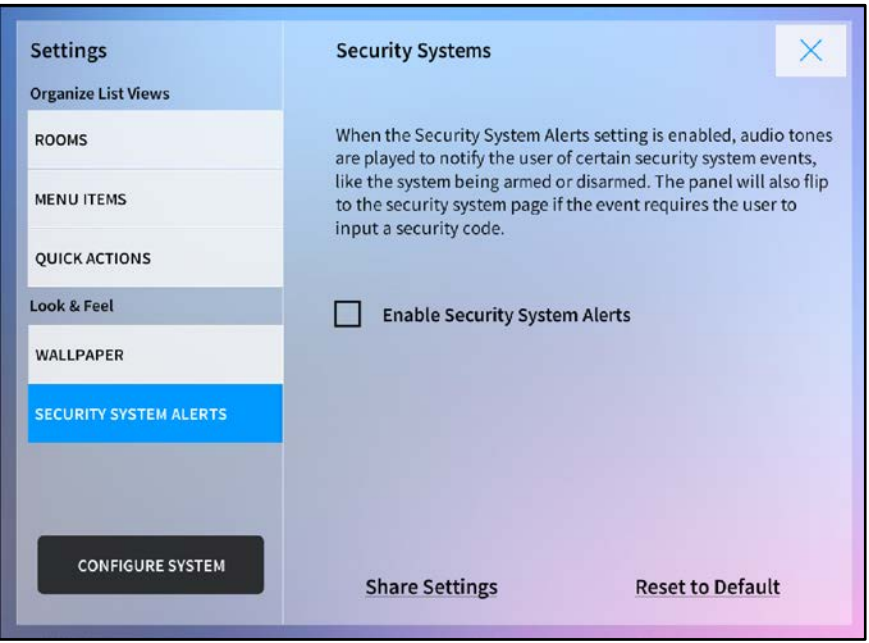

Settings Screen -Security Systems

Use the Security System Alerts panel to enable or disable security system alerts in User Control mode.

Security system alerts sounds tones that notify the user when the security system is armed or disarmed, and the user control device automatically loads the security screen if an event requires the user to input a security code.

Tap the check box next to Enable Security System Alerts to enable or disable security systems alerts in user control mode.

# <span id="page-154-0"></span>Quick Actions

Tap the lightning bolt button  $\, \varphi \,$  on the bottom of any screen in user control mode to display the Quick Actions menu on the left side of the screen.

## Quick Actions Menu

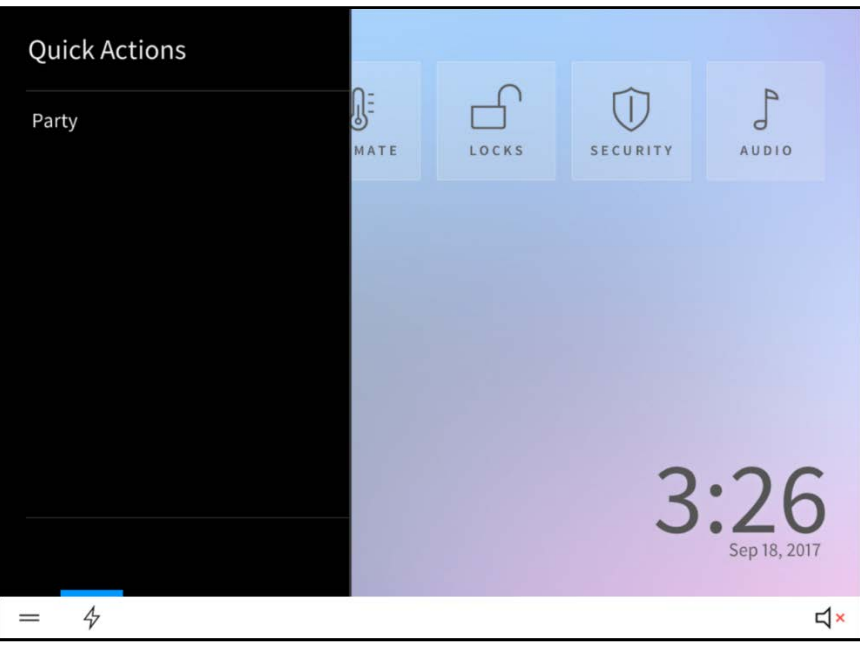

NOTE: The Quick Actions menu may be accessed only if the Quick Actions setting is enabled in the Menu Settings panel of the Settings screen and if one or more quick actions have been created for the system.

Swipe up or down through the menu items to select a quick action (macro button), and then tap the quick action to recall it.

For more information on creating quick actions in Installer Configuration mode, refer to "Actions & Events" on page [56.](#page-59-0)

# Troubleshooting

The following table provides troubleshooting information. If further assistance is required, contact a Crestron customer service representative.

### Crestron Pyng Troubleshooting

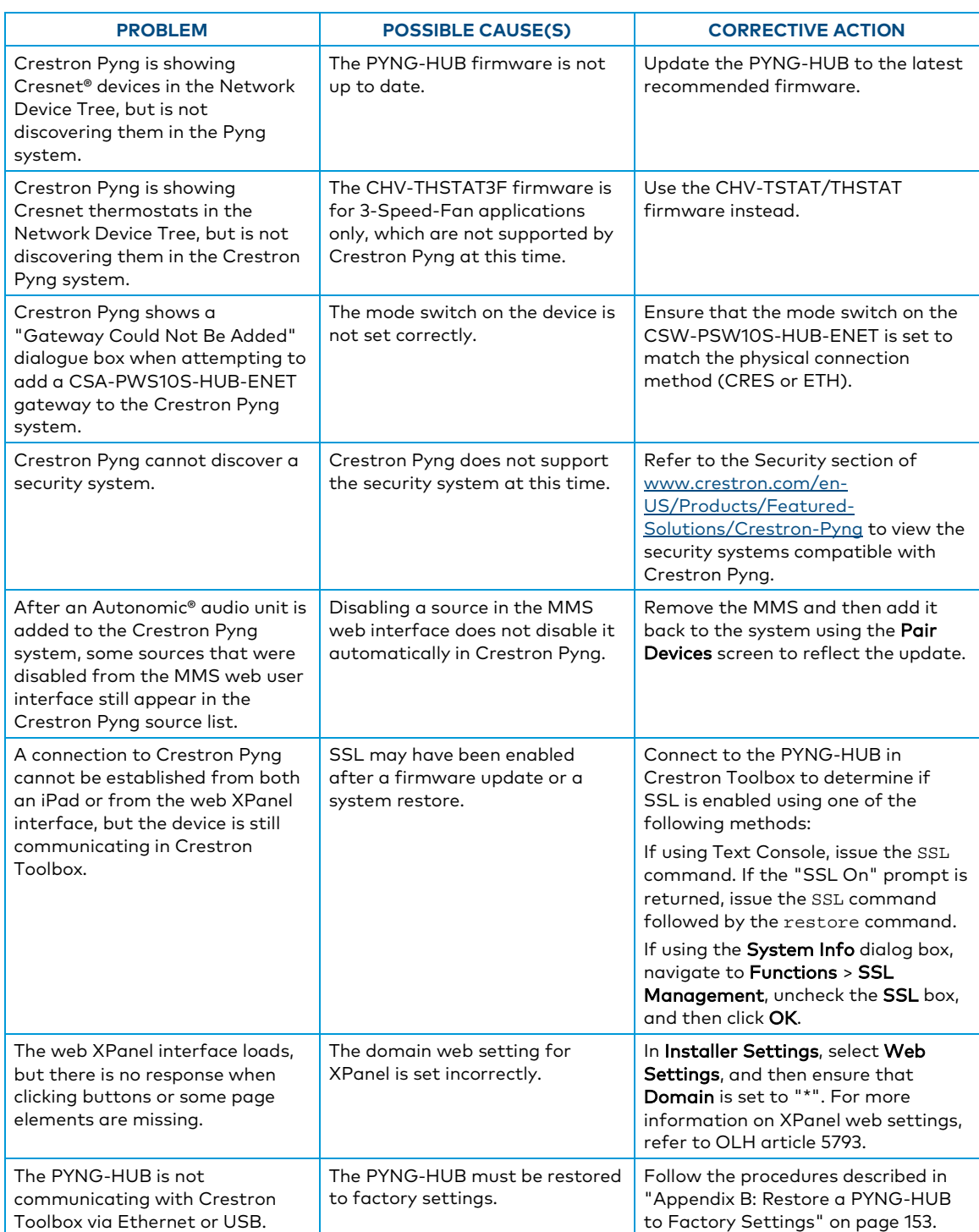

# Appendix A: Sonos and Crestron Pyng Best Practices

<span id="page-156-0"></span>Refer to the following best practices when integrating Sonos CONNECT devices with the Crestron Pyng system.

- When adding a Sonos CONNECT device to an existing Sonos household, the device must be reset to factory settings to ensure that it begins using the system ID assigned to the existing Sonos system.
- Multiple Sonos households cannot be placed on the same network. Each Sonos household has a unique system ID, and Crestron Pyng only allows Sonos CONNECT devices to be assigned that are part of the Sonos household stored in the Crestron Pyng configuration files.

NOTE: This discovery method can lead to behavior where Crestron Pyng sometimes discovers devices from the first Sonos household or discovers devices from the second Sonos household (depending on the last received Sonos system ID), but Crestron Pyng never discovers devices from both Sonos households at the same time.

- Only Sonos CONNECT devices may be discovered. Other Sonos devices, such as the PLAY:1® device and PLAYBAR® device, are ignored by Crestron Pyng.
- Set up the Sonos CONNECT device(s) through the Sonos app before attempting a discovery with Crestron Pyng. If the Sonos CONNECT device is not assigned to a room in the Sonos app, it cannot be discovered by Crestron Pyng.
- Do not assign a name longer than 12 characters to the room that is assigned Sonos devices in the Sonos app. This room name is used for the Sonos CONNECT device name in the Crestron Pyng system, and Crestron Pyng has a 12-character limit for device names.
- A Sonos CONNECT device may be assigned to a room within the Crestron Pyng system, but the device cannot be assigned an amplifier input in Crestron Pyng.
- To rename a Sonos CONNECT device in Crestron Pyng, change the name of the Sonos room that the device is assigned to using the Sonos app. The device name updates automatically in the Crestron Pyng system.
- The lineout level for a Sonos CONNECT device must be configured to fixed. Volume is controlled through the Crestron amplifier.

NOTE: Volume control via the Sonos app is not available when the Sonos CONNECT device is configured for the Crestron Pyng system. The Sonos app correctly displays "Fixed Volume" for the device instead of the normal volume bar and controls.

• Do not group Sonos CONNECT devices together in the Sonos app, as this can lead to Crestron Pyng only being able to control one Sonos CONNECT device instead of all of them individually.

- Starting a Sonos discovery in the Crestron Pyng system ungroups all Sonos CONNECT devices in the Sonos system.
- Crestron Pyng uses multicast to discover Sonos CONNECT devices. Some network switches do not route these discovery packets correctly, and, as a result, Crestron Pyng does not discover any Sonos CONNECT devices.

# Appendix B: Restore a PYNG-HUB to Factory **Settings**

If the PYNG-HUB is no longer communicating with Crestron Toolbox via USB or Ethernet, use the following procedure to restore the device to its factory default settings.

CAUTION: All configured settings and device pairings are lost following a factory restore.

- 1. Use a small, pointed object (such as the tip of a pen) to press and release the HW-R button on the front of the PYNG-HUB.
- 2. Use a small, pointed object (such as the tip of a pen) to quickly press the SW-R button on the front of the PYNG-HUB five times, with under a 1-second gap between each press.
- 3. Wait up to 15 minutes for the self-recovery process to complete.
- 4. Attempt to make a connection to Crestron Toolbox via USB.
- 5. Once the device has been discovered, use the Text Console tool in Crestron Toolbox to check for a prompt. The standard device prompt should be displayed.

NOTE: Repeat steps 1–5 if the first attempt does not fix the issue. If the PYNG-HUB is still unresponsive, contact Crestron technical support for assistance.

6. The restore process may enable SSL (Secure Sockets Layer) on the PYNG-HUB. After communication returns following the restore, issue the ssl off command in the Text Console tool to disable SSL.

NOTE: If a connection cannot be established using the Text Console tool, change the connection type from Auto Detect to SSL in the Edit Connections dialogue.

7. Reload the Crestron Pyng firmware via the Package Update Tool in Crestron Toolbox to ensure that any touch screen projects are also reloaded to the PYNG-HUB.

If the PYNG-HUB is still communicating with Crestron Toolbox via USB or Ethernet, or if the initialize command was issued to the PYNG-HUB as part of a troubleshooting procedure, issue the restore command using the Text Console tool, and then follow the post-restore process (steps 6–7 in the above procedure).

# Appendix C: MyCrestron Configuration

The Crestron Pyng system may be registered with the MyCrestron Dynamic DNS service. Registering a Crestron Pyng system with MyCrestron provides the following benefits:

- Save Crestron Pyng system settings and configurations to the cloud
- Customize configurations by adding rooms, lighting/shade loads, enclosures, and modules and by configuring enclosure layouts
- Deploy identical configurations to multiple identical systems
- Deploy a saved configuration to a new PYNG-HUB device
- Monitor the system remotely
- Create and view reports for measuring system analytics

# Register the System with MyCrestron

To register the Crestron Pyng system with a MyCrestron account:

1. Tap MyCrestron Dynamic DNS Service on the Installer Settings screen to display the MyCrestron Settings screen.

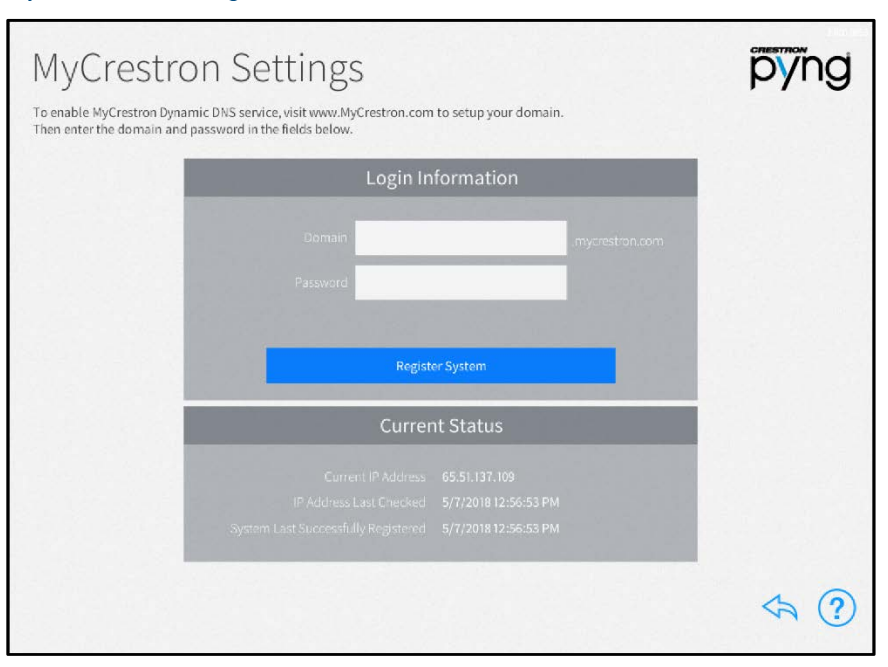

#### MyCrestron Settings Screen

NOTE: A MyCrestron domain name must be registered at [www.mycrestron.com](http://www.mycrestron.com/) prior to registering the system with MyCrestron.

2. Enter the domain name of the MyCrestron account in the Domain text box.

- 3. Enter the password for the MyCrestron account in the Password field.
- 4. Tap Register System.

If the registration is successful, a success message is displayed, and the System Last Successfully Registered date updates in the Current Status panel.

# Configure Port Mapping on a Router

Port mapping may be required for remote system monitoring. Many routers do not allow for direct port forwarding of common ports, including 80, 443, 23, and others. Port mapping is ideal in this scenario, as an arbitrary external port is forwarded to the internal port that is being used.

For example, port 80 (internal) to port 80 (external) may be blocked, but mapping from port 8080 to port 80 or port 8081 to port 80 is allowed.

Map the below ports to have their respective functionalities work remotely.

NOTE: Only map ports that are required for the necessary functions.

- 41794 (CIP): Used for system control and communication
- 41795 (CTP): Used for connecting to the processor in Crestron Toolbox
- 843 (Web XPanel Interface): Used for an Adobe® software Flash Policy Server request. For more information, refer to OLH article 5793 at [https://support.crestron.com.](https://support.crestron.com/)
- 80 (HTTP): Used for serving files from the \HTTP\ folder on the processor (Crestron Pyng web XPanel interface, app manifest file, and so forth).

NOTE: the webport command may be issued using the Text Console tool in Crestron Toolbox to change the processor's HTTP port (if the router is not capable of port mapping).

# Add the PYNG-HUB to MyCrestron

To add the PYNG-HUB to a MyCrestron account:

- 1. Log into [https://portal.my.crestron.com](https://portal.my.crestron.com/) using the MyCrestron.com subdomain that is paired with the system.
- 2. Click the Devices tab.
- 3. Click Add Device from the menu at the top of the screen. The Device Editor panel is displayed.

#### Device Editor Panel

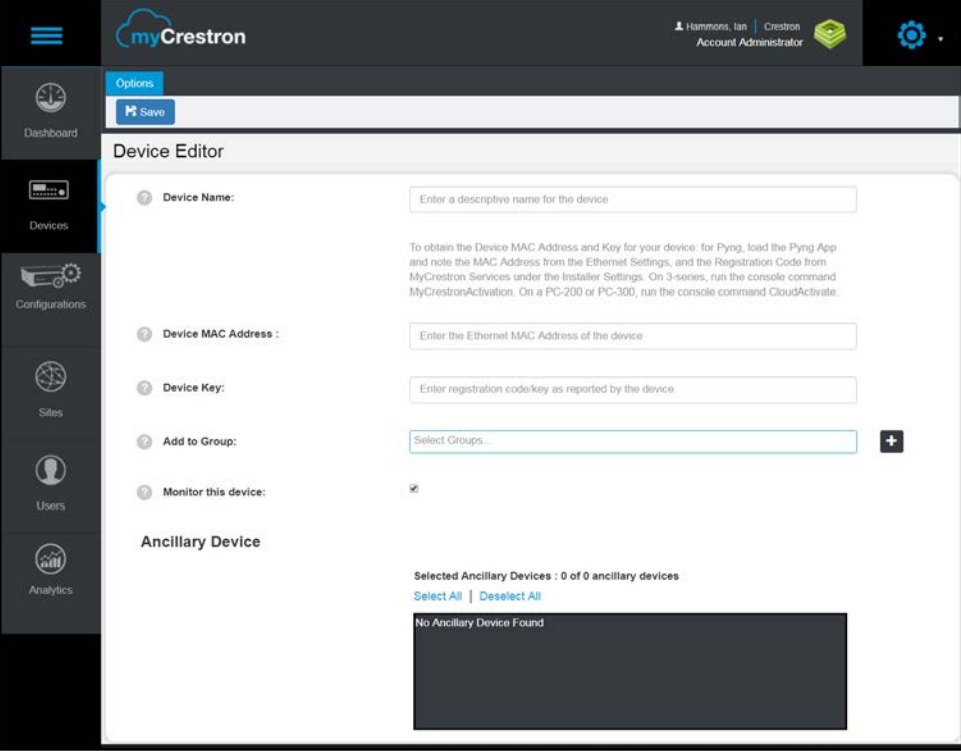

- 4. Enter the following information in the appropriate fields:
	- Device Name: Enter a descriptive name for the PYNG-HUB.
	- Device MAC Address: Enter the device MAC address, which is found by navigating to Installer Settings > System Configuration > Ethernet Settings.
	- Device Key: Enter the device registration key, which is found by navigating to Installer Settings > System Configuration > MyCrestron Monitoring Service.
	- Add to Group: If desired, add the PYNG-HUB to a MyCrestron device group.
	- Monitor the device: Click the checkbox to enable or disable remote monitoring for the PYNG-HUB. A filled checkbox indicates that the device will be monitored.
	- Ancillary Device: If desired, select any ancillary devices that are connected to the PYNG-HUB.
- 5. Click Save. The PYNG-HUB is added to the MyCrestron account.

# Import an Existing Crestron Pyng System

The configuration files for an existing Crestron Pyng system may be imported into a new PYNG-HUB via a deployment code. The deployment code from one PYNG-HUB may then be used to import the same configuration to multiple PYNG-HUB devices that control similar dwellings within an MDU.

To obtain a deployment code for an existing Crestron Pyng system:

- 1. Log into<https://portal.my.crestron.com/> using the MyCrestron.com subdomain that is paired with the system.
- 2. Click the Devices tab.
- 3. Click the PYNG-HUB that is associated with the desired system.

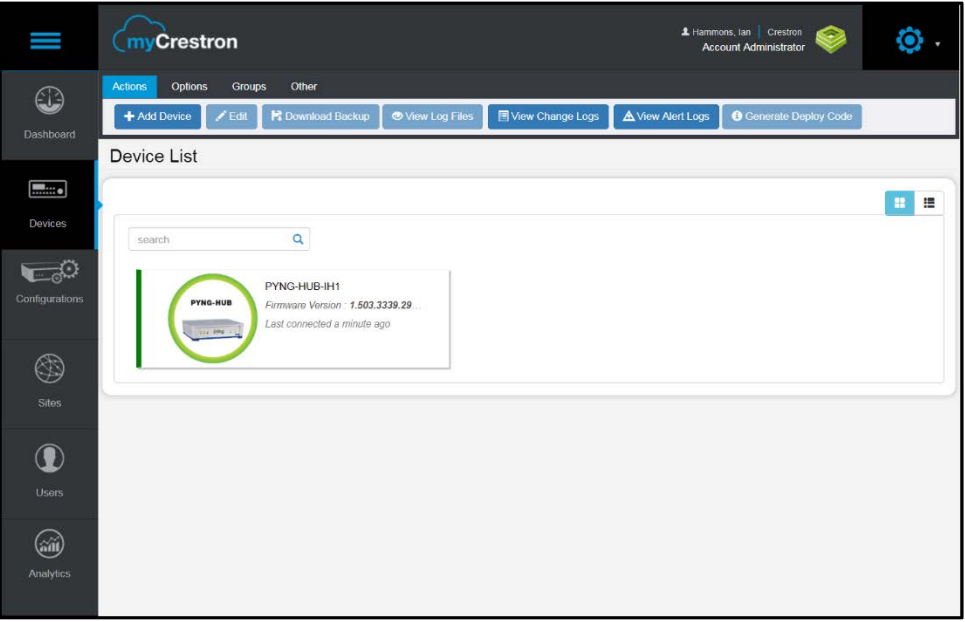

#### MyCrestron Page - Device List

4. Click Generate Deploy Code from the menu at the top of the screen.

A deployment code is generated and displayed for the selected PYNG-HUB. The deployment code is valid until the expiration date listed next to the code.

### Deployment Code

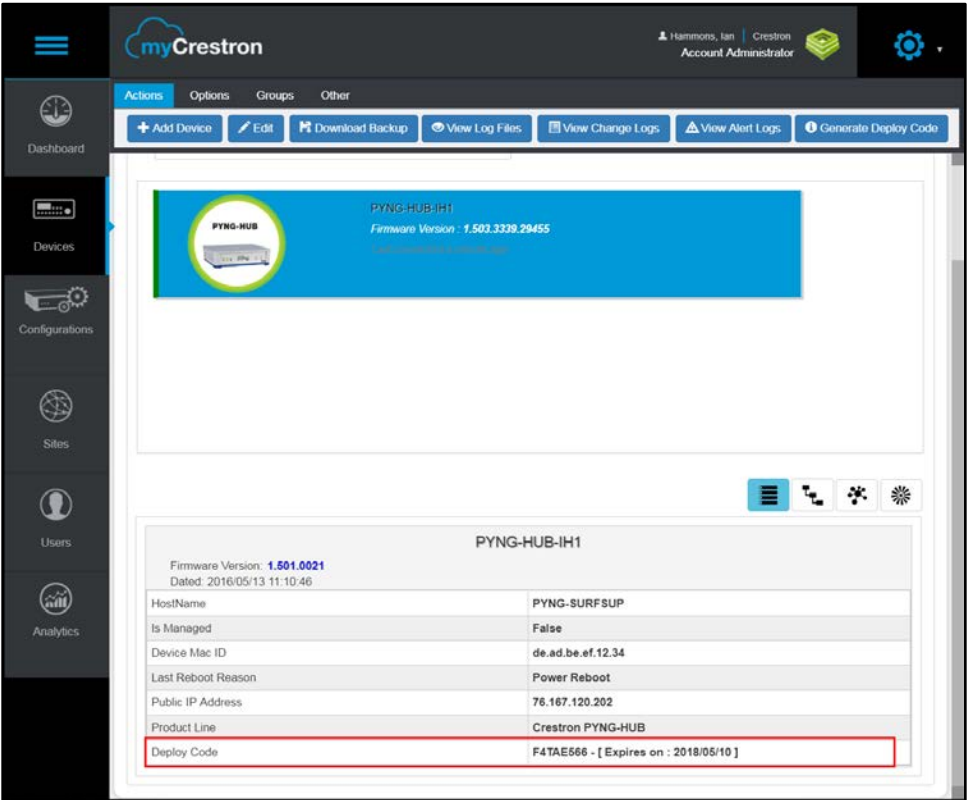

Use the provided deployment code to import the existing Crestron Pyng to a new PYNG-HUB during initial setup. For more information, refer to "Import an Existing Crestron Pyng System" on page [10.](#page-13-0)

This page is intentionally left blank.

Crestron Electronics, Inc. 15 Volvo Drive, Rockleigh, NJ 07647 Tel: 888.CRESTRON Fax: 201.767.7576

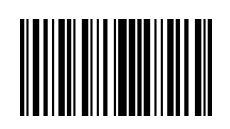

 Product Manual – DOC. 8208C (2049035 ) 10.1 8 Specifications subject to www.crestron.com **change without notice.** IN INTERNATIONAL INTERNATIONAL INCOLLED thange without notice.